# **Manuel Utilisateur MiniVision2+ (11270)**

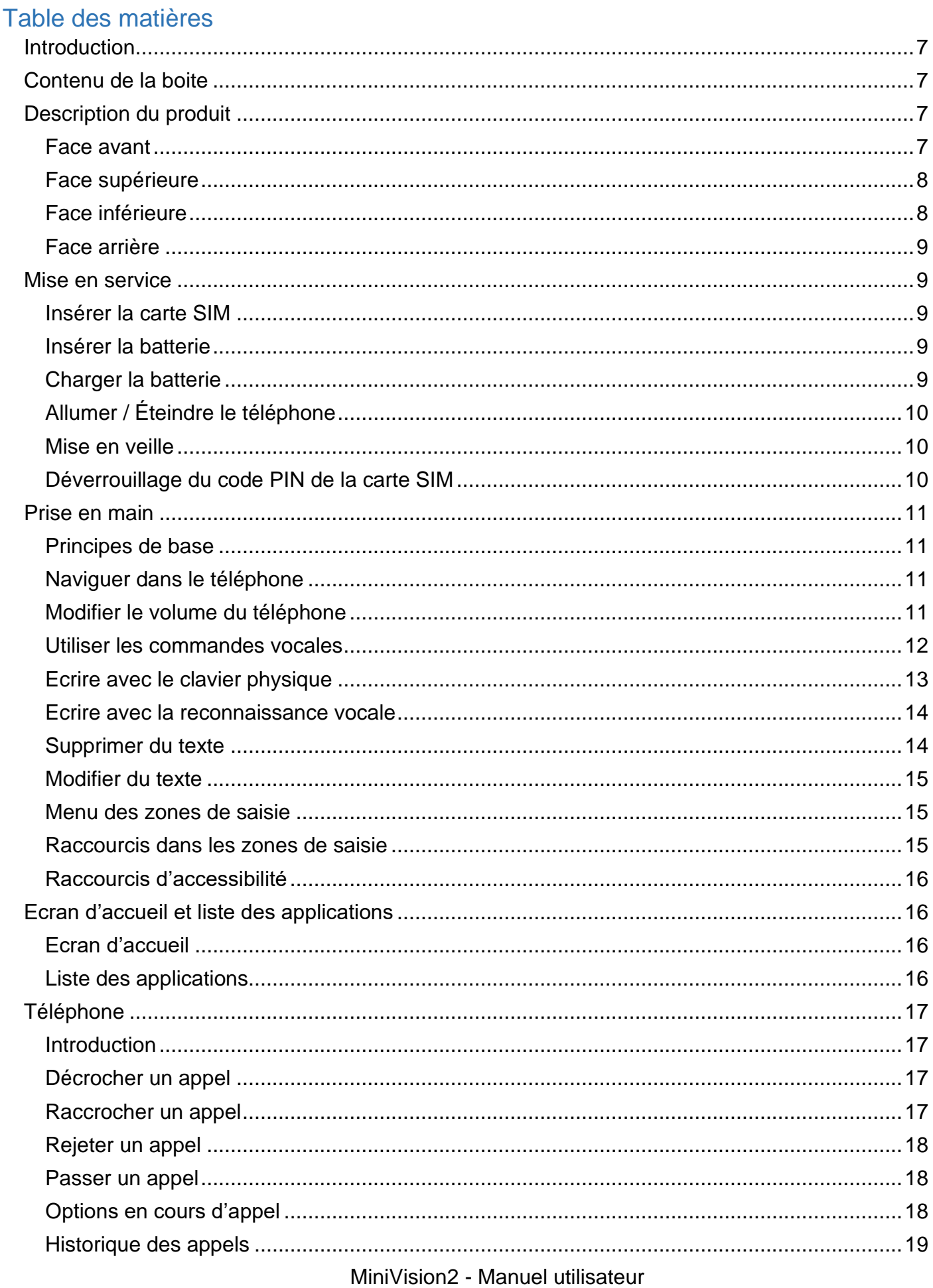

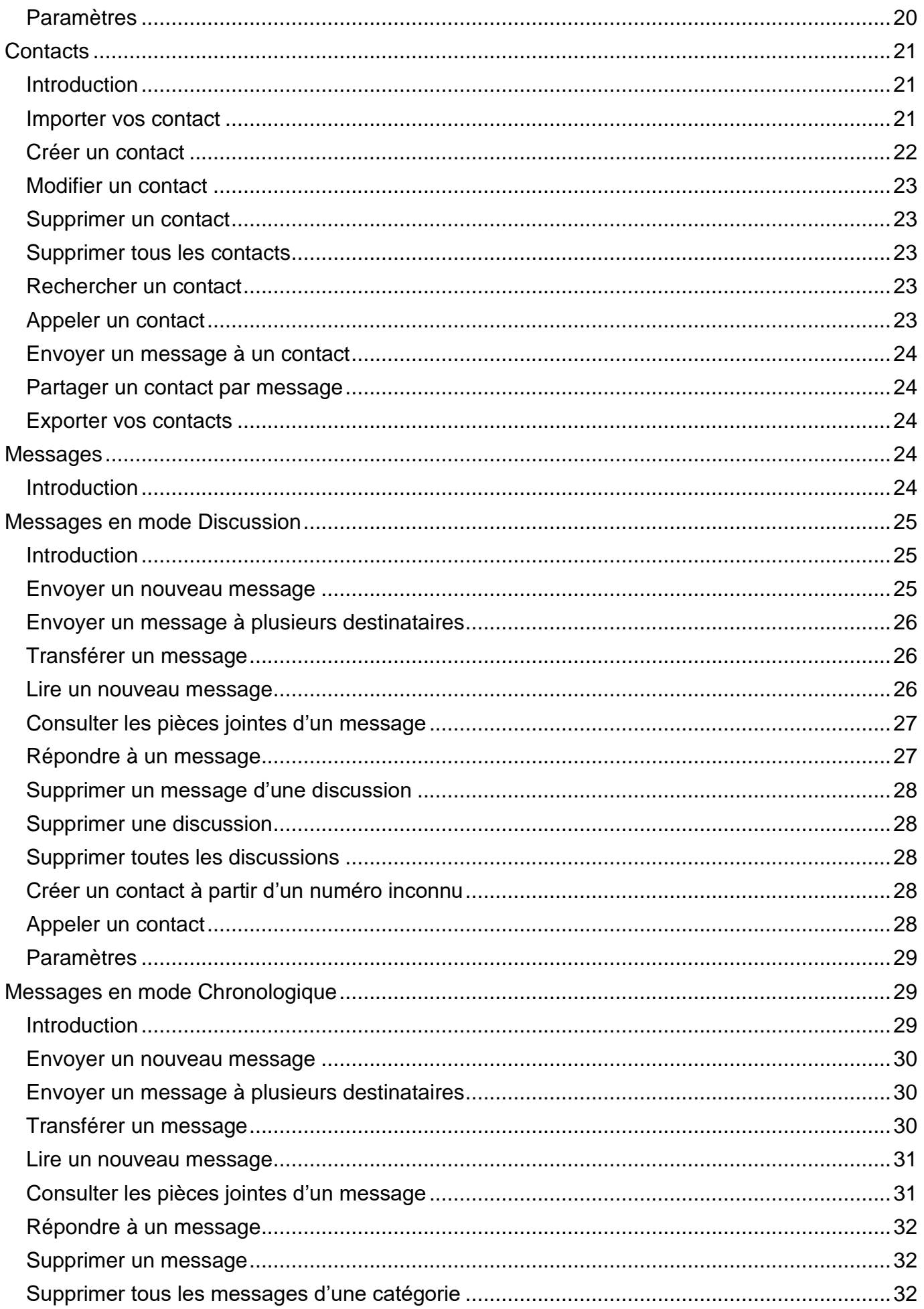

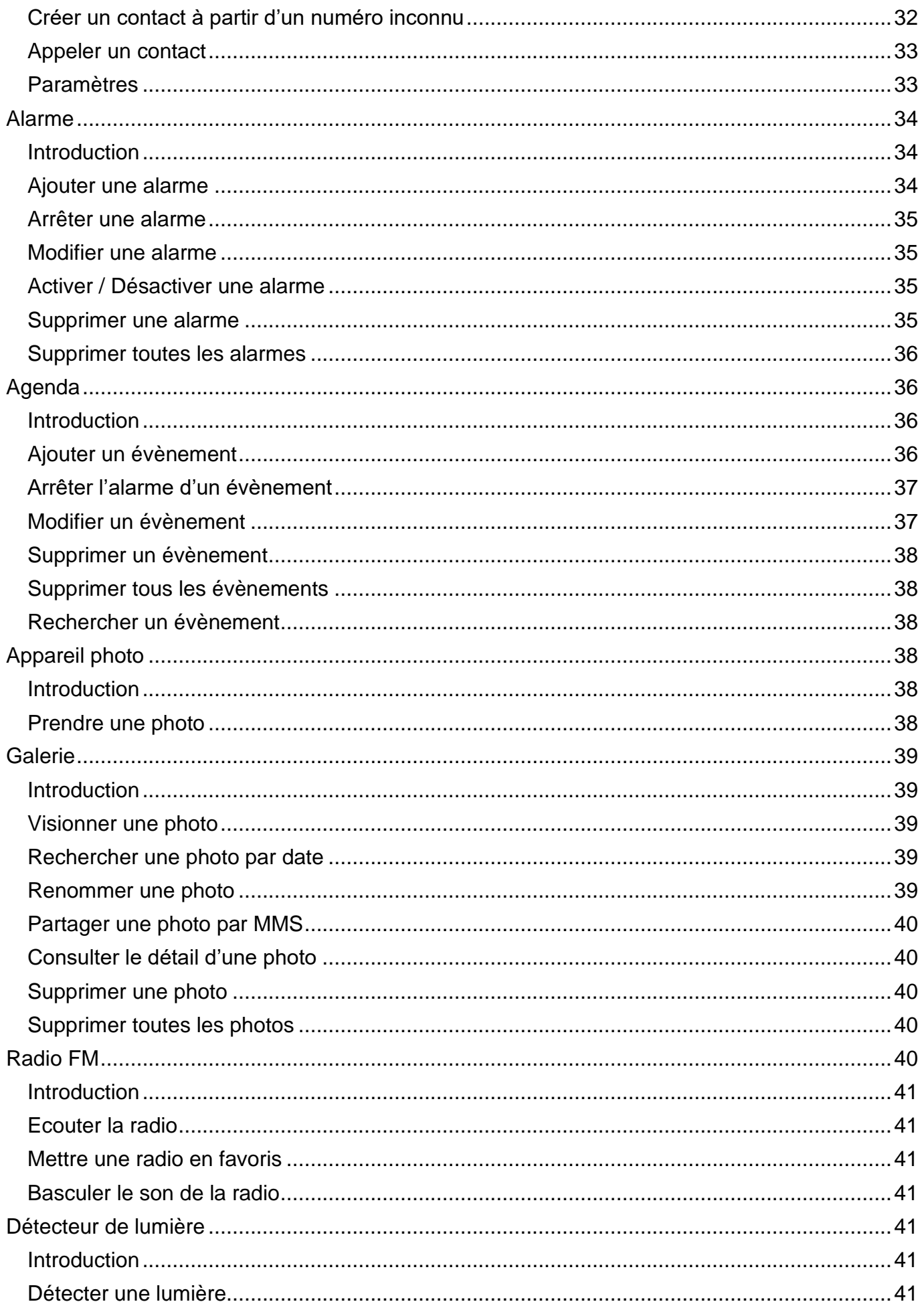

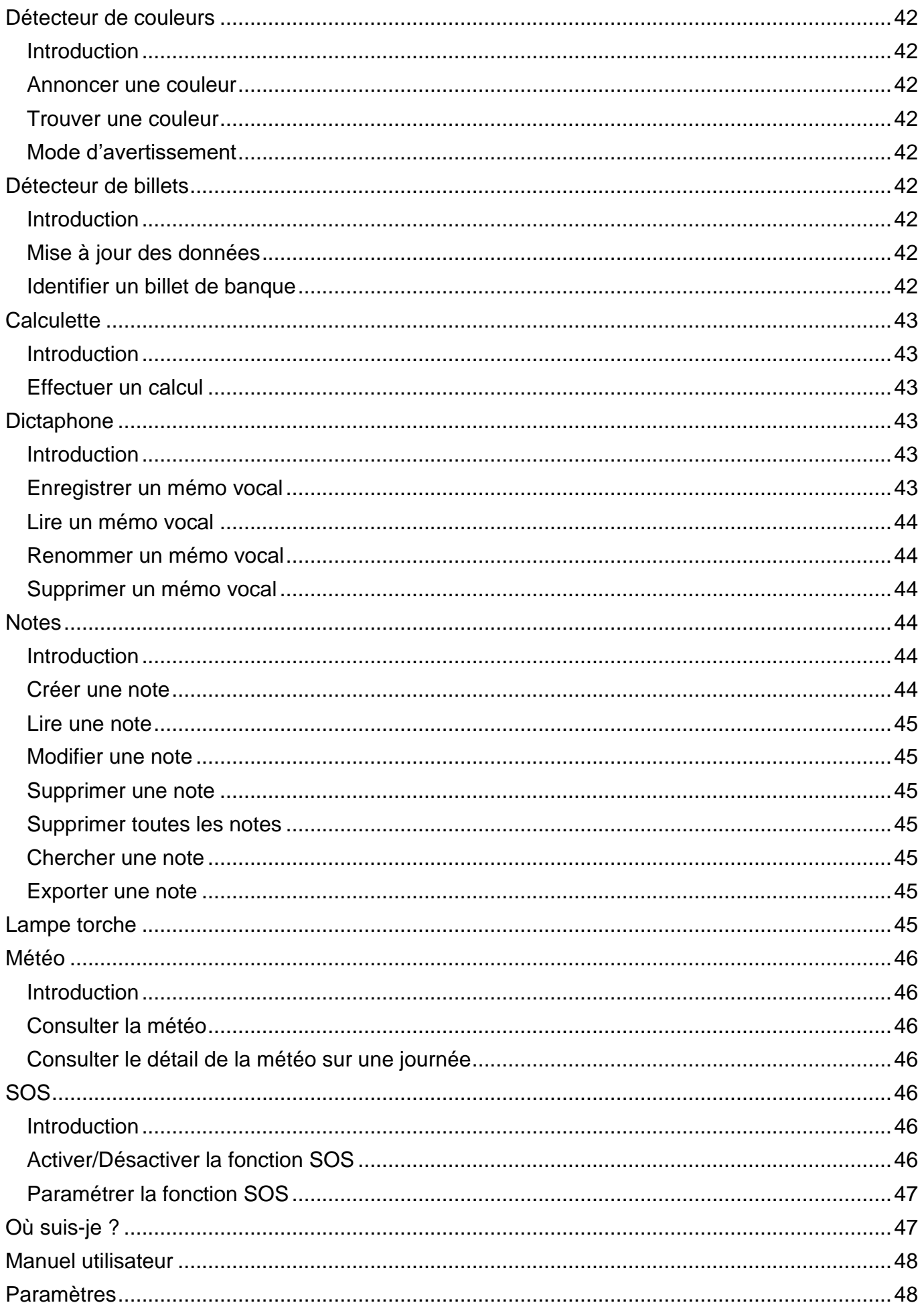

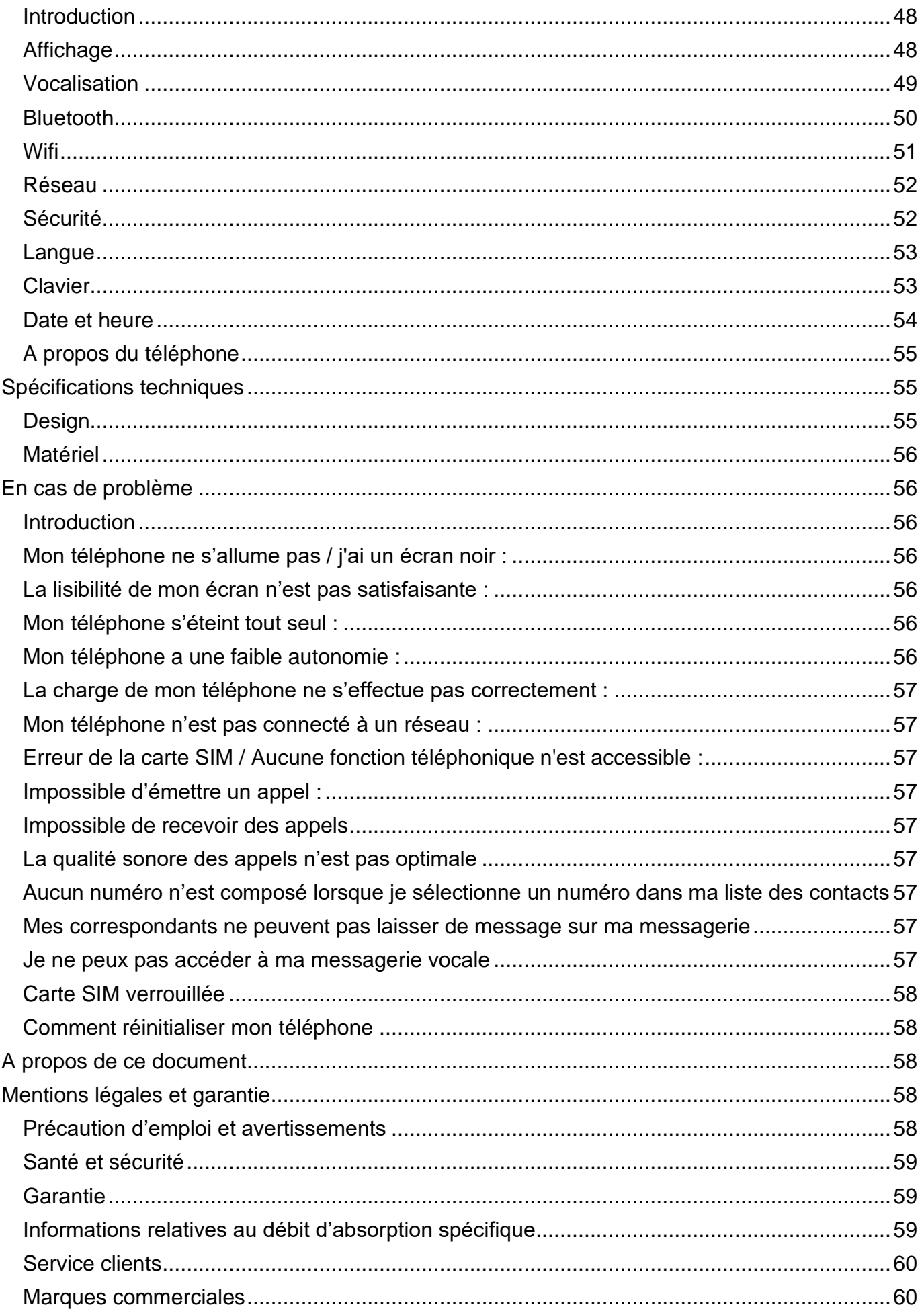

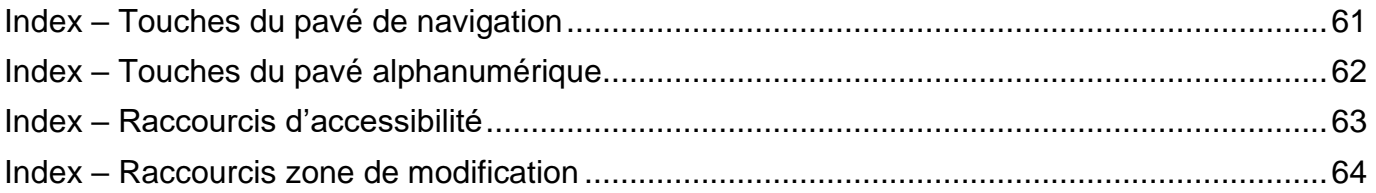

## <span id="page-6-0"></span>**Introduction**

MiniVision2+ est un téléphone portable spécialement conçu pour les personnes déficientes visuelles, malvoyantes ou non-voyantes. Avec son vrai clavier physique, son interface entièrement vocalisée et ses commandes vocales, MiniVision2+ est un téléphone simple, 100% accessible. L'interface et les fonctions de ce téléphone ont été entièrement adaptées pour vous assurer un apprentissage et une utilisation faciles au quotidien :

Ce manuel utilisateur a été conçu pour vous guider, pas à pas, dans l'utilisation des différentes fonctions. Il vient en complément du Guide de démarrage rapide.

### <span id="page-6-1"></span>**Contenu de la boite**

MiniVision2+ est livré avec :

- Une batterie
- Un socle de charge
- Un câble USB
- Une paire d'écouteurs stéréo avec microphone
- Un guide de démarrage rapide
- Une coque de protection

La liste des accessoires peut varier en fonction des pays, de la configuration ou de la version du produit.

L'aspect et les caractéristiques du produit et des accessoires peuvent faire l'objet de modifications sans préavis.

Utilisez exclusivement des accessoires homologués par KAPSYS. L'utilisation d'accessoires non homologués peut entraîner des problèmes de performance, ainsi que des dysfonctionnements non couverts par la garantie.

#### <span id="page-6-2"></span>**Description du produit**

### <span id="page-6-3"></span>**Face avant**

La face avant du MiniVision 2+ est séparée en deux parties distinctes :

Sur la partie supérieure se trouve un écran de 2.31 pouces vous permettant d'afficher le contenu du téléphone. La luminosité de l'écran, la taille du texte, et les contrastes sont modifiables dans la section **«** *[Affichage](#page-47-3)* **»** des paramètres du téléphone.

Au-dessus de cet écran se trouve le haut-parleur pour les communications téléphoniques.

Sur la partie inférieure du MiniVision2+, en dessous de l'écran se trouve un vrai clavier physique. Ce clavier physique est séparé en deux parties

La première partie est le pavé de navigation et de contrôle qui vous permet de naviguer dans le téléphone, gérer le volume et lancer certaines actions.

Le pavé de navigation et de contrôle est composé de la façon suivante :

Au centre se trouve un pavé directionnel en forme de carré arrondi. Chaque côté du pavé directionnel permet de réaliser une action. Dans la suite du document, nous utiliserons les termes : **Haut**, **Bas**, **Gauche**, **Droite** pour mentionner l'utilisation d'un des côtés du pavé directionnel. La touche centrale du pavé directionnel appelée **OK** permet de valider l'élément sélectionné.

Description des touches du pavé directionnel :

- **Haut** : sélectionne l'élément précédent
- **Bas** : sélectionne l'élément suivant
- **Gauche :** diminue le volume
- **Droite :** augmente le volume
- **OK :** valide l'élément sélectionné

Pour plus d'informations, merci de consulter la section **«** *[Prise en main](#page-10-0)* **»**.

Bon à savoir : Un appui long sur la touche **OK** permet d'activer la reconnaissance vocale du produit. Cela permet de :

- Lancer des actions à la voix depuis l'écran d'accueil ou la liste des applications (mots-clés).
- Dicter du texte dans une zone de modification.

Une connexion internet est requise pour utiliser la reconnaissance vocale (en Wifi via votre box internet ou en 3G/4G via votre carte SIM et votre abonnement téléphonique).

Pour plus d'informations, veuillez-vous référer aux sections « *[Utiliser les commandes vocales](#page-11-0)* » et **«** *[Ecrire avec la reconnaissance vocale](#page-13-0)* **»** du manuel utilisateur.

A gauche du pavé directionnel se trouvent les touches **Menu** et **Décrocher**, respectivement l'une au-dessus de l'autre.

- La touche **Menu**, symbolisée par un carré, permet d'afficher des options supplémentaires liées à l'application ou à l'écran affiché. Cela permet généralement d'accéder aux paramètres de l'application ou à des options supplémentaires telles que : valider, envoyer, annuler, supprimer, modifier, etc.
- La touche **Décrocher**, symbolisée par trois points verts verticaux, permet en appui court d'accepter un appel entrant ou d'accéder directement à l'application téléphone depuis n'importe quel écran ou en appui long d'accéder à l'historique des appels de l'application Téléphone.

A droite du pavé directionnel se trouvent les touches **Retour** et **Raccrocher**, respectivement l'une au-dessus de l'autre.

- La touche **Retour**, symbolisée par un triangle, permet de revenir à l'écran précédent ou d'effacer un caractère dans une zone de modification.
- La touche **Raccrocher**, symbolisée par trois points rouge horizontaux, permet en appui court de raccrocher l'appel en cours, refuser un appel, retourner à l'écran d'accueil, sortir du mode veille ou en appui long d'allumer et d'éteindre le MiniVision2+.

La seconde partie du clavier physique est le pavé alphanumérique qui permet d'insérer du contenu dans le MiniVision2+. Il est composé de 12 touches (4 lignes de 3 touches)

- 1 ère ligne touches **1**, **2**, **3**
- 2 ème ligne touches **4**, **5**, **6**
- 3 ème ligne touches **7**, **8**, **9**
- 4 ème ligne touches **étoile**, **0**, **dièse**.

Un repère ergonomique est présent en relief sur la touche **5**.

L'utilisation du pavé alphanumérique est décrite dans le chapitre *« [Ecrire avec le clavier](#page-12-0)  [physique](#page-12-0)* **»**.

### <span id="page-7-0"></span>**Face supérieure**

Sur la tranche supérieure du téléphone se trouve la lampe torche.

#### <span id="page-7-1"></span>**Face inférieure**

A l'extrémité gauche se trouve le jack audio 3.5 mm pour connecter une paire d'écouteurs.

A sa droite se trouve le connecteur USB pour charger votre MiniVision2+.

Encore plus à droite se trouve deux encoches permettant de charger le téléphone via le socle de charge.

### <span id="page-8-0"></span>**Face arrière**

Tout en haut de la face arrière, à gauche, se trouve la caméra du MiniVision2+ qui est utilisée pour l'application *« [Appareil photo](#page-37-3) »*, *« [Détecteur de couleurs](#page-41-0) »*, *« [Détecteur de billets](#page-41-5)* et *« [Détecteur de lumière](#page-40-4)* **».**

A droite de la caméra se trouve le bouton **SOS** permettant de lancer la fonction **«** *[SOS](#page-45-4)***»**. Encore plus à droite, se trouve le haut-parleur principal pour écouter le son du téléphone et de la synthèse vocale.

La coque arrière du MiniVision2+ est entièrement amovible et permet d'accéder à la batterie, à l'emplacement de la carte SIM et de la carte micro SD.

#### <span id="page-8-1"></span>**Mise en service**

#### <span id="page-8-2"></span>**Insérer la carte SIM**

MiniVision2+ est uniquement compatible avec les cartes SIM au format Nano SIM (format 4FF). Pour insérer la carte SIM, retournez le téléphone, repérez l'encoche sur la partie inférieure gauche du téléphone puis soulevez la coque arrière.

Le connecteur SIM est situé sur la carte électronique en haut à gauche, sous la batterie. L'étiquette interne vous indique son emplacement.

Positionnez la carte SIM à droite du connecteur, la puce doit être orientée vers le bas et le coin biseauté en bas à gauche. Appuyer légèrement sur la carte SIM avec le bout du doigt et faites-là doucement glisser complétement vers la gauche.

Bon à savoir : En suivant le même principe, vous pouvez ajouter une carte SD pour étendre la mémoire interne du MiniVision2+ (facultatif). Le connecteur de la carte SD se situe en bas à droite de la carte électronique, sous la batterie.

#### <span id="page-8-3"></span>**Insérer la batterie**

Insérez la batterie en plaçant la tranche inférieure en premier dans son logement. La tranche inférieure est identifiable grâce aux contacts de charge (en bas à droite). Clipsez ensuite le haut de la batterie.

Enfin, replacez la face arrière du téléphone et appuyez avec fermeté sur les côtés pour refermer le téléphone.

#### <span id="page-8-4"></span>**Charger la batterie**

Lors de la première utilisation, nous vous recommandons de charger la batterie pendant au moins 4 heures. Par la suite, vous rechargerez la batterie en fonction de votre utilisation et de la décharge de la batterie.

L'autonomie du MiniVision2+ dépend de l'utilisation que vous en faites. Plus vous utiliserez l'appareil et plus la batterie se déchargera vite. Vous pouvez optimiser l'utilisation de la batterie en réglant certains paramètres comme la luminosité de l'écran, le temps de veille, ou en désactivant le Bluetooth et le Wifi si vous ne vous en servez pas. Pour plus d'informations, veuillez-vous référer à la section *« [Paramètres](#page-47-1) »*.

Pour charger la batterie, connectez le câble USB entre le MiniVision2+ et un chargeur secteur. Branchez ensuite le chargeur secteur sur une prise murale.

Bon à savoir : Vous pouvez également charger le MiniVision2+ en utilisant le socle de charge. Pour ce faire, connectez le câble USB entre le socle de charge et le chargeur secteur. Posez ensuite simplement le MiniVision2+ dans le socle pour le charger. Attention : la coque de protection n'est pas compatible avec le socle de charge.

### <span id="page-9-0"></span>**Allumer / Éteindre le téléphone**

Pour allumer votre MiniVision2+, faites un appui prolongé sur le bouton **Raccrocher** situé en bas à droite du pavé de navigation. Quand l'appareil vibre, relâchez le bouton.

Si le produit ne s'allume pas, vérifiez que la batterie a été correctement installée, le cas échéant, recommencez la procédure d'installation de la batterie.

Pour éteindre l'appareil, faites un appui long sur le bouton **Raccrocher.** Puis validez avec la touche **OK** pour confirmer l'extinction de l'appareil. Une légère vibration se fait sentir à la fin du processus d'extinction.

#### <span id="page-9-1"></span>**Mise en veille**

Lorsque MiniVision2+ est sur l'écran d'accueil, un appui court sur le bouton **Raccrocher** permet de mettre en veille le produit. MiniVision2+ annoncera alors « Mode veille ». En mode veille, l'écran est éteint et les touches du clavier sont désactivées, cependant les fonctions restent actives. Vous pouvez toujours recevoir vos appels et vos messages.

Pour sortir du mode veille, faites à nouveau un appui court sur le bouton **Raccrocher** pour passer en Mode opérationnel et retourner sur l'écran d'accueil. MiniVision2+ annoncera alors « Écran d'accueil » suivi de l'heure actuelle et du niveau de batterie.

Bon à savoir : MiniVision2+ propose une fonctionnalité appelée « Annonces au réveil ». Cette fonctionnalité permet d'annoncer certaines informations lorsque vous sortez du mode veille. L'utilisation de cette fonction est décrite dans la section *« [Vocalisation](#page-48-0) »* des paramètres du téléphone.

Bon à savoir : Par défaut, MiniVision2+ se met en veille automatiquement après une minute d'inactivité afin d'économiser la batterie. Dans ce cas, un appui court sur le bouton **Raccrocher** permet de revenir à l'endroit où vous étiez avant de quitter le mode opérationnel.

Le délai de la veille automatique est réglables dans les paramètres du MiniVision2+ section « *[Affichage](#page-47-3)* ».

### <span id="page-9-2"></span>**Déverrouillage du code PIN de la carte SIM**

Votre carte SIM est fournie avec un code d'identification composé de 4 chiffres appelé PIN. Ce code permet de verrouiller votre carte SIM contre une éventuelle utilisation frauduleuse. A chaque fois que vous éteignez et rallumez votre MiniVision2+, le code PIN de la carte SIM est demandé. Pour déverrouiller la carte SIM et accéder à toutes les fonctions de votre MiniVision2+, veuillez saisir au clavier votre code PIN, puis validez avec la touche **OK**. Une fois le code PIN validé, MiniVision2+ démarre sur l'écran d'accueil.

Bon à savoir : si le code PIN n'est toujours pas correct au bout de 3 tentatives, la carte SIM sera verrouillée et vous devrez alors entrer le code PUK à 8 chiffres fourni par votre opérateur téléphonique.

Bon à savoir : vous pouvez également depuis l'écran de déverrouillage du code PIN, composer directement un numéro d'urgence via la touche Menu (voir disponibilité auprès de votre opérateur).

## <span id="page-10-0"></span>**Prise en main**

### <span id="page-10-1"></span>**Principes de base**

L'interface du MiniVision2+ a été développée pour vous assurer une facilité d'utilisation.

- Tous les éléments visibles à l'écran du MiniVision2+ sont disposés sous forme de liste afin de vous offrir une navigation simple et linéaire.
- Chaque information est affichée sur une ligne.
- Les textes trop longs qui dépassent de l'écran défilent automatiquement après quelques instants.
- Par défaut, le texte affiché sur l'écran est écrit en blanc sur fond noir.
- Lorsque vous utilisez les touches **Haut** et **Bas** pour naviguer dans le téléphone, l'élément sélectionné est alors affiché dans la couleur inverse.
- Chaque élément sélectionné est vocalisé.
- Lors de l'ouverture d'un nouvel écran, MiniVision2+ sélectionne le premier élément de la liste
- Lorsque vous revenez en arrière sur un écran que vous aviez déjà ouvert, MiniVision2+ retourne au dernier élément sélectionné.
- Lorsque vous atteignez le début ou la fin d'une liste, un signal sonore est émis suivi de la répétition de l'élément sélectionné.
- MiniVision2+ affiche parfois à l'écran, sur un bandeau déroulant, un message de confirmation ou d'information visant à vous rassurer sur le fait qu'une action ait bien été effectuée (ce message est également vocalisé si la « vocalisation des écrans » est activée). Une fois ce message consulté, appuyez sur n'importe quelle touche du clavier pour faire disparaitre ce message et continuer l'utilisation du téléphone.

#### <span id="page-10-2"></span>**Naviguer dans le téléphone**

Voici un récapitulatif des différentes touches qui permettent de naviguer dans le téléphone :

La touche **Haut** permet de sélectionner l'élément précédent dans la liste.

La touche **Bas** permet de sélectionner l'élément suivant dans la liste.

La touche **OK** permet de confirmer votre choix, il valide l'élément qui est sélectionné.

Valider un élément a généralement pour effet d'afficher un nouvel écran.

- La touche **Retour** permet de revenir un écran en arrière (en cas d'erreur par exemple).
- La touche **Menu** permet d'accéder aux options de l'écran affiché.

La touche **Raccrocher** permet de revenir à l'écran d'accueil.

Si vous êtes déjà sur l'écran d'accueil, cela aura pour effet de passer le téléphone en mode veille.

Bon à savoir : un appui long sur la touche **Haut** permet de sélectionner le premier élément de la liste et un appui long sur la touche **Bas** permet de sélectionner le dernier élément de la liste. La description de l'ensemble des fonctions des touches est résumée dans la section **«** *[Index –](#page-60-0) [Touches du pavé de navigation](#page-60-0)* **»**.

#### <span id="page-10-3"></span>**Modifier le volume du téléphone**

Les touches **Gauche** et **Droite** permettent d'ouvrir l'écran de réglage des volumes du MiniVision2+. Vous pouvez ainsi gérer rapidement les volumes suivants :

- Volume Général : volume de la voix et de la radio FM
- Volume Alarme : volume des sonneries de l'alarme
- Volume Sonnerie : volume des sonneries du téléphone

Utilisez les touches **Haut** et **Bas** pour sélectionner le volume que vous souhaitez modifier. Par défaut « Volume Général » est sélectionné. Utilisez ensuite la touche **Gauche** pour diminuer le niveau du volume sélectionné ou la touche **Droite** pour l'augmenter.

L'écran de réglage des volumes se referme automatiquement après 10 secondes d'inactivité. Vous pouvez refermer cet écran à tout moment en appuyant sur la touche **OK** ou la touche **Retour**.

Bon à savoir : le volume des communications téléphoniques est indépendant. Il se règle directement pendant l'appel en utilisant **Gauche** et **Droite**.

Bon à savoir : Le niveau 0 du volume de la sonnerie correspond au mode « Silencieux » (vibreur et sonnerie désactivés). MiniVision2+ supporte des raccourcis clavier permettant de passer directement la sonnerie du téléphone du mode « Silencieux » à « Extérieur ». Ces raccourcis clavier sont décrits dans la section « *[Raccourcis d'accessibilité](#page-15-0)* »

#### <span id="page-11-0"></span>**Utiliser les commandes vocales**

La reconnaissance vocale du MiniVision2+ permet de lancer certaines actions via des mots-clés prédéfinis et intégrés dans le produit.

Ce service nécessite une connexion internet (en Wifi via votre box internet ou en 3G/4G via votre carte SIM et votre abonnement téléphonique). Si vous n'êtes pas connecté à un réseau de données ou si le débit est insuffisant, le service sera inopérant et MiniVision2+ vous informera avec un message sur l'écran « Aucune connexion de données ».

Pour utiliser les commandes vocales, faites un appui long sur la touche **OK** depuis l'écran d'accueil ou la liste des applications. Une fois le signal sonore émis, dictez distinctement l'un des mots-clés suivants :

• « **Appeler** » suivi du nom du contact : permet d'appeler un contact de votre répertoire téléphonique.

MiniVision2+ ouvre ensuite un nouvel écran avec les différents contacts correspondant à votre recherche. Utilisez **Haut** et **Bas** pour parcourir la liste puis appuyez sur la touche **OK** pour valider le contact que vous souhaitez appeler et lancer l'appel. S'il n'y a pas d'ambigüité sur le Contact à appeler (résultat unique), l'appel sera lancé automatiquement sans étape de validation. Pour plus d'informations, veuillez vous référer à la section « *[Téléphone](#page-16-0)* ».

- « **Appeler** » suivi d'un numéro de téléphone : permet d'appeler le numéro dicté. MiniVision2+ ouvre ensuite un nouvel écran avec les différentes propositions correspondantes à votre recherche. Utilisez **Haut** et **Bas** pour parcourir la liste puis appuyez sur la touche **OK** pour valider le numéro que vous souhaitez appeler et lancer l'appel. Pour plus d'informations, veuillez vous référer à la section « *[Téléphone](#page-16-0)* ».
- « **Envoyer un message à** » suivi du nom du contact : permet d'envoyer un message à un contact de votre répertoire téléphonique. MiniVision2+ ouvre ensuite un nouvel écran avec les différents contacts correspondant à votre recherche. Utilisez **Haut** et **Bas** pour parcourir la liste puis appuyez sur la touche **OK** pour valider le contact et passer à l'écran de saisie du message. S'il n'y a pas d'ambigüité sur le Contact à qui envoyer un message (résultat unique), l'écran de saisie du message sera directement affiché sans étape de validation. Saisissez ensuite votre message au clavier ou via la commande vocale puis appuyez sur la touche **OK** pour confirmer l'envoi. Pour plus d'informations, veuillez vous référer à la section « *[Messages](#page-23-3)* »
- « **Nouveau contact** » : permet d'ouvrir directement la page de création d'un contact. Utilisez ensuite **Haut** et **Bas** pour parcourir les différents champs (prénom, nom, numéro de téléphone, type, note et sonnerie) puis appuyez sur la touche **OK** pour modifier les champs. Pour plus d'informations, veuillez vous référer à la section « *[Contacts](#page-20-0)* ».
- « **Nouvelle alarme** » : permet d'ouvrir directement la page de création d'une alarme. Utilisez ensuite **Haut** et **Bas** pour parcourir les différents champs (activation, heure, sonnerie et répétition) puis appuyez sur la touche **OK** pour modifier les champs. Pour plus d'informations, veuillez vous référer à la section « *[Alarme](#page-33-0)* ».

- « **Nouvel évènement** » : permet d'ouvrir directement la page de création d'un évènement. Utilisez ensuite **Haut** et **Bas** pour parcourir les différents champs (titre, date, heure, récurrence, rappel et sonnerie) puis appuyez sur la touche **OK** pour modifier les champs. Pour plus d'informations, veuillez vous référer à la section « *[Agenda](#page-35-1)* ».
- « **Créer une note** » suivi du texte de la note : permet d'ouvrir directement la page de création d'une note avec le texte dicté inséré dans la zone de modification. Confirmez la création de la note en appuyant sur la touche **OK**. MiniVision2+ vous redirige ensuite dans l'application Notes. Vous pouvez alors utiliser **Haut** et **Bas** pour parcourir les différentes notes enregistrées dans votre produit. Pour plus d'informations, veuillez vous référer à la section « *[Notes](#page-43-3)* »

« **Créer un mémo vocal** » : permet de lancer la création d'un nouveau mémo vocal. Parlez après les bips et appuyez sur la touche **OK** pour terminer l'enregistrement. . Pour plus d'informations, veuillez vous référer à la section « *[Dictaphone](#page-42-3)* »

- « **Téléphone** » : permet d'ouvrir l'application Téléphone.
- « **Contacts** » : permet d'ouvrir l'application Contacts.
- « **Messages** » : permet d'ouvrir l'application Messages.
- « **Alarme** » : permet d'ouvrir l'application Alarmes.
- « **Agenda** » : permet d'ouvrir l'application Agenda.
- « **Appareil photo** » : permet d'ouvrir l'application Appareil photo.
- « **Galerie** » : permet d'ouvrir l'application Galerie.
- « **Radio FM** » : permet d'ouvrir l'application Radio FM.
- « **Détecteur de lumière** » : permet d'ouvrir l'application Détecteur de lumière.
- « **Détecteur de couleurs** » : permet d'ouvrir l'application Détecteur de couleurs.
- « **Détecteur de billets** » : permet d'ouvrir l'application Détecteur de billets.
- « **Calculette** » : permet d'ouvrir l'application Calculette.
- « **Dictaphone** » : permet d'ouvrir l'application Dictaphone.
- « **Notes** » : permet d'ouvrir l'application Notes.
- « **Lampe torche** » : permet d'ouvrir l'application Lampe torche.
- « **Météo** » : permet d'ouvrir l'application Météo.
- « **SOS** » : permet d'ouvrir l'application SOS.
- « **Où suis-je ?** » : permet d'ouvrir l'application Où suis-je ?.
- « **Manuel utilisateur** » : permet d'ouvrir l'application Manuel utilisateur.
- « **Paramètres** » : permet d'ouvrir l'application Paramètres.
- « **Commande vocales »** : permet d'écouter la liste des mots-clés disponibles.

Voici quelques recommandations concernant l'utilisation des commandes vocales :

- Attendez bien la fin du signal sonore avant d'utiliser l'un des mots clés prédéfinis.
- Un environnement calme améliorera le résultat de la reconnaissance vocale.
- Pour les fonctions **Appeler un contact** et **Envoyer un message à un contact**, l'ordre dans lequel vous dictez le nom et/ou le prénom n'a pas d'importance.

## <span id="page-12-0"></span>**Ecrire avec le clavier physique**

Lorsque MiniVision2+ annonce « Zone de modification », cela signifie qu'il s'agit d'une zone de saisie et que vous pouvez entrer du texte.

Le clavier alphanumérique (touche **1** à **Dièse**) permet de saisir du texte ou des caractères en fonction de la zone de modification proposée.

Chaque touche du clavier permet d'accéder à plusieurs caractères.

Appuyez successivement et rapidement sur la même touche pour accéder aux caractères selon leur ordre.

- La touche **1** permet de saisir les caractères de ponctuation ou des caractères spéciaux (@, &, +, parenthèses, etc.)
- Les touches **2** à **9** permettent d'insérer les caractères de l'alphabet.

Par exemple, la touche **2** permet de faire défiler les caractères a, b, c, 2, A, B, C, à, â, ä, etc.

- La touche **0** permet d'insérer un espace.
- La touche **Étoile** » permet de verrouiller le clavier en mode « Normal », « Majuscule » ou « Numérique ».
- La touche **Dièse** permet d'ouvrir l'écran de sélection des symboles, ponctuations et caractères spéciaux. Utilisez ensuite les touches **Haut** et **Bas** pour sélectionner le caractère souhaité dans la liste puis validez avec la touche **OK**. Appuyez une deuxième fois sur **Dièse** pour ouvrir l'écran de sélection des émoticônes. De la même manière, utilisez les touches **Haut** et **Bas** pour parcourir la liste des émoticônes disponibles puis validez avec la touche **OK** pour l'insérer dans la zone de modification.

La liste complète des attributions des touches du clavier alphanumérique est disponible dans la section *« Index – [Touches du pavé alphanumérique](#page-61-0) ».*

Une fois le texte entré, vous pouvez utiliser la touche **Haut** pour faire répéter les informations de la zone de saisie (informations sur le mode actuel, le mode du clavier, le contenu de la zone de saisie, la position du curseur et le mode de navigation). Pour finir, appuyez sur la touche **OK** pour confirmer votre saisie.

Bon à savoir : Un appui long sur les touches 0 à 9 dans une zone de modification permet d'insérer directement le chiffre sans passer par les lettres. Ex : pour taper un « 2 » dans une zone de modification, vous pouvez faire 4 appuis courts sur la touche **2** (a, b, c, 2) ou faire un seul appui long sur la touche **2**.

### <span id="page-13-0"></span>**Ecrire avec la reconnaissance vocale**

En plus des commandes vocales, la fonction de reconnaissance vocale du MiniVision2+ permet également d'écrire du texte dans une zone de modification avec votre voix.

Ce service nécessite aussi une connexion internet (en Wifi via votre box internet ou en 3G/4G via votre carte SIM et votre abonnement téléphonique). Si vous n'êtes pas connecté à un réseau de données ou si le débit est insuffisant, le service sera inopérant et MiniVision2+ vous informera avec un message sur l'écran « Aucune connexion de données ».

Pour écrire avec la reconnaissance vocale, faites un appui long sur la touche **OK** dans une zone de modification jusqu'à entendre un signal sonore. Une fois le signal sonore émis, dictez distinctement votre texte. La reconnaissance vocale s'arrête dès que vous arrêtez de parler (ou si vous faites une pause trop longue). Après quelque instant, le texte reconnu sera vocalisé puis inséré dans la zone de modification. Vous pouvez ensuite modifier le texte avec le clavier physique comme vu précédemment si vous souhaitez faire des corrections.

Voici quelques recommandations concernant l'utilisation de la reconnaissance vocale pour écrire du texte :

- Attendez bien la fin du signal sonore avant de commencer à dicter votre texte.
- Un environnement calme améliorera le résultat de la reconnaissance vocale.
- Vous pouvez effectuer plusieurs reconnaissances vocales à la suite. Les différents résultats se mettront les uns à la suite des autres.
- Vous pouvez ajouter des signes de ponctuation à la voix (, ? ! etc.), pour ce faire vous devez énoncer vocalement la ponctuation désirée. Exemple : « Voulez-vous venir manger dimanche à la maison point d'interrogation ».
- La reconnaissance vocale utilise le contexte de la phrase. Elle sera donc plus pertinente avec de longues phrases qu'avec des petits groupes de mots.

### <span id="page-13-1"></span>**Supprimer du texte**

Dans une zone de modification, faites un appui court sur la touche **Retour** pour supprimer le dernier caractère saisi.

Vous pouvez effectuer un appui long sur la touche **Retour** pour supprimer la totalité du texte.

### <span id="page-14-0"></span>**Modifier du texte**

Dans une zone de modification, vous pouvez utiliser les touches **Gauche** et **Droite** pour déplacer le curseur et ainsi supprimer ou ajouter un caractère, un mot ou une phrase :

- Un appui court sur la touche **Gauche** permet de déplacer le curseur d'un caractère vers la gauche dans une zone de modification
- Un appui court sur la touche **Droite** permet de déplacer le curseur d'un caractère vers la droite dans une zone de modification.

Bon à savoir : La touche **Bas** dans une zone de modification permet de changer le mode de navigation du curseur. Vous pouvez ainsi déplacer le curseur avec les touches **Gauche** et **Droite** par caractère ou par Mot.

- Un appui long sur la touche **Gauche** permet de déplacer le curseur en début de texte dans la zone de modification.
- Un appui long sur la touche **Droite** permet de déplacer le curseur en fin de texte dans la zone de modification.

Bon à savoir : Il n'est donc pas possible de modifier le son du téléphone dans les zones de modification car les touches **Gauche** et **Droite** sont attribuées au déplacement du curseur.

#### <span id="page-14-1"></span>**Menu des zones de saisie**

Lorsqu'une zone de modification est affichée à l'écran, vous pouvez appuyer sur **Menu** pour accéder aux options suivantes :

- **Sauvegarder** : permet de sauvegarder les changements effectués dans la zone de modification.
- **Annuler** : permet d'annuler les changements effectués dans la zone de modification.
- **Supprimer tout** : permet d'effacer tout le texte de la zone de modification.
- **Copier tout** : permet de copier tout le texte de la zone de modification.
- **Couper tout** : permet de copier puis d'effacer tout le texte dans la zone de modification.
- **Coller tout** : permet d'insérer le texte copié ou coupé précédemment dans la zone de modification.

#### <span id="page-14-2"></span>**Raccourcis dans les zones de saisie**

Lorsqu'une zone de modification est affichée à l'écran, vous pouvez utiliser certains raccourcis clavier pour déplacer le curseur, sélectionner, copier, couper ou coller du texte. Pour ce faire, appuyez simultanément sur la touche **Étoile** plus une autre touche du clavier physique pour lancer des actions spécifiques. Voici la liste des actions disponibles.

- Appui maintenu sur la touche **Étoile** et appui court sur la touche **Gauche** : sélectionne le caractère à gauche du curseur. (Peut être utilisé plusieurs fois pour sélectionner une partie d'un texte. Ex : sélectionner un mot ou une phrase entière).
- Appui maintenu sur la touche **Étoile** et appui court sur la touche **Droite** : sélectionne le caractère à droite du curseur. (Peut être utilisé plusieurs fois pour sélectionner une partie d'un texte. Ex : sélectionner un mot ou une phrase entière).
- Appui maintenu sur la touche **Étoile** et appui court sur la touche **0** : sélectionne tout le texte de la zone de modification.
- Appui maintenu sur la touche **Étoile** et appui court sur la touche **3** : coupe le texte sélectionné.
- Appui maintenu sur la touche **Étoile** et appui court sur la touche **6** : copie le texte sélectionné.

• Appui maintenu sur la touche **Étoile** et appui court sur la touche **9** : colle le texte sélectionné.

### <span id="page-15-0"></span>**Raccourcis d'accessibilité**

MiniVision2+ supporte des raccourcis clavier d'accessibilité qui fonctionnent sur tous les écrans. Ces raccourcis clavier permettent d'ouvrir des menus d'accessibilité, de gérer la vitesse de la synthèse vocale, de faire répéter ou d'épeler le dernier élément énoncé par MiniVision2+, etc. Pour utiliser un raccourci d'accessibilité, appuyez simultanément sur la touche **Dièse** plus une autre touche du clavier physique. Voici la liste des raccourcis disponibles :

- Appui maintenu sur la touche **Dièse** et appui court sur la touche **0** : ouvre les paramètres du téléphone
- Appui maintenu sur la touche **Dièse** et appui court sur la touche **1** : obtenir l'état du téléphone (heure, niveau de batterie, état réseau, état Wifi, état Bluetooth).
- Appui maintenu sur la touche **Dièse** et appui court sur la touche **2** : lit tous les éléments de la liste, un par un, à partir du haut de la page
- Appui maintenu sur la touche **Dièse** et appui court sur la touche **3** : active / désactive la fonction « Écran éteint ».
- Appui maintenu sur la touche **Dièse** et appui court sur la touche **4** : diminue la vitesse de la synthèse vocale.
- Appui maintenu sur la touche **Dièse** et appui court sur la touche **5** : augmente la vitesse de la synthèse vocale.
- Appui maintenu sur la touche **Dièse** et appui court sur la touche **7** : répète le dernier élément vocalisé par le MiniVision2+.
- Appui maintenu sur la touche **Dièse** et appui court sur la touche **8** : épèle le dernier élément vocalisé par le MiniVision2+ (caractère par caractère).
- Appui maintenu sur la touche **Dièse** et appui court sur la touche **Gauche** : Définit le profil audio de la sonnerie sur Silencieux (volume de la sonnerie au minimum 0/7).
- Appui maintenu sur la touche **Dièse** et appui court sur la touche **Droite** : Définit le profil audio de la sonnerie sur Extérieur (volume de la sonnerie au Maximum 7/7).

## <span id="page-15-1"></span>**Ecran d'accueil et liste des applications**

### <span id="page-15-2"></span>**Ecran d'accueil**

L'écran d'accueil est le premier écran du MiniVision2+. Cet écran vous permet d'obtenir rapidement l'heure, le nombre de messages non lus et le nombre d'appels en absence de votre téléphone.

Appuyer sur la touche **Raccrocher** lorsque le téléphone est allumé permet de revenir à l'écran d'accueil. Vous pouvez revenir à l'écran d'accueil à n'importe quel moment et depuis n'importe quel endroit. Cela est particulièrement utile si vous êtes perdu dans les menus du téléphone.

Bon à savoir : Quand l'écran d'accueil est affiché, vous pouvez directement composer un numéro de téléphone ou bien utiliser la fonction « Accès rapide ». Cette fonction décrite dans la section « *[Clavier](#page-52-1)* » des paramètres du MiniVision2+ vous permet de démarrer une application ou appeler un contact rapidement en effectuant un appui long sur l'une des touches du clavier numérique.

Pour quitter l'écran d'accueil et accéder à la liste des applications, appuyez au choix sur l'une des trois touches suivantes : **Haut**, **Bas**, **OK**.

#### <span id="page-15-3"></span>**Liste des applications**

Lorsque vous quittez l'écran d'accueil, vous accédez à la liste des applications, c'est-à-dire, à la liste des fonctionnalités du téléphone. MiniVision2+ dispose de 20 applications :

- *[Téléphone](#page-16-0)*
- *[Contacts](#page-20-0)*
- *[Messages](#page-23-3)*
- *[Alarme](#page-33-0)*
- *[Agenda](#page-35-1)*
- *[Appareil photo](#page-37-3)*
- *[Galerie](#page-38-0)*
- *[Radio FM](#page-39-4)*
- *[Détecteur de lumière](#page-40-4)*
- *[Détecteur de couleurs](#page-41-0)*
- *[Détecteur de billets](#page-41-5)*
- *[Calculette](#page-42-0)*
- *[Dictaphone](#page-42-3)*
- *[Notes](#page-43-3)*
- *[Lampe torche](#page-44-6)*
- *[Météo](#page-45-0)*
- *[SOS](#page-45-4)*
- *[Où suis-je](#page-46-1) ?*
- *[Manuel utilisateur](#page-47-0)*
- *[Paramètres](#page-47-1)*

Le fonctionnement de chaque application est expliqué en détail ci-après dans des sections dédiées.

Pour ouvrir une application, utilisez les touches **Haut** et **Bas** pour sélectionner l'application puis appuyez sur la touche **OK** pour confirmer.

Pour sortir d'une application, appuyez sur la touche **Retour**. Vous pouvez être amené à utiliser plusieurs fois la touche **Retour** si vous avez ouvert plusieurs écrans d'une même application.

Vous pouvez également quitter une application sans sauvegarder les changements en cours en revenant au premier écran du MiniVision2+ via la touche **Raccrocher**.

Bon à savoir : La liste des applications installées par défaut dans MiniVision2+ peut varier en fonction des pays, des opérateurs et de la configuration du produit.

### <span id="page-16-0"></span>**Téléphone**

#### <span id="page-16-1"></span>**Introduction**

L'application Téléphone vous permet de lancer des appels, consulter votre messagerie et l'historique des appels.

Vous pouvez accéder à l'application Téléphone à n'importe quel moment en appuyant sur la touche **Décrocher**.

#### <span id="page-16-2"></span>**Décrocher un appel**

Lorsque le téléphone sonne, appuyez sur la touche **Décrocher** pour répondre à l'appel. La touche **Décrocher** est située à l'extrémité gauche du pavé de navigation, sous la touche **Menu**. Elle est symbolisée par trois points verts verticaux.

Par défaut, le paramètre « Répondre aux appels entrants en appuyant sur une touche numérique de 0 à 9 » est activé. Vous pouvez donc également accepter un appel en utilisant n'importe quelle touche numérique du clavier physique. Pour plus d'informations, veuillez-vous référer à la section *« [Clavier](#page-52-1) »* des paramètres du MiniVision2+.

Bon à savoir : Lorsque le téléphone sonne, vous pouvez couper la sonnerie du téléphone et entendre le nom et le numéro de l'appelant en appuyant sur **Gauche** ou **Droite**. Pour faire répéter ces informations, appuyez sur **Haut** ou **Bas**.

### <span id="page-16-3"></span>**Raccrocher un appel**

Pour arrêter la communication, appuyez sur la touche **Raccrocher**. La touche **Raccrocher** est située à l'extrémité droite du pavé de navigation, sous la touche **Retour**. Elle est symbolisée par trois points rouges horizontaux.

### <span id="page-17-0"></span>**Rejeter un appel**

Pour refuser un appel, appuyez sur la touche **Raccrocher** lorsque le téléphone sonne.

#### <span id="page-17-1"></span>**Passer un appel**

Depuis l'écran principal de l'application Téléphone, utilisez **Haut** et **Bas** pour sélectionner l'une des quatre options suivantes :

• **Appeler un contact** : permet de sélectionner un contact de votre répertoire. Utilisez **Haut** et **Bas** pour sélectionner un contact dans la liste et lancer l'appel en appuyant sur la touche **OK**.

Bon à savoir : comme dans l'application Contact et Messages, vous pouvez utiliser le clavier alphanumérique pour rechercher votre contact. La liste des noms est ensuite filtrée au fur et à mesure de votre saisie. Le filtre est effectué sur le début du Prénom et du Nom de famille. Vous pouvez à tout moment parcourir la liste des contacts filtrés en utilisant **Haut** et **Bas**. Pour effacer un caractère du filtre, appuyez sur la touche **Retour**. Une fois le contact trouvé, appuyez sur la touche **OK** pour lancer l'appel.

• **Composer un numéro** : permet de saisir un numéro de téléphone chiffre par chiffre. Une zone de modification apparaît, tapez votre numéro à l'aide du clavier numérique puis validez la saisie et lancez l'appel en appuyant sur la touche **OK** ou **Décrocher**.

Bon à savoir : vous pouvez également composer un numéro de téléphone directement depuis l'écran d'accueil ou la page principale de l'application Téléphone. Pour ce faire, appuyez sur les touches du clavier numérique pour composer votre numéro chiffre par chiffre puis validez votre saisie et lancez l'appel en appuyant sur la touche **OK** ou **Décrocher**.

- **Historique des appels** : permet de rappeler un contact ou un numéro de l'historique. Utilisez **Haut** et **Bas** pour sélectionner le numéro que vous souhaitez rappeler et appuyez sur la touche **OK** pour ouvrir l'écran des options. Utilisez **Haut** et **Bas** à nouveau pour sélectionner « Appeler » et validez avec la touche **OK**.
- **Messagerie vocale** : permet d'appeler votre répondeur téléphonique pour écouter vos messages vocaux.

#### <span id="page-17-2"></span>**Options en cours d'appel**

Pendant les communications, vous pouvez appuyer sur **Menu** pour accéder aux options suivantes:

• **Activer le haut-parleur** : permet de basculer le son de la communication dans le hautparleur principal du MiniVision2+ (mode main libre). Pour enlever le mode main libre, appuyez une nouvelle fois sur **Menu** puis sélectionnez "Désactiver le haut-parleur" et validez avec la touche **OK**.

Bon à savoir : un appui court sur la touche **Décrocher** pendant l'appel permet également d'activer ou de désactiver le mode haut-parleur.

- **Désactiver microphone** : permet de couper le micro du MiniVision2+ afin que votre correspondant ne puisse pas vous entendre.
- **Ajouter un appel** : permet de mettre en pause votre correspondant et d'appeler un deuxième contact. Utilisez **Haut** et **Bas** pour sélectionner le deuxième contact dans la liste puis appuyez sur la touche **OK** pour lancer l'appel.

Pour changer de correspondant lors d'un double appel, appuyez sur **Menu** puis utilisez **Haut** et **Bas** pour sélectionner « Intervertir l'appel » et validez avec la touche **OK.**

Pour mettre la communication en mode conférence et fusionner les deux appels, appuyez sur **Menu** puis utilisez **Haut** et **Bas** pour sélectionner « Mise en conférence » et validez avec la touche **OK**

Bon à savoir : lors d'un appel en mode conférence, la touche **Raccrocher** permet de mettre fin aux deux communications.

Lorsque vous êtes en communication et qu'un deuxième appel est reçu, MiniVision2+ émettra une notification pour vous en informer. Appuyez sur **OK** pour accepter le deuxième appel et mettre le premier en attente.

Une fois la communication établie avec le deuxième appel, la touche **Raccrocher** permet de mettre fin à la communication courante et de basculer à la communication en attente.

#### <span id="page-18-0"></span>**Historique des appels**

L'historique des appels permet de consulter l'ensemble des appels émis, reçus et manqués du MiniVision2+. Le nombre d'appels manqués est indiqué sur l'écran d'accueil ainsi que dans la liste des applications lorsque vous sélectionnez «Téléphone ».

L'option « Annonces au réveil » permet également d'annoncer le nombre d'appels en absence reçus lorsque vous sortez du mode veille. Pour plus d'informations, veuillez-vous référer à la section *« [Vocalisation](#page-48-0) »* des paramètres du MiniVision2+

Bon à savoir : les notifications d'appels manqués disparaissent dès lors que vous avez consulté l'historique des appels. Il est également possible de n'afficher que les appels manqué dans l'historique des appels. Pour ce faire, appuyez sur Menu depuis « Historique des appels » puis utilisez Haut et Bas pour sélectionner « Afficher seulement les appels manqués » et validez avec la touche OK.

Depuis l'écran principal de l'application Téléphone, utilisez **Haut** et **Bas** pour sélectionner «Historique des appels» puis validez avec la touche **OK**. Les appels émis, reçus et manqués sont listés par ordre du plus récent au plus ancien.

Bon à savoir : Un appui long sur la touche **Décrocher** permet également d'accéder à l'écran de l'historique des appels.

Utilisez à nouveau **Haut** et **Bas** pour sélectionner un contact ou un numéro dans la liste et appuyez sur la touche **OK** pour accéder aux options suivantes :

- **Appeler :** permet de rappeler le contact ou le numéro sélectionné.
- **Envoyer un message** : permet d'envoyer un message au contact ou au numéro sélectionné.
- **Détail** : permet de consulter le détail de l'appel. Les options suivantes sont disponibles :
	- o **Nom** : permet de connaître le nom du contact qui vous a appelé ou que vous avez appelé (seulement disponible si le numéro est enregistré dans vos contacts).
	- o **Date** : permet de connaître la date de l'appel.
	- o T**emps** : permet de connaître la durée de l'appel.
	- o **Statut** : permet de connaître le type d'appel (appel sortant, appel entrant, appel manqué)
	- o **Numéro de téléphone** : permet de connaître le numéro de téléphone du contact.
- **Effacer** : permet de supprimer cet appel de l'historique
- **Créer un contact** : permet de créer un contact à partir d'un numéro inconnu de l'historique. Un nouvel écran de création de contact apparaît avec le champ "numéro" prérempli. Suivez la procédure *« [Créer un contact](#page-21-0) »* pour finaliser l'enregistrement du nouveau contact.

Bon à savoir : pour supprimer tous les numéros de l'historique des appels, appuyez sur **Menu** depuis « Historique des appels » puis utilisez **Haut** et **Bas** pour sélectionner « Supprimer tout » et validez avec la touche **OK.** Un écran de confirmation de suppression apparaît. Sélectionnez

« Oui » avec **Haut** et **Bas** puis validez avec la touche **OK** pour confirmer la suppression de tout l'historique.

## <span id="page-19-0"></span>**Paramètres**

Depuis l'écran principal de l'application Téléphone, appuyez sur **Menu** pour accéder aux options de l'application téléphone puis utilisez **Haut** et **Bas** pour sélectionner « Paramètres » et validez avec la touche **OK**. Les paramètres suivants sont disponibles :

- **Vibrer sur appel entrant** : permet de jouer une vibration lorsque le téléphone sonne. Par défaut, « Vibrer sur appel entrant » est désactivé. Appuyez sur la touche **OK** pour l'activer.
- **Masquer l'identifiant de l'appelant** : permet de masquer et de ne pas vocaliser le nom du contact ou du numéro de téléphone lors d'un appel entrant. Par défaut, « Masquer les informations de l'appelant » est désactivé. Appuyez sur la touche **OK** pour l'activer.
- **Bloquer les appels provenant d'appelants non identifiés** : permet de filtrer les appels entrants des correspondants qui ne font pas partie de votre liste de contacts. Ces appels seront redirigés automatiquement vers votre répondeur et le téléphone ne sonnera pas. Par défaut « Bloquer les appels provenant d'appelants non identifiés » est désactivé. Appuyez sur la touche **OK** pour l'activer.
- **Mode mains-libres automatique :** permet de passer automatiquement la communication en mode mains-libres dès que l'appel est accepté. Par défaut « Mode mains-libres automatique » est désactivé. Appuyez sur la touche **OK** pour l'activer.
- **Sonnerie du téléphone** : permet de définir la sonnerie générale du téléphone. Appuyez sur **OK** pour modifier la sonnerie. Utilisez **Haut** et **Bas** dans la liste pour sélectionner votre sonnerie, celle-ci est jouée automatiquement après quelques secondes. Appuyez sur la touche **OK** pour confirmer votre choix et retourner à l'écran des réglages.
- **Numéro de messagerie vocale** : permet de définir le numéro de votre messagerie vocale. Appuyez sur **OK** pour entrer dans la zone de modification puis insérez le numéro. Appuyez une nouvelle fois sur la touche **OK** pour sauvegarder. Vous pourrez par la suite appeler directement votre répondeur en effectuant un appui long sur la touche **1** depuis l'écran d'accueil.
- **Renvoi d'appel** : permet de définir un renvoi d'appel automatique. Par défaut, aucun renvoi d'appel n'est activé. Appuyez sur la touche **OK** pour accéder aux différentes options de rappel :
	- o **Toujours renvoyer** : permet de renvoyer tous les appels vers un autre numéro. Appuyez sur la touche **OK** pour accéder à cette configuration. Deux options sont disponibles :
		- Etat : permet de connaître l'état de ce renvoi d'appel (Activé / Désactivé).
		- **Renvoi d'appel au numéro** : permet de définir le numéro vers lequel les appels sont renvoyés. Appuyez sur **OK** pour entrer dans la zone de modification puis insérez le numéro. Appuyez une nouvelle fois sur la touche **OK** pour sauvegarder.
	- o **Transférer quand occupé** : permet de renvoyer tous les appels vers un autre numéro lorsque vous êtes déjà en communication. Appuyez sur la touche **OK** pour accéder à cette configuration. Deux options sont disponibles :
		- **Etat** : permet de connaître l'état de ce renvoi d'appel (Activé / Désactivé).
		- **Renvoi d'appel au numéro** : permet de définir le numéro vers lequel les appels sont renvoyés. Appuyez sur **OK** pour entrer dans la zone de modification puis insérez le numéro. Appuyez une nouvelle fois sur la touche **OK** pour sauvegarder.
	- o **Renvoi d'appel en cas de non réponse** : permet de renvoyer tous les appels vers un autre numéro si vous ne répondez pas à l'appel. Appuyez sur la touche **OK** pour accéder à cette configuration. Deux options sont disponibles :
		- **Etat** : permet de connaître l'état de ce renvoi d'appel (Activé / Désactivé).
- **Renvoi d'appel au numéro** : permet de définir le numéro vers lequel les appels sont renvoyés. Appuyez sur **OK** pour entrer dans la zone de modification puis insérez le numéro. Appuyez une nouvelle fois sur la touche **OK** pour sauvegarder.
- o **Renvoi d'appel quand le numéro est inaccessible** : permet de renvoyer tous les appels vers un autre numéro lorsque le numéro est inaccessible, lorsque vous n'avez pas de réseau par exemple. Appuyez sur la touche **OK** pour accéder à cette configuration. Deux options sont disponibles :
	- **Etat** : permet de connaître l'état de ce renvoi d'appel (Activé / Désactivé).
	- **Renvoi d'appel au numéro** : permet de définir le numéro vers lequel les appels sont renvoyés. Appuyez sur **OK** pour entrer dans la zone de modification puis insérez le numéro. Appuyez une nouvelle fois sur la touche **OK** pour sauvegarder.
- **Paramètres additionnels :** permet d'accéder aux paramètres supplémentaires suivants :
	- o **Afficher mon numéro pour les appels sortants :** permet de définir l'affichage de votre numéro de téléphone quand vous appelez quelqu'un. Trois options sont disponibles : « Utiliser le paramètre réseau », « Masquer votre numéro », « Afficher votre numéro ». Par défaut, « Utiliser le paramètre réseau » est sélectionné. Appuyez sur la touche **OK** pour modifier. Utilisez ensuite **Haut** et **Bas** pour sélectionner une autre option et validez votre choix avec la touche **OK**.
	- o **Appel en attente - pendant un appel, notifier les appels entrants** : permet de jouer un signal sonore lorsque vous êtes en communication et qu'un second appel est reçu. Par défaut, cette option est activée. Appuyez sur la touche **OK** pour la désactiver.

### <span id="page-20-0"></span>**Contacts**

#### <span id="page-20-1"></span>**Introduction**

L'application Contacts fonctionne comme un répertoire téléphonique dans lequel sont regroupés tous vos contacts. L'écran principal de Contacts vous permet de consulter l'ensemble des contacts enregistrés sur MiniVision2+. Les contacts sont triés par ordre alphabétique. Chaque contact créé respecte le format suivant : Prénom du contact – Nom du contact – Type du numéro de téléphone.

#### <span id="page-20-2"></span>**Importer vos contact**

Afin d'éviter des problèmes de compatibilité, aucun contact n'est affiché par défaut dans MiniVision2+. Vous pouvez si vous le souhaitez faire une importation de vos contacts depuis votre carte SIM ou depuis un fichier VCF.

Pour ce faire, appuyez sur **Menu** depuis l'écran principal de l'application Contacts pour ouvrir l'écran des options. Utilisez **Haut** et **Bas** pour sélectionner « Importer » puis validez avec la touche **OK**. Un écran comportant les deux options suivantes apparaît :

- **Importer depuis la carte SIM** : permet de copier l'intégralité des contacts de votre carte SIM vers la mémoire interne du MiniVision2+. Un écran de confirmation d'importation apparaît. Sélectionnez « Oui » puis validez avec la touche **OK** pour confirmer l'importation des contacts depuis la carte SIM.
- **Importer depuis VCF** : permet de copier l'intégralité des contacts d'un fichier VCF vers la mémoire interne du MiniVision2+. Un fichier VCF (ou Vcard) est un format de fichier standard employé pour stocker les informations d'un contact. Il est possible de sauvegarder des listes de contacts au format VCF depuis la plupart des programmes de gestion de contacts installés sur un ordinateur ou un téléphone. Pour utiliser cette fonction, il faudra donc au préalable copier le fichier VCF contenant vos contacts sur la mémoire interne du MiniVision2+. Pour faire une copie de vos contacts dans la mémoire interne du MiniVision2+, connectez le téléphone à votre ordinateur via le câble USB. MiniVision2+ est reconnu comme un espace de stockage externe. Ouvrez le dossier « MiniVision2+ » puis

« Mémoire de stockage interne » pour accéder à la mémoire du téléphone. Copiez votre fichier VCF à la racine de ce dossier. Une fois le fichier copié dans la mémoire interne du MiniVision2+, appuyez sur la touche **OK** pour confirmer l'importation depuis un fichier VCF. Un écran de sélection du fichier apparaît. Sélectionnez avec **Haut** et **Bas** le nom de votre fichier VCF puis validez avec la touche **OK** pour confirmer l'importation depuis ce fichier. Un écran de confirmation d'importation apparaît. Sélectionnez « Oui » puis validez avec la touche **OK** pour confirmer l'importation des contacts.

Bon à savoir : pendant le processus d'importation, un écran vous indique l'avancement de l'importation en pourcentage. A 100%, l'importation se termine et MiniVision2+ vous donne le nombre de contacts importés.

Bon à savoir : MiniVision2+ ne supporte qu'un seul numéro de téléphone par contact. Les contacts importés avec plusieurs numéros de téléphone seront donc dupliqués avec un seul numéro et distingué avec le type de numéro (Mobile, Travail, Maison, Autre).

#### <span id="page-21-0"></span>**Créer un contact**

Depuis l'écran principal de l'application Contacts, appuyez sur **Menu** puis sélectionnez « Nouveau contact » avec **Haut** et **Bas** et validez avec la touche **OK**.

Un écran de création de contact apparaît. Renseignez les différents champs suivants :

- **Prénom** : permet de renseigner le prénom de votre contact. Appuyez sur **OK** pour entrer dans la zone de modification puis insérez votre texte. Appuyez une nouvelle fois sur la touche **OK** pour sauvegarder le prénom et retourner à l'écran de création du contact.
- **Nom de famille** : permet de renseigner le nom de famille de votre contact. Appuyez sur **OK**  pour entrer dans la zone de modification puis insérez votre texte. Appuyez une nouvelle fois sur la touche **OK** pour sauvegarder le nom de famille et retourner à l'écran de création du contact.
- **Numéro** : permet de renseigner le numéro de téléphone de votre contact. Appuyez sur **OK**  pour entrer dans la zone de modification puis insérez le numéro. Appuyez une nouvelle fois sur la touche **OK** pour sauvegarder et retourner à l'écran de création du contact.

Bon à savoir : MiniVision2+ ne supporte qu'un numéro de téléphone par contact. Si votre contact a deux numéros de téléphone, il faudra donc créer un deuxième contact en renseignant le même « Prénom » et « Nom de famille » puis changer uniquement les champs « Numéro » et « Type ».

- **Type** : permet de renseigner le type du numéro de téléphone de votre contact. Quatre types sont disponibles : « Mobile », « Travail », « Maison », « Autre ». Par défaut, « Mobile » est sélectionné. Appuyez sur la touche **OK** pour modifier, utilisez ensuite **Haut** et **Bas** pour sélectionner un autre type et validez votre choix avec la touche **OK**.
- **Note** : permet d'ajouter une note à votre contact. Appuyez sur **OK** pour entrer dans la zone de modification puis insérez votre texte. Appuyez une nouvelle fois sur la touche **OK** pour sauvegarder votre note et retourner à l'écran de création du contact
- **Sonnerie** : permet de définir une sonnerie personnalisée pour votre contact. Appuyez sur **OK** pour modifier la sonnerie. Utilisez **Haut** et **Bas** dans la liste pour sélectionner votre sonnerie, celle-ci est jouée automatiquement après quelques secondes. Confirmez votre choix avec la touche **OK**. La sonnerie est sauvegardée et l'écran de création du contact est de nouveau affiché.

Bon à savoir : Vous pouvez ajouter vos propres sonneries dans MiniVision2+. Pour ce faire, connectez MiniVision2+ à votre ordinateur via le câble USB. MiniVision2+ est reconnu comme un espace de stockage externe. Ouvrez le dossier « MiniVision2+ » puis « Mémoire de stockage interne » pour accéder à la mémoire du téléphone. Copiez vos sonneries au format MP3 dans le dossier « Ringtones ». Vos sonneries seront ensuite disponibles dans la liste des sonneries et seront identifiées avec le titre du fichier MP3.

Une fois les différents champs du contact renseignés, appuyez sur **Menu** pour ouvrir l'écran des options. Utilisez ensuite **Haut** et **Bas** pour sélectionner « Sauvegarder » puis validez avec la touche **OK**.

Bon à savoir : Un appui sur la touche **Retour** permet également de sauvegarder le contact si au moins un des champs est renseigné.

Bon à savoir : Les contacts sont toujours sauvegardés dans la mémoire interne du MiniVision2+. Il n'est pas possible de changer l'emplacement de stockage des contacts.

#### <span id="page-22-0"></span>**Modifier un contact**

Depuis l'écran principal de l'application Contacts, utilisez **Haut** et **Bas** pour sélectionner le contact que vous souhaitez modifier puis validez avec la touche **OK**.

Le contact s'ouvre en mode édition, utilisez alors **Haut** et **Bas** pour sélectionner le champ que vous souhaitez modifier parmi les choix suivants : « Prénom », « Nom de famille », « Numéro », « Type », « Remarque », « Sonnerie ».

Suivez alors la même procédure que pour *« [Créer un contact](#page-21-0) »*.

Une fois la modification effectuée, appuyez sur **Menu** pour ouvrir l'écran des options. Utilisez ensuite **Haut** et **Bas** pour sélectionner « Sauvegarder » puis validez avec la touche **OK**.

Bon à savoir : Un appui sur la touche **Retour** permet également de sauvegarder le contact si au moins un des champs a été modifié.

Pour annuler des modifications effectuées sur un contact, appuyez sur **Menu** pour ouvrir l'écran des options puis utilisez **Haut** et **Bas** pour sélectionner « Annuler ». Validez l'annulation avec la touche **OK**.

#### <span id="page-22-1"></span>**Supprimer un contact**

Depuis l'écran principal de l'application Contacts, utilisez **Haut** et **Bas** pour sélectionner le contact que vous souhaitez supprimer puis validez avec la touche **OK**. Le contact s'ouvre en mode édition. Appuyez sur **Menu** pour ouvrir l'écran des options puis utilisez **Haut** et **Bas** pour sélectionner « Supprimer » et validez avec la touche **OK**. Un écran de confirmation de suppression apparaît. Sélectionnez « Oui » puis validez avec la touche **OK** pour confirmer la suppression. Sinon, sélectionnez « Non » puis validez avec la touche **OK** pour annuler la suppression.

#### <span id="page-22-2"></span>**Supprimer tous les contacts**

Pour supprimer tous les contacts, appuyez sur **Menu** depuis l'écran principal de l'application Contacts, puis sélectionnez « Supprimer tout » avec **Haut** et **Bas** et validez avec la touche **OK**. Un écran de confirmation de suppression apparaît. Sélectionnez « Oui » puis validez avec la touche **OK** pour confirmer la suppression de tous les contacts. Sinon, sélectionnez « Non » puis validez avec la touche **OK** pour annuler la suppression.

#### <span id="page-22-3"></span>**Rechercher un contact**

Depuis l'écran principal de l'application Contacts, utilisez le clavier numérique pour taper le nom de votre contact. La liste des noms est ensuite filtrée au fur et à mesure de votre saisie. Le filtre est effectué sur le début du Prénom et du Nom de famille. Vous pouvez à tout moment parcourir la liste des contacts filtrés en utilisant **Haut** et **Bas**.

Pour effacer un caractère du filtre, appuyez sur la touche **Retour**. Une fois le contact trouvé, appuyez sur la touche **OK** pour consulter les détails du contact.

#### <span id="page-22-4"></span>**Appeler un contact**

Il est recommandé d'utiliser l'application *« [Téléphone](#page-16-0) »* pour appeler un contact. Vous pouvez toutefois utiliser l'application Contacts pour lancer un appel.

Depuis l'écran principal de l'application Contacts, utilisez **Haut** et **Bas** pour sélectionner le contact que vous souhaitez appeler puis validez avec la touche **OK**. Le contact s'ouvre en mode édition. Appuyez sur **Menu** pour ouvrir l'écran des options puis utilisez **Haut** et **Bas** pour sélectionner « Appeler » et validez avec la touche **OK**. L'appel démarre alors. Utilisez la touche **Raccrocher** à la fin de la communication pour raccrocher l'appel et revenir dans l'application Contacts.

### <span id="page-23-0"></span>**Envoyer un message à un contact**

Il est recommandé d'utiliser l'application *« [Messages](#page-23-3) »* pour envoyer des messages. Vous pouvez toutefois utiliser l'application Contacts pour envoyer un message.

Depuis l'écran principal de l'application Contacts, utilisez **Haut** et **Bas** pour sélectionner le contact à qui vous souhaitez envoyer un message puis validez avec la touche **OK**. Le contact s'ouvre en mode édition. Appuyez sur **Menu** pour ouvrir l'écran des options puis utilisez **Haut** et **Bas** pour sélectionner « Envoyer un message » et validez avec la touche **OK**. Vous êtes redirigé dans l'application Messages dans le corps d'un nouveau message. Entrez votre texte et appuyez sur **OK** pour valider l'envoi du message et revenir dans l'application Contacts.

#### <span id="page-23-1"></span>**Partager un contact par message**

Depuis l'écran principal de l'application Contacts, utilisez **Haut** et **Bas** pour sélectionner le contact que vous souhaitez partager puis validez avec la touche **OK**. Le contact s'ouvre en mode édition. Appuyez sur **Menu** pour ouvrir l'écran des options puis utilisez **Haut** et **Bas** pour sélectionner « Envoyer le contact par MMS » et validez avec la touche **OK**. Un nouvel écran apparait vous permettant de sélectionner la personne à qui vous souhaitez envoyer la fiche contact. Deux choix vous sont proposés :

- **Contacts** : permet de sélectionner un contact de votre répertoire. Utilisez **Haut** et **Bas** pour sélectionner un contact dans la liste puis appuyez sur la touche **OK** pour confirmer. Bon à savoir : vous pouvez utiliser le clavier numérique pour rechercher votre contact. La liste des noms est ensuite filtrée au fur et à mesure de votre saisie. Le filtre est effectué sur le début du Prénom et du Nom de famille. Vous pouvez à tout moment parcourir la liste des contacts filtrés en utilisant **Haut** et **Bas**. Pour effacer un caractère du filtre, appuyez sur la touche **Retour**. Une fois le contact trouvé, appuyez sur la touche **OK** pour confirmer votre choix.
- **Composer numéro** : permet de saisir un numéro de téléphone chiffre par chiffre. Une zone de modification apparaît, tapez votre numéro à l'aide du clavier alphanumérique puis validez la saisie en appuyant sur la touche **OK**.

Une fois le destinataire choisi, vous êtes redirigé dans l'application Messages dans le corps d'un nouveau MMS avec le champ de modification vide et la fiche contact (fichier Vcard) attaché au message. Saisissez votre message (facultatif) puis appuyez sur **OK** pour valider l'envoi du MMS contenant la fiche contact et revenir dans l'application Contacts.

#### <span id="page-23-2"></span>**Exporter vos contacts**

Depuis l'écran principal de l'application Contacts, appuyez sur **Menu** puis sélectionnez « Exporter au format VCF » avec **Haut** et **Bas** et validez avec la touche **OK**. Une copie de vos contacts est maintenant disponible dans la mémoire interne du MiniVision2+. Ce fichier VCF nommé 00X.VCF (dans lequel X est le nombre de fichiers que vous avez déjà sauvegardé) peut être stocké sur votre ordinateur comme sauvegarde.

#### <span id="page-23-3"></span>**Messages**

#### <span id="page-23-4"></span>**Introduction**

L'application Messages vous permet d'envoyer et de recevoir des messages courts appelés SMS ou MMS (Message avec un texte de plus de 160 caractères ou contenant un élément multimédia : images, vidéo, fiche contact, etc.). L'écran principal de Messages vous permet de consulter

l'ensemble des messages reçus et envoyés sur MiniVision2+. Deux types d'affichage sont disponibles :

- **Mode Discussion** : permet de regrouper les messages par Discussion. Cela signifie que l'ensemble des messages reçus et envoyés à un contact sont regroupés dans un même dossier appelé Discussion. Lorsque vous ouvrez une discussion, vous avez donc accès à tout l'historique de vos échanges.
- **Mode Chronologique** : permet de regrouper les messages par Catégories : Cela signifie que l'ensemble des messages reçus et envoyés sont regroupés dans des dossiers spécifiques : messages reçus, messages envoyés, messages non-envoyés et brouillons. Lorsque vous ouvrez un dossier, vous ne voyez que les messages d'un certain type par ordre chronologique.

Par défaut, le mode « Discussion » est activé. Pour changer le mode d'affichage des messages, appuyez sur **Menu** puis utilisez **Haut** et **Bas** pour sélectionner « Paramètres » et validez avec la touche **OK**. L'écran des paramètres s'ouvre. Utilisez à nouveau **Haut** et **Bas** pour sélectionner « Mode d'affichage des messages » et validez avec la touche **OK**. Utilisez **Haut** et **Bas** pour sélectionner « Discussion » ou « Chronologique » puis validez avec la touche **OK**. Dans la suite du document, le fonctionnement de l'application Messages sera expliqué en mode Discussion puis en mode Chronologique

### <span id="page-24-0"></span>**Messages en mode Discussion**

#### <span id="page-24-1"></span>**Introduction**

En mode discussion, l'écran principal de Messages affiche l'ensemble des SMS et MMS reçus et envoyés par contact. Lorsque vous envoyez un message pour la première fois, MiniVision2+ créé automatiquement une discussion dans laquelle seront regroupés tous les échanges que vous aurez avec ce contact. De la même manière, lorsqu'un correspondant vous envoie un message pour la première fois, une nouvelle discussion est créée. Lorsque vous répondez à un message d'un correspondant, votre message est enregistré dans la discussion associée à ce contact. Par défaut, aucune discussion n'est créée. Le nom de la discussion est le nom du contact, si l'expéditeur du message n'est pas enregistré dans vos contacts, la discussion aura pour nom le numéro de téléphone. Les discussions sont triées par ordre chronologique, les plus récentes en haut de la liste.

#### <span id="page-24-2"></span>**Envoyer un nouveau message**

Depuis l'écran principal de l'application Messages, appuyez sur **Menu** puis sélectionnez « Nouveau Message » avec **Haut** et **Bas** et validez avec la touche **OK**.

Un écran de sélection du contact apparaît. Deux options sont proposées :

- **Contacts** : permet de sélectionner un contact de votre répertoire. Utilisez **Haut** et **Bas** pour sélectionner un contact dans la liste puis appuyez sur la touche **OK** pour confirmer. Bon à savoir : Comme dans l'application Contacts et Téléphone, vous pouvez utiliser le clavier numérique pour rechercher votre contact. La liste des noms est ensuite filtrée au fur et à mesure de votre saisie. Le filtre est effectué sur le début du Prénom et du Nom de famille. Vous pouvez à tout moment parcourir la liste des contacts filtrés en utilisant **Haut** et **Bas**. Pour effacer un caractère du filtre, appuyez sur la touche **Retour**. Une fois le contact trouvé, appuyez sur la touche **OK** pour confirmer votre choix.
- **Composer numéro** : permet de saisir un numéro de téléphone chiffre par chiffre. Une zone de modification apparaît, tapez votre numéro à l'aide du clavier alphanumérique puis validez la saisie en appuyant sur la touche **OK**.

Une fois votre correspondant sélectionné, un écran pour saisir votre message apparaît. Entrez votre texte avec le clavier physique ou la reconnaissance vocale dans la zone de modification et validez l'envoi en appuyant sur la touche **OK**.

MiniVision2+ vous renvoie à l'écran principal de l'application Messages sur la discussion que vous venez de créer. La discussion se positionne en premier dans la liste car elle devient la plus récente.

### <span id="page-25-0"></span>**Envoyer un message à plusieurs destinataires**

Pour envoyer le même message à plusieurs destinataires, suivez la procédure normale pour l'envoi d'un message (voir ci-dessus). Lorsque la zone de modification pour saisir votre texte apparaît, appuyez sur **Menu** pour ouvrir les options. Utilisez **Haut** et **Bas** pour sélectionner « Liste des destinataires » puis validez avec la touche **OK**. L'écran affiche les destinataires actuels du message. Appuyez une nouvelle fois sur **Menu** pour ajouter un destinataire supplémentaire. L'écran de sélection de contact apparaît. Comme précédemment, sélectionnez votre contact ou composez le numéro directement. La zone de modification pour insérer votre texte apparaît à nouveau. Répétez la procédure pour ajouter un contact supplémentaire ou entrez votre texte (avec le clavier physique ou la reconnaissance vocale). Validez l'envoi en appuyant sur la touche **OK**. MiniVision2+ vous renvoie à l'écran principal de l'application Messages dans la catégorie «Messages reçus».

#### <span id="page-25-1"></span>**Transférer un message**

Vous pouvez transférer un message d'une discussion à un autre de vos contacts. Utilisez **Haut** et **Bas** depuis l'écran principal de l'application Messages pour sélectionner la discussion dans laquelle se trouve le message que vous souhaitez transférer puis appuyez sur la touche **OK**. L'historique des messages apparaît, utilisez **Haut** et **Bas** pour sélectionner le message que vous souhaitez transférer puis appuyez sur la touche **OK** pour accéder aux options liées à ce message. Utilisez à nouveau **Haut** et **Bas** pour sélectionner « Transférer » puis validez avec la touche **OK**. L'écran de sélection du contact apparaît. Comme pour l'envoi d'un nouveau message, sélectionnez le contact à qui vous souhaitez transférer le message ou composez le numéro directement. Une fois le contact sélectionné, une zone de modification contenant le message à transférer apparaît. Validez le transfert du message en appuyant sur la touche **OK**.

Bon à savoir : le message transféré contiendra également les pièces jointes s'il y en avait. Bon à savoir : vous pouvez modifier le texte transféré ou ajouter du texte avant d'envoyer le message.

#### <span id="page-25-2"></span>**Lire un nouveau message**

Le nombre de nouveaux messages reçus sur le MiniVision2+ est indiqué sur l'écran d'accueil et dans la liste des applications lorsque vous sélectionnez « Messages ». L'option « Annonces au réveil » permet également d'annoncer le nombre de nouveaux messages reçus lorsque vous sortez du mode veille. Pour plus d'informations, veuillez-vous référer à la section *« [Vocalisation](#page-48-0) »* des paramètres du MiniVision2+.

Dans l'application Messages, utilisez **Haut** et **Bas** depuis l'écran principal de l'application pour sélectionner la discussion qui contient un nouveau message. L'information « Non lu » et le nombre de nouveaux messages reçus sont annoncés lorsque vous sélectionnez une discussion qui contient des nouveaux messages.

Appuyez sur la touche **OK** pour ouvrir la discussion et consulter l'historique des messages reçus et envoyés. L'historique des messages est également trié par ordre chronologique, le premier élément de la liste est donc le dernier message reçu ou envoyé. Utilisez **Haut** et **Bas** pour naviguer dans l'historique. Les messages reçus et envoyés respectent le format suivant : Etat (Message envoyé, message lu ou message non lu) – Date – Heure – Pièce jointe (seulement s'il s'agit d'un MMS comportant un élément multimédia) - Contenu du message.

Bon à savoir : les notifications de nouveaux messages disparaissent dès lors que vous avez sélectionné le message (l'état du message reçu passe alors de « Non lu » à « Lu »).

MiniVision2+ dispose également d'un mode de lecture avancé vous permettant d'afficher le message en plus grand sur l'écran et de naviguer à l'intérieur de celui-ci par mot ou par caractère. Sélectionnez le message avec **Haut** et **Bas** puis appuyez sur la touche **OK** pour accéder aux options liées à ce message. Utilisez à nouveau **Haut** et **Bas** pour sélectionner « Mode lecture » puis validez avec la touche **OK**. MiniVision2+ affiche ensuit le message en gros sur l'écran, comme dans une zone de modification. L'écran est divisé en deux parties. Sur la partie supérieure, sur une ligne, se trouve l'intégralité du message. Sur la partie inférieure, sur une autre ligne, s'affiche en gros le caractère ou le mot situé à gauche du curseur. Dans ce mode, vous pouvez utiliser les touches suivantes :

- Touche **Bas** : permet de basculer la navigation en mode mot ou caractère.
- Touche **Gauche** : permet de déplacer le curseur à gauche selon le niveau de navigation sélectionné (par mot ou caractère).
- Touche **Droite** : permet de déplacer le curseur à droite selon le niveau de navigation sélectionné (par mot ou caractère).
- Touche **Haut** : permet de répéter les informations du message (informations sur le mode actuel, le contenu du message, la position du curseur et le mode de navigation).
- Touche **Retour** : permet de quitter le mode lecture.
- Touche **Menu** : permet d'accéder à l'option « Copier tout » qui permet de copier l'ensemble du message. Pour plus d'informations, veuillez-vous référer à la section « *[Raccourcis](#page-14-2)  [dans les zones](#page-14-2) de saisie* ».

#### <span id="page-26-0"></span>**Consulter les pièces jointes d'un message**

Lors de la sélection d'un message MMS, MiniVision2+ vous indique si le message comporte une ou plusieurs pièces jointes. MiniVision2+ supporte les pièces jointes de type « Image » ou « Fiche contacts (VCF) ». Si vous recevez un message contenant un autre type de pièce jointe (Vidéo, son, etc.), MiniVision2+ ne pourra pas le lire et vous indiquera « Autre ». MiniVision2+ vous indique également le nombre d'éléments pour chaque type de pièce jointe.

Utilisez **Haut** et **Bas** depuis l'écran principal de l'application Messages pour sélectionner la discussion dans laquelle se trouve le message avec la pièce jointe et validez avec la touche **OK**. L'historique des messages apparaît et MiniVision2+ sélectionne le dernier message reçu ou envoyé. Utilisez **Haut** et **Bas** pour sélectionner le message contenant la pièce jointe que vous souhaitez consulter et appuyez sur la touche **OK** pour accéder aux options liées à ce message. Utilisez à nouveau **Haut** et **Bas** pour sélectionner « Pièce jointe » puis validez avec la touche **OK**. MiniVision2+ effectuera ensuite une action suivant le type de pièce jointe :

- **Image** : MiniVision2+ vous affiche sur l'écran l'image contenue dans le message. Pour sauvegarder cette image, appuyez sur la touche **OK** pour accéder aux options puis sélectionnez « Sauvegarder » et validez à nouveau avec la touche **OK**. L'image est ensuite sauvegardée dans la mémoire interne du téléphone et peut être consultée dans l'application **«** *[Galerie](#page-38-0) »*
- **VCF** : MiniVision2+ vous propose directement d'importer ce fichier de contacts dans votre répertoire téléphonique. Sélectionnez « Oui » puis validez avec la touche **OK** pour confirmer l'importation du fichier.
- **Autre** : MiniVision2+ ne supporte pas ce type de pièce jointe mais vous pouvez cependant l'enregistrer dans la mémoire interne du téléphone. Sélectionnez « Oui » puis validez avec la touche **OK** pour confirmer la sauvegarde du fichier.

Bon à savoir : Si le message contient plusieurs éléments, la liste des différentes pièces jointes sera affichée à l'écran. Utilisez alors **Haut** et **Bas** pour sélectionner la pièce jointe que vous souhaitez ouvrir puis validez avec la touche **OK** pour lancer l'action associée à cette pièce jointe.

#### <span id="page-26-1"></span>**Répondre à un message**

Utilisez **Haut** et **Bas** depuis l'écran principal de l'application Messages pour sélectionner la discussion à laquelle vous souhaitez répondre et validez avec la touche **OK**.

L'historique des messages apparaît et le MiniVision2+ sélectionne le dernier message reçu ou envoyé. Appuyez sur la touche **OK** pour accéder aux options liées à ce message. Utilisez à nouveau **Haut** et **Bas** pour sélectionner « Répondre » puis validez avec la touche **OK**. Une nouvelle zone de modification apparaît. Entrez votre texte avec le clavier physique ou la reconnaissance vocale et validez l'envoi en appuyant sur la touche **OK**. MiniVision2+ vous renvoie à l'écran principal de l'application Messages sur la discussion à laquelle vous venez de répondre. La discussion se positionne en premier dans la liste car elle devient la plus récente.

## <span id="page-27-0"></span>**Supprimer un message d'une discussion**

Utilisez **Haut** et **Bas** depuis l'écran principal de l'application Messages pour sélectionner la discussion dans laquelle vous souhaitez supprimer un message et validez avec la touche **OK**. L'historique des messages apparaît et le MiniVision2+ sélectionne le dernier message reçu ou envoyé. Utilisez **Haut** et **Bas** pour sélectionner le message que vous souhaitez supprimer et appuyez sur la touche **OK** pour accéder aux options liées à ce message. Utilisez à nouveau **Haut** et **Bas** pour sélectionner « Supprimer » puis validez avec la touche **OK**. Un écran de confirmation de suppression apparaît. Sélectionnez « Oui » puis validez avec la touche **OK** pour confirmer la suppression du message sélectionné. Sinon, sélectionnez « Non » puis validez avec la touche **OK** pour annuler la suppression. MiniVision2+ vous renvoie dans l'historique de la discussion.

### <span id="page-27-1"></span>**Supprimer une discussion**

Utilisez **Haut** et **Bas** depuis l'écran principal de l'application Messages pour sélectionner la discussion que vous souhaitez supprimer et validez avec la touche **OK**. Appuyez sur **Menu** pour accéder aux options de la discussion. Utilisez à nouveau **Haut** et **Bas** pour sélectionner « Supprimer la discussion » puis validez avec la touche **OK**. Un écran de confirmation de suppression apparaît. Sélectionnez « Oui » puis validez avec la touche **OK** pour confirmer la suppression de la discussion. Sinon, sélectionnez « Non » puis validez avec la touche **OK** pour annuler la suppression. MiniVision2+ vous renvoie dans l'historique de la discussion.

### <span id="page-27-2"></span>**Supprimer toutes les discussions**

Pour supprimer toutes les discussions, appuyez sur **Menu** depuis l'écran principal de l'application puis sélectionnez « Supprimer tout » avec **Haut** et **Bas** et validez avec la touche **OK**. Un écran de confirmation de suppression apparaît. Sélectionnez « Oui » puis validez avec la touche **OK** pour confirmer la suppression de toutes les discussions. Sinon, sélectionnez « Non » puis validez avec la touche **OK** pour annuler la suppression.

## <span id="page-27-3"></span>**Créer un contact à partir d'un numéro inconnu**

Si vous recevez un message d'un numéro inconnu, vous pouvez l'ajouter directement à vos contacts via l'application Messages. Utilisez **Haut** et **Bas** depuis l'écran principal de l'application Messages pour sélectionner la discussion avec le numéro inconnu.

L'historique des messages apparaît et le MiniVision2+ sélectionne le dernier message reçu ou envoyé. Appuyez sur la touche **OK** pour accéder aux options liées à ce message. Utilisez à nouveau **Haut** et **Bas** pour sélectionner « Ajouter au contact » puis validez avec la touche **OK**. Un nouvel écran de création de contact apparaît avec le champ "numéro" pré-rempli. Suivez la procédure *« [Créer un contact](#page-21-0) »* pour finaliser l'enregistrement du nouveau contact.

### <span id="page-27-4"></span>**Appeler un contact**

Il est recommandé d'utiliser l'application *« [Téléphone](#page-16-0) »* pour appeler un contact. Vous pouvez toutefois utiliser l'application Messages pour lancer un appel.

Depuis l'écran principal de l'application Messages, utilisez **Haut** et **Bas** pour sélectionner la discussion avec le contact que vous souhaitez appeler.

L'historique des messages apparaît et le MiniVision2+ sélectionne le dernier message reçu ou envoyé. Appuyez sur la touche **OK** pour accéder aux options liées à ce message. Utilisez à nouveau **Haut** et **Bas** pour sélectionner « Appeler » puis validez avec la touche **OK** pour lancer l'appel.

### <span id="page-28-0"></span>**Paramètres**

Pour accéder aux paramètres de l'application messages, appuyez sur **Menu** puis utilisez **Haut** et **Bas** pour sélectionner « Paramètres » et validez avec la touche **OK**. L'écran des paramètres s'ouvre. Utilisez à nouveau **Haut** et **Bas** pour sélectionner une des options suivantes :

- **Mode d'affichage** : permet de définir l'affichage en mode Discussion ou Chronologique. Par défaut le mode Discussion est activé. Voir l'introduction de l'application *« [Messages](#page-23-3) ».*
- **Demander un accusé de réception** : permet de changer le statut « Message Envoyé » par « Message remis » lorsque votre correspondant a bien reçu le message. Par défaut, « Demander un accusé de réception » n'est pas activé. Appuyez sur la touche **OK** pour l'activer.
- **Notification** : permet de définir le mode d'avertissement de l'arrivée d'un nouveau message. Deux options sont disponibles :
	- o **Mode** : permet de définir le mode d'avertissement de l'arrivée d'un nouveau message. Quatre méthodes sont disponibles. « Aucun », « Vibrer », « Son », « Son et Vibration ». Par défaut, « Son » est sélectionné. Appuyez sur la touche **OK** pour modifier, utilisez ensuite **Haut** et **Bas** pour sélectionner une autre méthode et validez votre choix avec la touche **OK**.
	- o **Son** : permet de définir le son de l'alerte sonore lors de l'arrivée d'un nouveau message. Appuyez sur **OK** pour modifier le son. Utilisez **Haut** et **Bas** dans la liste pour sélectionner votre son, celui-ci est joué automatiquement après quelques secondes. Confirmez votre choix avec la touche **OK**. Le son est sauvegardé et l'écran de notification est de nouveau affiché.

Bon à savoir : Vous pouvez ajouter vos propres sons de notifications de nouveaux messages dans MiniVision2+. Pour ce faire, connectez MiniVision2+ à votre ordinateur via le câble USB. MiniVision2+ est reconnu comme un espace de stockage externe. Ouvrez le dossier « MiniVision2+ » puis « Mémoire de stockage interne » pour accéder à la mémoire du téléphone. Copiez vos sons au format MP3 dans le dossier « Notifications ». Vos sons de notifications de nouveaux messages seront ensuite disponibles dans la liste des sons et seront identifiés avec le titre du fichier MP3.

- o **Vocalisation de l'expéditeur** : permet lors de l'arrivé d'un nouveau message, d'annoncer vocalement le nom de la personne qui vous a envoyé ce message. Si la personne ne fait pas partie de vos contacts, MiniVision2+ vocalisera alors le numéro de téléphone à la place. Par défaut, « Vocaliser le nom de l'expéditeur » est activé. Appuyez sur la touche **OK** pour modifier le paramètre et désactiver la vocalisation de l'expéditeur.
- **Centre d'assistance SMS** : permet de définir le numéro du centre serveur pour la réception et l'envoi des messages. Par défaut, ce numéro est pré-rempli automatiquement en fonction de votre opérateur lorsque la carte SIM est insérée dans le MiniVision2+. Appuyez sur la touche **OK** si vous souhaitez modifier ou corriger ce numéro.
- **Alertes d'urgence sans fil** : permet de paramétrer la réception d'alertes d'urgence en cas de danger (activation, type d'alerte, rappel, etc.).

Bon à savoir : l'alerte d'urgence sans fil (WEA) est un système de notification de sécurité publique qui permet aux agences autorisées d'envoyer des messages de type texte aux consommateurs disposant d'appareils sans fil capables de les alerter des urgences dans leur région. Cette fonctionnalité est mise en œuvre pays par pays, contactez votre opérateur pour plus d'information.

## <span id="page-28-1"></span>**Messages en mode Chronologique**

### <span id="page-28-2"></span>**Introduction**

En mode Chronologique, les messages sont triés en quatre catégories :

- **Messages reçus** : il s'agit des messages que vos correspondants vous ont envoyés.
- **Messages envoyés** : il s'agit des messages que vous avez envoyés à vos correspondants.
- **Messages non envoyés** : il s'agit des messages qui n'ont pas pu être envoyés (indisponibilité du réseau ou numéros erronés).
- **Brouillons** : il s'agit de messages tapés mais non envoyés.

Par défaut, l'écran principal de Messages affiche seulement les messages reçus.

Pour changer de catégorie, appuyez sur **Menu** puis sélectionnez avec **Haut** et **Bas** « Messages reçus », « Messages envoyés », « Message en cours d'envoi » ou « Brouillons » puis validez avec la touche **OK**.

Dans chaque catégorie, les messages sont triés par ordre chronologique, le plus récent en haut de la liste. Les messages respectent le format suivant : Etat : (Message envoyé, message lu, message non lu, brouillon ou en cours d'envoi) – Nom du Contact (ou Numéro de téléphone si inconnu) - Date – Heure – Contenu du message

#### <span id="page-29-0"></span>**Envoyer un nouveau message**

Depuis l'écran principal de l'application Messages et depuis n'importe quelle catégorie, appuyez sur **Menu** puis sélectionnez « Nouveau Messages » avec **Haut** et **Bas** et validez avec la touche **OK**. Un écran de sélection du contact apparaît. Deux options sont proposées :

- **Contact** : permet de sélectionner un contact de votre répertoire. Utilisez **Haut** et **Bas** pour sélectionner un contact dans la liste puis appuyez sur la touche **OK** pour confirmer. Bon à savoir : Comme dans les applications Contacts et Téléphone, vous pouvez utiliser le clavier numérique pour rechercher votre contact. La liste des noms est ensuite filtrée au fur et à mesure de votre saisie. Le filtre est effectué sur le début du Prénom et du Nom de famille. Vous pouvez à tout moment parcourir la liste des contacts filtrés en utilisant **Haut** et **Bas**. Pour effacer un caractère du filtre, appuyez sur la touche **Retour**. Une fois le contact trouvé, appuyez sur la touche **OK** pour confirmer votre choix.
- **Composer numéro** : permet de saisir un numéro de téléphone chiffre par chiffre. Une zone de modification apparaît, tapez votre numéro à l'aide du clavier numérique puis validez la saisie en appuyant sur la touche **OK**.

Une fois votre correspondant sélectionné, un écran pour saisir votre message apparaît. Entrez votre texte avec le clavier physique ou avec la reconnaissance vocale dans la zone de modification et validez l'envoi en appuyant sur la touche **OK**.

MiniVision2+ vous renvoie à l'écran principal de l'application Messages dans la catégorie «Messages reçus».

### <span id="page-29-1"></span>**Envoyer un message à plusieurs destinataires**

Pour envoyer le même message à plusieurs destinataires, suivez la procédure normale pour l'envoi d'un message (voir ci-dessus). Lorsque la zone de modification pour saisir votre texte apparaît, appuyez sur **Menu** pour ouvrir les options. Utilisez **Haut** et **Bas** pour sélectionner « Liste des destinataires » puis validez avec la touche **OK**. L'écran affiche les destinataires actuels du message. Appuyez une nouvelle fois sur **Menu** pour ajouter un destinataire supplémentaire. L'écran de sélection de contact apparaît. Comme précédemment, sélectionnez votre contact ou composez le numéro directement. La zone de modification pour insérer votre texte apparaît à nouveau.

Répétez la procédure pour ajouter un contact supplémentaire ou entrez votre texte (avec le clavier physique ou la reconnaissance vocale). Validez l'envoi en appuyant sur la touche **OK**. MiniVision2+ vous renvoie à l'écran principal de l'application Messages dans la catégorie «Messages reçus».

#### <span id="page-29-2"></span>**Transférer un message**

Vous pouvez transférer un message à un autre de vos contacts. Appuyez sur **Menu** depuis l'écran principal de l'application Messages puis sélectionnez avec **Haut** et **Bas** la catégorie dans laquelle se trouve le message que vous souhaitez transférer puis appuyez sur la touche **OK**.

L'historique de la catégorie apparaît, utilisez **Haut** et **Bas** pour sélectionner le message que vous souhaitez transférer puis appuyez sur la touche **OK** pour accéder aux options liées à ce message. Utilisez à nouveau **Haut** et **Bas** pour sélectionner « Transférer » puis validez avec la touche **OK**. L'écran de sélection du contact apparaît. Comme pour l'envoi d'un nouveau message, sélectionnez le contact à qui vous souhaitez transférer le message ou composez le numéro directement. Une fois le contact sélectionné, une zone de modification contenant le message transféré apparaît. Validez le transfert du message en appuyant sur la touche **OK**. MiniVision2+ vous renvoie à l'écran principal de l'application messages dans la catégorie «Messages reçus».

Bon à savoir : vous pouvez modifier le texte transféré ou ajouter du texte avant d'envoyer le message.

### <span id="page-30-0"></span>**Lire un nouveau message**

Le nombre de nouveaux messages reçus sur le MiniVision2+ est indiqué sur l'écran d'accueil et dans la liste des applications lorsque vous sélectionnez « Messages ». L'option « Annonces au réveil » permet également d'annoncer le nombre de nouveaux messages reçus lorsque vous sortez du mode veille. Pour plus d'informations, veuillez-vous référer à la section *« [Vocalisation](#page-48-0) »* des paramètres du MiniVision2+.

Par défaut, la liste des nouveaux messages est affichée lors de l'ouverture de l'application Messages. Utilisez **Haut** et **Bas** pour naviguer dans l'historique et sélectionner les messages non lus. Les nouveaux messages sont triés par ordre chronologique, le plus récent est donc en haut de la liste.

Bon à savoir : les notifications de nouveaux messages disparaissent dès lors que vous avez sélectionné le message (l'état du message reçu passe en alors de « Non lu » à « Lu »).

MiniVision2+ dispose également d'un mode de lecture avancée vous permettant d'afficher le message en plus grand sur l'écran et de naviguer à l'intérieur de celui-ci par mot ou par caractère. Sélectionnez le message avec **Haut** et **Bas** puis appuyez sur la touche **OK** pour accéder aux options liées à ce message. Utilisez à nouveau **Haut** et **Bas** pour sélectionner « Mode lecture » puis validez avec la touche **OK**. MiniVision2+ affiche ensuite le message en gros sur l'écran, comme dans une zone de modification. L'écran est divisé en deux parties. Sur la partie supérieure, sur une ligne, se trouve l'intégralité du message. Sur la partie inférieure, sur une autre ligne, s'affiche en gros le caractère ou le mot situé à gauche du curseur. Dans ce mode, vous pouvez utiliser les touches suivantes :

- Touche **Bas** : permet de basculer la navigation en mode mot ou caractère.
- Touche **Gauche** : permet de déplacer le curseur à gauche selon le niveau de navigation sélectionné (par mot ou caractère).
- Touche **Droite** : permet de déplacer le curseur à droite selon le niveau de navigation sélectionné (par mot ou caractère).
- Touche **Haut** : permet de répéter les informations du message (informations sur le mode actuel, le contenu du message, la position du curseur et le mode de navigation).
- Touche **Retour** : permet de quitter le mode lecture.
- Touche **Menu** : permet d'accéder à l'option « Copier tout » qui permet de copier l'ensemble du message. Pour plus d'informations, veuillez-vous référer à la section « *[Raccourcis](#page-14-2)  [dans les zones](#page-14-2) de saisie* ».

### <span id="page-30-1"></span>**Consulter les pièces jointes d'un message**

Lors de la sélection d'un message MMS, MiniVision2+ vous indique si le message comporte une ou plusieurs pièces jointes. MiniVision2+ supporte les pièces jointes de type « Image » ou « Fiche contacts (VCF) ». Si vous recevez un message contenant un autre type de pièce jointe (Vidéo, son, etc.), MiniVision2+ ne pourra pas le lire et vous indiquera « Autre ». MiniVision2+ vous indique également le nombre d'éléments pour chaque type de pièce jointe.

Utilisez **Haut** et **Bas** depuis l'écran principal de l'application Messages pour sélectionner la discussion dans laquelle se trouve le message avec la pièce jointe et validez avec la touche **OK**. L'historique des messages apparaît et MiniVision2+ sélectionne le dernier message reçu ou envoyé. Utilisez **Haut** et **Bas** pour sélectionner le message contenant la pièce jointe que vous souhaitez consulter et appuyez sur la touche **OK** pour accéder aux options liées à ce message. Utilisez à nouveau **Haut** et **Bas** pour sélectionner « Pièce jointe » puis validez avec la touche **OK**. MiniVision2+ effectuera ensuite une action suivant le type de pièce jointe :

- **Image** : MiniVision2+ vous affiche sur l'écran l'image contenue dans le message. Pour sauvegarder cette image, appuyez sur la touche **OK** pour accéder aux options puis sélectionnez « Sauvegarder » et validez à nouveau avec la touche **OK**. L'image est ensuite sauvegardée dans la mémoire interne du téléphone et peut être consultée dans l'application **«** *[Galerie](#page-38-0) »*
- **VCF** : MiniVision2+ vous propose directement d'importer ce fichier de contacts dans votre répertoire téléphonique. Sélectionnez « Oui » puis validez avec la touche **OK** pour confirmer l'importation du fichier.
- **Autre** : MiniVision2+ ne supporte pas ce type de pièce jointe mais vous pouvez cependant l'enregistrer dans la mémoire interne du téléphone. Sélectionnez « Oui » puis validez avec la touche **OK** pour confirmer la sauvegarde du fichier.

Bon à savoir : Si le message contient plusieurs éléments, la liste des différentes pièces jointes sera affichée à l'écran. Utilisez alors **Haut** et **Bas** pour sélectionner la pièce jointe que vous souhaitez ouvrir puis validez avec la touche **OK** pour lancer l'action associée à cette pièce jointe.

### <span id="page-31-0"></span>**Répondre à un message**

Utilisez **Haut** et **Bas** depuis la catégorie « Messages reçus » pour sélectionner le message auquel vous souhaitez répondre et validez avec la touche **OK**. Utilisez à nouveau **Haut** et **Bas** dans la liste des options pour sélectionner « Répondre » puis validez avec la touche **OK**. Une nouvelle zone de modification apparaît. Entrez votre texte avec le clavier physique ou la reconnaissance vocale et validez l'envoi en appuyant sur la touche **OK**. MiniVision2+ vous renvoie à l'écran principal de l'application Messages dans la catégorie « Messages reçus ».

### <span id="page-31-1"></span>**Supprimer un message**

Utilisez **Haut** et **Bas** depuis n'importe quelle catégorie pour sélectionner le message que vous souhaitez supprimer et validez avec la touche **OK**. Utilisez à nouveau **Haut** et **Bas** dans la liste des options pour sélectionner « Supprimer » puis validez avec la touche **OK**. Un écran de confirmation de suppression apparaît. Sélectionnez « Oui » puis validez avec la touche **OK** pour confirmer la suppression du message sélectionné. Sinon, sélectionnez « Non » puis validez avec la touche **OK** pour annuler la suppression.

### <span id="page-31-2"></span>**Supprimer tous les messages d'une catégorie**

Pour supprimer tous les messages d'une catégorie, appuyez sur **Menu** depuis l'écran principal de l'application Messages puis sélectionnez « Supprimer tout » avec **Haut** et **Bas** et validez avec la touche **OK**. Un écran de confirmation de suppression apparaît. Sélectionnez « Oui » puis validez avec la touche **OK** pour confirmer la suppression de tous les messages de la catégorie sélectionnée. Sinon, sélectionnez « Non » puis validez avec la touche **OK** pour annuler la suppression.

## <span id="page-31-3"></span>**Créer un contact à partir d'un numéro inconnu**

Si vous recevez un message d'un numéro inconnu, vous pouvez l'ajouter directement à vos contacts via l'application Messages. Utilisez **Haut** et **Bas** depuis l'écran principal de l'application Messages pour sélectionner le numéro inconnu puis appuyez sur la touche **OK** pour accéder aux options liées à ce message. Utilisez à nouveau **Haut** et **Bas** pour sélectionner « Ajouter aux contacts » puis validez avec la touche **OK**. Un nouvel écran de création de contact apparaît avec

le champ "numéro" pré-rempli. Suivez la procédure *« [Créer un contact](#page-21-0) »* pour finaliser l'enregistrement du nouveau contact.

### <span id="page-32-0"></span>**Appeler un contact**

Il est recommandé d'utiliser l'application *« [Téléphone](#page-16-0) »* pour appeler un contact. Vous pouvez toutefois utiliser l'application Messages pour lancer un appel.

Utilisez **Haut** et **Bas** depuis n'importe quelle catégorie pour sélectionner le message d'un contact que vous souhaitez appeler puis appuyez sur la touche **OK** pour accéder aux options liées à ce message. Utilisez à nouveau **Haut** et **Bas** pour sélectionner « Appeler » puis validez avec la touche **OK** pour lancer l'appel.

### <span id="page-32-1"></span>**Paramètres**

Pour accéder aux paramètres de l'application messages, appuyez sur **Menu** puis utilisez **Haut** et **Bas** pour sélectionner « Paramètres » et validez avec la touche **OK**. L'écran des paramètres s'ouvre. Utilisez à nouveau **Haut** et **Bas** pour sélectionner une des options suivantes :

- **Mode d'affichage** : permet de définir l'affichage en mode Discussion ou Chronologique. Par défaut le mode Discussion est activé. Voir l'introduction de l'application *« [Messages](#page-23-3) ».*
- **Demander un accusé de réception** : permet de changer le statut « Message Envoyé » par « Message remis » lorsque votre correspondant a bien reçu le message. Par défaut, « Demander un accusé de réception » n'est pas activé. Appuyez sur la touche **OK** pour l'activer.
- **Notification** : Permet de définir le mode d'avertissement de l'arrivée d'un nouveau message. Deux options sont disponibles :
	- o **Mode** : permet de définir le mode d'avertissement de l'arrivée d'un nouveau message. Quatre méthodes sont disponibles. « Aucun », « Vibrer », « Son », « Son et Vibration ». Par défaut, « Son » est sélectionné. Appuyez sur la touche **OK** pour modifier, utilisez ensuite **Haut** et **Bas** pour sélectionner une autre méthode et validez votre choix avec la touche **OK**.
	- o **Son** : permet de définir le son de l'alerte sonore lors de l'arrivée d'un nouveau message. Par défaut, le son « Adara » est sélectionné. Appuyez sur **OK** pour modifier le son. Utilisez **Haut** et **Bas** dans la liste pour sélectionner votre son, celui-ci est joué automatiquement après quelques secondes. Confirmez votre choix avec la touche **OK**. Le son est sauvegardé et l'écran de notification est de nouveau affiché.

Bon à savoir : Vous pouvez ajouter vos propres sons de notifications de nouveaux messages dans MiniVision2+. Pour ce faire, connectez MiniVision2+ à votre ordinateur via le câble USB. MiniVision2+ est reconnu comme un espace de stockage externe. Ouvrez le dossier « MiniVision2+ » puis « Mémoire de stockage interne » pour accéder à la mémoire du téléphone. Copiez vos sons au format MP3 dans le dossier « Notifications ». Vos sons de notifications de nouveaux messages seront ensuite disponibles dans la liste des sons et seront identifiés avec le titre du fichier MP3.

- o **Vocalisation de l'expéditeur** : permet lors de l'arrivé d'un nouveau message, d'annoncer vocalement le nom de la personne qui vous a envoyé ce message. Si la personne ne fait pas partie de vos contacts, MiniVision2+ vocalisera alors le numéro de téléphone à la place. Par défaut, « Vocaliser le nom de l'expéditeur » est activé. Appuyez sur la touche **OK** pour modifier le paramètre et désactiver la vocalisation de l'expéditeur.
- **Centre d'assistance SMS** : permet de définir le numéro du centre serveur pour la réception et l'envoi des messages. Par défaut, ce numéro est pré-rempli automatiquement en fonction de votre opérateur lorsque la carte SIM est insérée dans le MiniVision2+. Appuyez sur la touche **OK** si vous souhaitez modifier ou corriger ce numéro.
- **Alertes d'urgence sans fil** permet de paramétrer la réception d'alertes d'urgence en cas de danger (activation, type d'alerte, rappel, etc.).

Bon à savoir : l'alerte d'urgence sans fil (WEA) est un système de notification de sécurité publique qui permet aux agences autorisées d'envoyer des messages de type texte aux consommateurs disposant d'appareils sans fil capables de les alerter des urgences dans leur région. Cette fonctionnalité est mise en œuvre pays par pays, contactez votre opérateur pour plus d'information.

## <span id="page-33-0"></span>**Alarme**

## <span id="page-33-1"></span>**Introduction**

L'application Alarme vous permet de gérer vos différents réveils et rappels.

L'écran principal d'Alarme vous permet de consulter l'ensemble des alarmes créées sur MiniVision2+. Les alarmes sont triées par ordre chronologique. Chaque alarme créée respecte le format suivant : Heure de l'alarme – État de l'alarme (activé/désactivé) – Répétition de l'alarme si activé (sélection des jours de la semaine où l'alarme doit sonner). Par défaut, deux alarmes sont pré-paramétrées

- 08h30 Désactivée lundi, mardi, mercredi, jeudi, vendredi.
- 09h30 Désactivée samedi, dimanche.

Vous pouvez modifier ou supprimer ces alarmes, ou bien en créer de nouvelles.

### <span id="page-33-2"></span>**Ajouter une alarme**

Depuis l'écran principal de l'application Alarme, appuyez sur **Menu** puis sélectionnez « Nouvelle alarme » avec **Haut** et **Bas** et validez avec la touche **OK**.

Un écran de création d'alarme apparaît. Renseignez les différents champs suivants :

- **Etat Activée / Désactivée** : permet de connaître l'état de l'alarme, si celle-ci est activée ou non. Par défaut, lors de la création d'une alarme, celle-ci est « Activée ». Appuyez sur **OK** pour changer l'état et la désactiver.
- **Heure** : permet de définir l'heure de l'alarme. Par défaut, l'alarme est pré-remplie avec l'heure actuelle arrondie à 5 minutes près. Appuyez sur **OK** pour changer l'heure. La première étape est la sélection des heures, utilisez **Haut** et **Bas** pour sélectionner l'heure dans la liste puis validez votre choix avec la touche **OK**. La deuxième étape est la sélection des minutes, utilisez **Haut** et **Bas** pour sélectionner les minutes dans la liste puis validez votre choix avec la touche **OK**. L'heure est sauvegardée et l'écran de création de l'alarme est de nouveau affiché.
- **Sonnerie** : permet de définir la sonnerie de l'alarme. Appuyez sur **OK** pour modifier la sonnerie. Utilisez **Haut** et **Bas** dans la liste pour sélectionner votre sonnerie, celle-ci est jouée automatiquement après quelques secondes. Confirmez votre choix avec la touche **OK**. La sonnerie est sauvegardée et l'écran de création de l'alarme est de nouveau affiché.

Bon à savoir : La sonnerie par défaut des alarmes est paramétrable depuis l'écran principal de l'application Alarme. Appuyez sur la touche **Menu** et utilisez **Haut** et **Bas** pour sélectionner « Sonnerie par défaut » puis validez avec la touche **OK**. Utilisez ensuite **Haut** et **Bas** dans la liste pour sélectionner la sonnerie des alarmes par défaut puis validez votre choix avec la touche **OK**.

Bon à savoir : Vous pouvez ajouter vos propres sonneries d'alarme dans MiniVision2+. Pour ce faire, connectez MiniVision2+ à votre ordinateur via le câble USB. MiniVision2+ est reconnu comme un espace de stockage externe. Ouvrez le dossier « MiniVision2+ » puis « Mémoire de stockage interne » pour accéder à la mémoire du téléphone. Copiez vos sonneries au format MP3 dans le dossier « Alarms ». Vos sonneries d'alarme seront ensuite disponibles dans la liste des sonneries et seront identifiées avec le titre du fichier MP3.

• **Répétition** : permet de définir une récurrence de l'alarme dans la semaine. Par défaut, aucune récurrence n'est activée, cela signifie que l'alarme ne sonnera qu'une seule fois à l'heure définie.

Vous pouvez cependant définir la « Répétition » de l'alarme pour que celle-ci sonne tous les jours de la semaine ou seulement certains jours. Appuyez sur **OK** pour modifier la répétition. Un écran avec les jours de la semaine est affiché. Utilisez **Haut** et **Bas** dans la liste pour sélectionner le jour où l'alarme doit sonner puis validez avec la touche **OK** pour activer la répétition. Vous pouvez répéter l'opération pour les autres jours de la semaine. Une fois les répétitions activées, appuyez sur la touche **Retour** pour revenir à l'écran de création de l'alarme.

Une fois les différents champs de l'alarme renseignés, appuyez sur **Menu** pour ouvrir l'écran des options. Utilisez ensuite **Haut** et **Bas** pour sélectionner « Sauvegarder » puis validez avec la touche **OK**.

Un message de confirmation est alors affiché vous indiquant dans combien de temps la prochaine alarme est prévue.

Bon à savoir : Un appui sur la touche **Retour** permet également de sauvegarder l'alarme si au moins un des champs est renseigné.

#### <span id="page-34-0"></span>**Arrêter une alarme**

Lorsqu'une alarme sonne, un écran comportant les options suivantes apparaît :

- **Heure** : permet de connaître l'heure de l'alarme qui est en train de sonner
- **Arrêter** : permet de stopper l'alarme
- **Répéter** : permet de stopper l'alarme et de la faire sonner à nouveau 10 min plus tard.

Utilisez **Haut** et **Bas** pour sélectionner « Arrêter » ou « Répéter », puis confirmer l'action en appuyant sur la touche **OK**.

Un appui sur la touche **Retour** permet également de stopper l'alarme.

Bon à savoir : MiniVision2+ doit être allumé ou en veille pour que le téléphone sonne à l'heure souhaitée. Si le téléphone est éteint, l'alarme ne sonnera pas.

#### <span id="page-34-1"></span>**Modifier une alarme**

Depuis l'écran principal de l'application Alarme, utilisez **Haut** et **Bas** pour sélectionner l'alarme que vous souhaitez modifier puis validez avec la touche **OK**.

L'alarme s'ouvre en mode édition, utilisez alors **Haut** et **Bas** pour sélectionner le champ que vous souhaitez modifier parmi les choix suivants : état, heure, sonnerie, répétition.

Suivez alors la même procédure que pour *« [Ajouter une alarme](#page-33-2) ».*

Une fois la modification effectuée, appuyez sur **Menu** pour ouvrir l'écran des options. Utilisez ensuite **Haut** et **Bas** pour sélectionner « Sauvegarder » puis validez avec la touche **OK**.

Bon à savoir : Un appui sur la touche **Retour** permet également de sauvegarder l'alarme si au moins un des champs a été modifié.

Pour annuler des modifications effectuées sur une alarme, appuyez sur **Menu** pour ouvrir l'écran des options puis utilisez **Haut** et **Bas** pour sélectionner « Annuler ». Validez l'annulation avec la touche **OK**.

#### <span id="page-34-2"></span>**Activer / Désactiver une alarme**

Depuis l'écran principal de l'application Alarme, utilisez **Haut** et **Bas** pour sélectionner l'alarme que vous souhaitez activer ou désactiver puis validez avec la touche **OK**.

L'alarme s'ouvre en mode édition, utilisez alors **Haut** et **Bas** pour sélectionner le champ Activée / Désactivé et appuyez sur la touche **OK** pour changer l'état.

Appuyez sur la touche **Retour** pour sauvegarder le changement d'état.

#### <span id="page-34-3"></span>**Supprimer une alarme**

Depuis l'écran principal de l'application Alarme, utilisez **Haut** et **Bas** pour sélectionner l'alarme que vous souhaitez supprimer puis validez avec la touche **OK**. L'alarme s'ouvre en mode édition. Appuyez sur **Menu** pour ouvrir l'écran des options puis utilisez **Haut** et **Bas** pour

sélectionner « Supprimer » et validez avec la touche **OK**. Un écran de confirmation de suppression apparaît. Sélectionnez « Oui » puis validez avec la touche **OK** pour confirmer la suppression. Sinon, sélectionnez « Non » puis validez avec la touche **OK** pour annuler la suppression.

### <span id="page-35-0"></span>**Supprimer toutes les alarmes**

Pour supprimer toutes les alarmes, appuyez sur **Menu** depuis l'écran principal de l'application puis sélectionnez « Supprimer tout » avec **Haut** et **Bas** et validez avec la touche **OK**. Un écran de confirmation de suppression apparaît. Sélectionnez « Oui » puis validez avec la touche **OK** pour confirmer la suppression de toutes les alarmes. Sinon, sélectionnez « Non » puis validez avec la touche **OK** pour annuler la suppression.

## <span id="page-35-1"></span>**Agenda**

#### <span id="page-35-2"></span>**Introduction**

L'application Agenda vous permet de gérer vos différents rendez-vous et évènements. L'écran principal de l'agenda vous permet de consulter l'ensemble des évènements créés sur MiniVision2+. Les évènements sont triés par ordre chronologique. Chaque évènement créé respecte le format suivant : Nom de l'évènement – Date de l'évènement - Heure de l'évènement. Par défaut, aucun évènement n'est créé.

#### <span id="page-35-3"></span>**Ajouter un évènement**

Depuis l'écran principal de l'application Agenda, appuyez sur **Menu** puis sélectionnez « Nouvel évènement » avec **Haut** et **Bas** et validez avec la touche **OK**.

Un écran de création d'évènement apparaît. Renseignez les différents champs suivants :

- **Titre** : permet de donner un titre à votre évènement. Par défaut, « Titre » n'est pas renseigné. Appuyez sur la touche **OK** pour entrer dans la zone de modification puis entrez votre texte. Appuyez sur la touche **OK** pour confirmer le titre et retourner à la fiche de création de l'évènement
- **Date** : permet de définir la date de l'évènement. Par défaut, la date est pré-remplie avec la date du jour. Appuyez sur **OK** pour modifier la date. La première étape est la sélection de l'année, utilisez **Haut** et **Bas** pour sélectionner l'année dans la liste, puis validez votre choix avec la touche **OK**. La deuxième étape est la sélection du mois, utilisez **Haut** et **Bas** pour sélectionner le mois dans la liste, puis validez votre choix avec la touche **OK**. La dernière étape est la sélection du jour, utilisez **Haut** et **Bas** pour sélectionner le jour dans la liste, puis validez votre choix avec la touche **OK**. La date du jour est sauvegardée et l'écran de création de l'évènement est de nouveau affiché.
- **Heure** : permet de définir l'heure de l'évènement. Par défaut, l'évènement est pré rempli avec l'heure actuelle arrondie à 5 minutes près. Appuyez sur **OK** pour changer l'heure. La première étape est la sélection des heures, utilisez **Haut** et **Bas** pour sélectionner l'heure dans la liste puis validez votre choix avec la touche **OK**. La deuxième étape est la sélection des minutes, utilisez **Haut** et **Bas** pour sélectionner les minutes dans la liste puis validez votre choix avec la touche **OK**. L'heure est sauvegardée et l'écran de création de l'évènement est de nouveau affiché.

**Récurrence** : permet de définir la récurrence de l'évènement. Par défaut, « Une fois » est sélectionnée. Cela signifie que l'évènement ne sonnera qu'une seule fois le jour de l'évènement à l'heure définie. Vous pouvez cependant définir une récurrence pour que l'évènement se répète de façon quotidienne, hebdomadaire, mensuelle, etc. Appuyez sur **OK** pour modifier la récurrence. Cinq choix sont disponibles : « Une fois », « Tous les jours », « Chaque semaine », « Chaque mois », « Chaque année ». Utilisez **Haut** et **Bas**  dans la liste pour sélectionner la récurrence souhaitée puis validez avec la touche **OK**. La récurrence est sauvegardée l'écran de création de l'évènement est de nouveau affiché.

Bon à savoir : Un évènement paramétré avec une récurrence sera automatiquement dupliqué pour chaque récurrence sélectionnée.

- **Rappel** : permet de définir le moment où le rappel de l'évènement doit survenir. Huit rappels sont disponibles : « Aucun », « À l'heure de l'évènement », « 5 minutes avant », « 10 minutes avant », « 30 minutes avant », « 1 heure avant », « 1 jour avant », « 2 jours avant ». Par défaut, « À l'heure de l'évènement » est sélectionné. Appuyez sur la touche **OK** pour modifier, utilisez ensuite **Haut** et **Bas** pour sélectionner une autre valeur de rappel et validez votre choix avec la touche **OK**.
- **Sonnerie** : permet de définir la sonnerie de l'évènement. Appuyez sur **OK** pour modifier la sonnerie. Utilisez **Haut** et **Bas** dans la liste pour sélectionner votre sonnerie, celle-ci est jouée automatiquement après quelques secondes. Confirmez votre choix avec la touche **OK**. La sonnerie est sauvegardée et l'écran de création de l'évènement est de nouveau affiché.

Bon à savoir : La sonnerie par défaut des évènements est paramétrable depuis l'écran principal de l'application Agenda. Appuyez sur la touche **Menu** et utilisez **Haut** et **Bas** pour sélectionner « Sonnerie par défaut » puis validez avec la touche **OK**. Utilisez ensuite **Haut** et **Bas** dans la liste pour sélectionner la sonnerie des alarmes par défaut puis validez votre choix avec la touche **OK**.

Bon à savoir : Vous pouvez ajouter vos propres sonneries d'évènement dans MiniVision2+. Pour ce faire, connectez MiniVision2+ à votre ordinateur via le câble USB. MiniVision2+ est reconnu comme un espace de stockage externe. Ouvrez le dossier « MiniVision2+ » puis « Mémoire de stockage interne » pour accéder à la mémoire du téléphone. Copiez vos sonneries d'évènement au format MP3 dans le dossier « Ringtones ». Vos sonneries seront ensuite disponibles dans la liste des sonneries et seront identifiées avec le titre du fichier MP3.

Une fois les différents champs de l'évènement renseignés, appuyez sur **Menu** pour ouvrir l'écran des options. Utilisez ensuite **Haut** et **Bas** pour sélectionner « Sauvegarder » puis validez avec la touche **OK**.

Bon à savoir : Un appui sur la touche **Retour** permet également de sauvegarder l'évènement si au moins un des champs est renseigné.

### <span id="page-36-0"></span>**Arrêter l'alarme d'un évènement**

Lorsque l'alarme d'un évènement sonne, un écran comportant les options suivantes apparaît :

- **Titre** : permet de connaître le nom de l'évènement
- **Arrêter** : permet de stopper l'alarme de l'évènement
- **Répéter** : permet de stopper l'alarme de l'évènement et de la faire sonner à nouveau 10 min plus tard.

Utilisez **Haut** et **Bas** pour sélectionner « Arrêter » ou « Répéter », puis confirmer l'action en appuyant sur la touche **OK**.

Un appui sur la touche **Retour** permet également de stopper l'alarme de l'évènement.

Bon à savoir : MiniVision2+ doit être allumé ou en veille pour que le téléphone sonne à l'heure de l'évènement. Si le téléphone est éteint, il n'y aura pas de rappel de l'évènement.

### <span id="page-36-1"></span>**Modifier un évènement**

Depuis l'écran principal de l'application Agenda, utilisez **Haut** et **Bas** pour sélectionner l'évènement, que vous souhaitez modifier puis validez avec la touche **OK**.

L'évènement s'ouvre en mode édition, utilisez alors **Haut** et **Bas** pour sélectionner le champ que vous souhaitez modifier parmi les choix suivants : titre, date, heure, récurrence, rappel, sonnerie. Suivez alors la même procédure que pour *« [Ajouter un évènement](#page-35-3) ».*

Une fois la modification effectuée, appuyez sur **Menu** pour ouvrir l'écran des options. Utilisez ensuite **Haut** et **Bas** pour sélectionner « Sauvegarder » puis validez avec la touche **OK**.

Bon à savoir : Un appui sur la touche **Retour** permet également de sauvegarder l'évènement si au moins un des champs a été modifié.

Pour annuler des modifications effectuées sur un évènement, appuyez sur **Menu** pour ouvrir l'écran des options puis utilisez **Haut** et **Bas** pour sélectionner « Annuler ». Validez l'annulation avec la touche **OK**.

### <span id="page-37-0"></span>**Supprimer un évènement**

Depuis l'écran principal de l'application Agenda, utilisez **Haut** et **Bas** pour sélectionner l'évènement que vous souhaitez supprimer puis validez avec la touche **OK**. L'évènement s'ouvre en mode édition. Appuyez sur **Menu** pour ouvrir l'écran des options puis utilisez **Haut** et **Bas** pour sélectionner « Supprimer l'évènement » et validez avec la touche **OK**. Un écran de confirmation de suppression apparaît. Sélectionnez « Oui » puis validez avec la touche **OK** pour confirmer la suppression. Sinon, sélectionnez « Non » puis validez avec la touche **OK** pour annuler la suppression.

Bon à savoir : supprimer un événement avec une récurrence supprimera la totalité des événements dupliqués.

#### <span id="page-37-1"></span>**Supprimer tous les évènements**

Pour supprimer tous les évènements, appuyez sur **Menu** depuis l'écran principal puis sélectionnez « Supprimer tout » avec **Haut** et **Bas** et validez avec la touche **OK**. Un écran de confirmation de suppression apparaît. Sélectionnez « Oui » puis validez avec la touche **OK** pour confirmer la suppression de tous les évènements. Sinon, sélectionnez « Non » puis validez avec la touche **OK** pour annuler la suppression.

#### <span id="page-37-2"></span>**Rechercher un évènement**

Depuis l'écran principal de l'application Agenda, utilisez le clavier alphanumérique pour taper le nom de l'évènement. La liste des évènements est ensuite filtrée au fur et à mesure de votre saisie. Vous pouvez à tout moment parcourir la liste des évènements filtrés en utilisant **Haut** et **Bas**. Pour effacer un caractère du filtre, appuyez sur la touche **Retour**.

Une fois l'évènement trouvé, appuyez sur la touche **OK** pour consulter les détails de l'évènement. Bon à savoir : MiniVision2+ affiche les événements sur un an roulant. Tout événement créé avec une date supérieure ou inférieure à un an ne sera pas affiché dans la liste des événements.

## <span id="page-37-3"></span>**Appareil photo**

### <span id="page-37-4"></span>**Introduction**

L'application appareil photo vous permet d'utiliser la caméra située au dos du MiniVision2+ pour prendre des photos.

#### <span id="page-37-5"></span>**Prendre une photo**

Lorsque vous lancez l'application appareil photo, l'image de la caméra s'affiche à l'écran. Un bip sonore est également émis toute les 3 secondes pour vous indiquer que la caméra est en fonctionnement. Pointez la caméra vers l'objet ou la scène que vous souhaitez capturer et appuyez sur la touche **OK** pour prendre la photo. Un son caractéristique se fera entendre lorsque la photo sera prise. La photo est ensuite automatiquement sauvegardée dans la mémoire interne du MiniVision2+ dans le dossier « DCIM ». La photo est ensuite consultable dans l'application **«** *[Galerie](#page-38-0)* **»**. Par défaut, les photos prises avec l'application Appareil photo du MiniVision2+ n'ont pas de titre et sont identifiées avec la date à laquelle la photo a été prise.

Bon à savoir : gardez le téléphone immobile lors de la prise de la photo afin que l'image soit nette.

Bon à savoir : La touche **Menu** dans l'application appareil photo vous donne accès à l'option **«** *[Galerie](#page-38-0)* **»** qui vous permet de consulter directement les photos prises avec le MiniVision2+.

Bon à savoir : Si vous insérez une carte SD dans le MiniVision2+, les photos prises avec l'appareil photo seront automatiquement sauvegardées dans cette carte mémoire.

Bon à savoir : Le bip sonore émis toutes les 3 secondes peut être désactivé via le paramètre « Jouer un son lorsque la caméra ou la LED est activé » disponible dans les paramètres généraux du MiniVision2+ rubrique **«** *[Vocalisation](#page-48-0)* **»**

### <span id="page-38-0"></span>**Galerie**

### <span id="page-38-1"></span>**Introduction**

L'application Galerie vous permet de consulter les photos prises avec votre MiniVision2+ ou les photos des MMS reçus que vous avez sauvegardées. Chaque photo de la galerie est vocalisée avec les informations suivantes : Titre de la photo + Date de la photo (jour / mois / année / heure(s) / minute(s) / seconde(s)). Par défaut, les photos prises avec l'application « *[Appareil](#page-37-3)  [photo](#page-37-3)* » du MiniVision2+ n'ont pas de titre. Les photos sont triées par ordre chronologique, des plus récentes aux plus anciennes.

### <span id="page-38-2"></span>**Visionner une photo**

Lorsque vous lancez l'application Galerie, la dernière photo prise ou sauvegardée est affichée à l'écran. Utilisez les touches **Haut** et **Bas** pour parcourir la liste des photos stockées dans votre MiniVision2+. Lorsqu'une photo est affichée à l'écran, les touches numériques du clavier physique du MiniVision2+ vous permettent de réaliser les actions suivantes :

- Touche 1 : Vous permet de dézoomer d'un niveau au centre de la photo (8 niveaux de zoom sont disponibles)
- Touche **3** : Vous permet de zoomer d'un niveau au centre de la photo (8 niveaux de zoom sont disponibles)
- Touche **2** : Vous permet de déplacer l'image vers le haut (uniquement disponible quand l'image est zoomée)
- Touche **4** : Vous permet de déplacer l'image vers la gauche (uniquement disponible quand l'image est zoomée)
- Touche **6** : Vous permet de déplacer l'image vers la droite (uniquement disponible quand l'image est zoomée)
- Touche **8** : Vous permet de déplacer l'image vers le bas (uniquement disponible quand l'image est zoomée)

Bon à savoir : le niveau de zoom est réinitialisé lorsque vous changez de photos avec les touches **Haut** et **Bas**

### <span id="page-38-3"></span>**Rechercher une photo par date**

Pour rechercher une photo par date, appuyez sur **Menu** depuis la liste des photos puis sélectionnez « Rechercher » avec **Haut** et **Bas** et validez avec la touche **OK**. MiniVision2+ vous propose alors de rechercher une photo stockée dans la mémoire interne du téléphone par rapport à la date à laquelle vous avez pris la photo (ou sauvegardée). Utilisez à nouveau les touches **Haut** et **Bas** pour sélectionner un mois de recherche et validez avec la touche **OK**. MiniVision2+ vous renvoie ensuite dans la liste des photos, sur la première photo prise ce mois. Utilisez la touche **Haut** pour remonter dans les photos plus récentes ou la touche **Bas** pour faire défiler les photos plus anciennes.

### <span id="page-38-4"></span>**Renommer une photo**

Utilisez les touches **Haut** et **Bas** depuis la liste des photos de l'application galerie pour sélectionner la photo que vous souhaitez renommer puis validez avec la touche **OK** pour accéder aux options liées à cette photo. Utilisez à nouveau **Haut** et **Bas** dans la liste des options pour sélectionner « Renommer » puis validez avec la touche **OK**. Une zone de modification apparaît. Entrez votre texte avec le clavier physique ou la reconnaissance vocale et validez le titre de la

photo en appuyant sur la touche **OK**. MiniVision2+ vous confirme que la photo a bien été renommée et vous redirige vers la liste des photos.

### <span id="page-39-0"></span>**Partager une photo par MMS**

Utilisez les touches **Haut** et **Bas** depuis la liste des photos de l'application galerie pour sélectionner la photo que vous souhaitez partager puis validez avec la touche **OK** pour accéder aux options liées à cette photo. Utilisez à nouveau **Haut** et **Bas** dans la liste des options pour sélectionner « Envoyer » puis validez avec la touche **OK**. Un nouvel écran apparait vous permettant de sélectionner la personne à qui vous souhaitez envoyer la photo. Deux choix vous sont proposés :

- **Contacts** : permet de sélectionner un contact de votre répertoire. Utilisez **Haut** et **Bas** pour sélectionner un contact dans la liste puis appuyez sur la touche **OK** pour confirmer. Bon à savoir : vous pouvez utiliser le clavier numérique pour rechercher votre contact. La liste des noms est ensuite filtrée au fur et à mesure de votre saisie. Le filtre est effectué sur le début du Prénom et du Nom de famille. Vous pouvez à tout moment parcourir la liste des contacts filtrés en utilisant **Haut** et **Bas**. Pour effacer un caractère du filtre, appuyez sur la touche **Retour**. Une fois le contact trouvé, appuyez sur la touche **OK** pour confirmer votre choix.
- **Composer numéro** : permet de saisir un numéro de téléphone chiffre par chiffre. Une zone de modification apparaît, tapez votre numéro à l'aide du clavier alphanumérique puis validez la saisie en appuyant sur la touche **OK**.

Une fois le destinataire choisi, vous êtes redirigé dans l'application Messages dans le corps d'un nouveau MMS avec le champ de modification vide et la photo attachée au message. Saisissez votre message (facultatif) puis appuyez sur **OK** pour valider l'envoi du MMS contenant la photo et revenir dans l'application Galerie.

### <span id="page-39-1"></span>**Consulter le détail d'une photo**

Utilisez les touches **Haut** et **Bas** depuis la liste des photos de l'application galerie pour sélectionner la photo dont vous souhaitez connaitre le détail puis validez avec la touche **OK** pour accéder aux options liées à cette photo. Utilisez à nouveau **Haut** et **Bas** dans la liste des options pour sélectionner « Détails » puis validez avec la touche **OK**. Une fenêtre apparait vous permettant de consulter les informations suivantes :

- **Titre** : permet de connaitre le titre de la photo
- **Date** : permet de connaitre la date de la photo
- **Fichier** : permet de connaitre le nom du fichier tel qu'il est affiché dans la mémoire interne du MiniVision2+ dans le dossier « DCIM »

### <span id="page-39-2"></span>**Supprimer une photo**

Utilisez les touches **Haut** et **Bas** depuis la liste des photos de l'application galerie pour sélectionner la photo que vous souhaitez supprimer puis validez avec la touche **OK** pour accéder aux options liées à cette photo. Utilisez à nouveau **Haut** et **Bas** dans la liste des options pour sélectionner « Supprimer » puis validez avec la touche **OK.** Un écran de confirmation de suppression apparaît. Sélectionnez « Oui » puis validez avec la touche **OK** pour confirmer la suppression. Sinon, sélectionnez « Non » puis validez avec la touche **OK** pour annuler la suppression.

### <span id="page-39-3"></span>**Supprimer toutes les photos**

Pour supprimer toutes les photos, appuyez sur **Menu** depuis la liste des photos puis sélectionnez « Supprimer tout » avec **Haut** et **Bas** et validez avec la touche **OK**. Un écran de confirmation de suppression apparaît. Sélectionnez « Oui » puis validez avec la touche **OK** pour confirmer la suppression de toutes les photos. Sinon, sélectionnez « Non » puis validez avec la touche **OK** pour annuler la suppression.

### <span id="page-39-4"></span>**Radio FM**

#### <span id="page-40-0"></span>**Introduction**

L'application Radio FM vous permet d'écouter les stations de radio autour de vous.

#### <span id="page-40-1"></span>**Ecouter la radio**

Pour écouter la radio FM, branchez les écouteurs sur la tranche droite du MiniVision2+. Ils seront utilisés comme une antenne pour capter les radios autour de vous.

- La touche **OK** permet de mettre en pause ou de reprendre la lecture de la radio.
- La touche **Haut** permet de sélectionner la fréquence suivante (pas de 0.1Mhz).
- La touche **Bas** permet de sélectionner la fréquence précédente (pas de 0.1Mhz).

Bon à savoir : Un appui long sur **Haut** permet de sélectionner automatiquement la station suivante. Un appui long sur **Bas** permet de sélectionner automatiquement la station précédente.

#### <span id="page-40-2"></span>**Mettre une radio en favoris**

Lorsque vous écoutez une radio FM, vous pouvez effectuer un appui long sur l'une des touches numériques du clavier (1 à 9) pour mettre en favoris la radio en cours d'écoute.

Par la suite, un appui court sur une des touches numériques permet de retourner rapidement à une des stations favorites enregistrées.

Pour consulter la liste des stations favorites enregistrées, appuyez sur la touche **Menu** depuis l'écran principal de l'application puis sélectionnez « Favoris » avec **Haut** et **Bas** et validez avec la touche **OK**. Utilisez **Haut** et **Bas** pour parcourir la liste des stations et appuyez sur **OK** pour lancer la lecture.

#### <span id="page-40-3"></span>**Basculer le son de la radio**

Par défaut, le son de la radio est joué dans les écouteurs du MiniVision2+ qui font office d'antenne. Vous pouvez cependant basculer le son dans le haut-parleur principal du MiniVision2+ à la place.

Pour ce faire, appuyez sur la touche **Menu** depuis l'écran principal de l'application puis sélectionnez « Basculer l'audio sur le haut-parleur » avec **Haut** et **Bas** et validez avec la touche **OK**. Le son est maintenant joué dans le haut-parleur principal. Pour remettre le son dans les écouteurs, appuyez sur la touche **Menu** depuis l'écran principal de l'application puis sélectionnez « Basculer l'audio sur les écouteurs » avec **Haut** et **Bas** et validez avec la touche **OK**.

Bon à savoir : lors de l'écoute de la radio, MiniVision2+ se met en veille automatiquement afin d'économiser la batterie (voir chapitre **«** *[Mise en veille](#page-9-1)* **»**). Cependant, la radio continue de fonctionner. Pour modifier la station, le volume de la radio, mettre en pause ou arrêter la lecture, appuyez sur la touche « **Raccrocher** » pour réveiller le téléphone.

### <span id="page-40-4"></span>**Détecteur de lumière**

#### <span id="page-40-5"></span>**Introduction**

L'application Détecteur de lumière vous permet d'utiliser la caméra du MiniVision2+ pour vous annoncer le niveau de luminosité de l'endroit où vous vous situez.

#### <span id="page-40-6"></span>**Détecter une lumière**

Pointer le dos du téléphone dans la direction souhaitée. MiniVision2+ vous annonce le pourcentage de luminosité détecté. Plus le pourcentage est élevé plus la lumière est intense. Plus le pourcentage est faible, plus la lumière est faible.

Bon à savoir : vous pouvez changer le type d'annonce pour la détection de la lumière et remplacer l'annonce en pourcentage par un signal sonore. Pour ce faire, appuyez sur la touche **Menu** depuis l'écran principal de l'application puis sélectionnez « Retour sonore » avec **Haut** et **Bas** et validez avec la touche **OK**. Plus le signal est fort et aigu, plus la lumière est intense. Plus le signal est profond et grave, plus la lumière est faible. Pour remettre l'annonce en pourcentage, appuyez sur

la touche **Menu** depuis l'écran principal de l'application puis sélectionnez « Pourcentage » avec **Haut** et **Bas** et validez avec la touche **OK**.

#### <span id="page-41-0"></span>**Détecteur de couleurs**

#### <span id="page-41-1"></span>**Introduction**

L'application Détecteur de couleurs vous permet d'utiliser votre MiniVision2+ pour faire de la reconnaissance et de la détection de couleurs. Une fois l'application lancée, trois options sont disponibles :

#### <span id="page-41-2"></span>**Annoncer une couleur**

Cette fonction permet d'utiliser la caméra du produit pour annoncer la couleur de l'objet que vous visez. L'annonce de la couleur est répétée toutes les 3 secondes ou lorsque la couleur change. Pour optimiser le résultat de la détection, il est conseillé de positionner le téléphone entre 10 et 15 cm au-dessus de la cible dans un environnement suffisamment éclairé.

Le résultat de la détection de couleur est dépendant de la luminosité ambiante. Une couleur ne sera pas annoncée de la même façon si l'objet est peu éclairé ou trop éclairé. Une information sur la nuance sera donc parfois ajoutée après la couleur : pâle, claire, foncée, très foncée

La liste des couleurs que MiniVision2+ peut détecter est la suivante : Rouge, Bordeaux, Marron, Orange, Jaune, Vert-jaune, Vert, Emeraude, Turquoise, Bleu, Bleu-marine, Violet, Fuchsia, Rose, Blanc, Gris, Noir.

#### <span id="page-41-3"></span>**Trouver une couleur**

Cette fonction permet d'utiliser la caméra du produit pour trouver une couleur. Cela vous permet de retrouver un objet rapidement si vous connaissez sa couleur. Sélectionnez avec **Haut** et **Bas** la couleur que vous souhaitez détecter parmi la liste des couleurs disponibles.

Appuyez sur la touche **OK** pour confirmer la couleur que vous souhaitez détecter. Balayez ensuite votre entourage en orientant la caméra du MiniVision2+ dans la direction souhaitée. Un signal sonore est émis lorsque la couleur sélectionnée est détectée. Vous pouvez changer le mode d'avertissement en sélectionnant la troisième option de l'application qui est « Mode d'avertissement ».

#### <span id="page-41-4"></span>**Mode d'avertissement**

Permet de changer le type d'annonce lorsque vous utilisez la fonction « Trouver une couleur ». Trois options sont disponibles :

- **Retour sonore** : un signal sonore est émis lorsque la couleur est détectée
- **Vibration** : une vibration est jouée lorsque la couleur est détectée
- **Vibration et retour sonore** : un signal sonore et une vibration sont joués lorsque la couleur est détectée.

#### <span id="page-41-5"></span>**Détecteur de billets**

#### <span id="page-41-6"></span>**Introduction**

L'application Détecteur de billets utilise la caméra du MiniVision2+ pour identifier la valeur de vos billets de banque.

#### <span id="page-41-7"></span>**Mise à jour des données**

Kapsys met régulièrement à jour la base de données des billets de banque. Lors de l'allumage de l'application, une fenêtre de mise à jour peut apparaître. Sélectionnez « OK » avec **Haut** et **Bas** et confirmez l'action avec la touche **OK** pour installer les dernières données d'identification des billets. Cela permettra d'améliorer le processus de détection.

#### <span id="page-41-8"></span>**Identifier un billet de banque**

Pour optimiser le résultat de la détection, il est conseillé de positionner le billet déplié et à plat sur une surface plane et de positionner le téléphone entre 20 et 30 cm de la cible dans un environnement suffisamment éclairé.

Lorsque la caméra du MiniVision2+ détecte un billet de banque, sa valeur est automatiquement annoncée vocalement et affichée à l'écran. Il est possible d'identifier plusieurs billets de banque les uns à la suite des autres.

## <span id="page-42-0"></span>**Calculette**

#### <span id="page-42-1"></span>**Introduction**

L'application Calculette permet de réaliser des opérations simples avec le clavier numérique du MiniVision2+.

#### <span id="page-42-2"></span>**Effectuer un calcul**

Pour effectuer un calcul, utilisez les différentes touches du clavier numérique pour entrer des chiffres et des signes opératoires dans la zone de modification.

- Les touches de **0** à **9** permettent de saisir les chiffres pour les calculs.
- La touche **Étoile** permet de saisir un signe opératoire parmi la liste suivante : Plus, Moins, Multiplier, Diviser, Point, Virgule.
- La touche **Dièse** et la touche **OK** permettent de valider l'opération.
- La touche **Retour** permet d'effacer le dernier chiffre ou signe opératoire entré dans la zone de modification.
- La touche **Menu** permet d'afficher un nouvel écran contenant la fonction « Effacer », permettant de remettre à zéro la zone de modification et de réinitialiser le calcul.

Bon à savoir : Une fois l'opération validée, vous pouvez utiliser les touches **Haut** ou **Bas** pour faire répéter le résultat de l'opération. Vous pouvez également faire un nouveau calcul à partir du résultat en insérant un nouveau signe opératoire suivi d'un nombre.

### <span id="page-42-3"></span>**Dictaphone**

#### <span id="page-42-4"></span>**Introduction**

L'application Dictaphone vous permet d'enregistrer des mémos vocaux et de les réécouter plus tard.

#### <span id="page-42-5"></span>**Enregistrer un mémo vocal**

Pour démarrer l'enregistrement d'un mémo vocal, sélectionnez « Nouvel enregistrement » avec **Haut** et **Bas** depuis l'écran principal de l'application puis validez avec la touche **OK**. Au troisième bip, l'enregistrement du mémo vocal démarre. Parlez près du micro qui se situe en bas du MiniVision2+ à gauche du connecteur USB. Pendant l'enregistrement les touches suivantes sont disponibles :

- Touches **Haut** et **Bas** : Permet de répéter la durée actuelle du mémo vocal
- Touche **Retour** : Permet d'annuler l'enregistrement du mémo vocal
- Touche **OK** : Permet de mettre en pause le mémo vocal. Deux options sont alors disponibles :
	- o **Sauvegarder** : permet d'arrêter l'enregistrement du mémo vocal et de le sauvegarder.
	- o **Reprendre** : permet de continuer l'enregistrement du mémo vocal

Une fois le mémo vocal sauvegardé, vous êtes redirigé vers l'écran principal de l'application dictaphone. Le mémo vocal est ensuite disponible dans la « Liste des mémos vocaux »

Bon à savoir : Le mémo vocal est sauvegardé dans le dossier « Audio » de la mémoire interne du MiniVision2+.

Bon à savoir : Si vous insérez une carte SD dans le MiniVision2+, les mémos vocaux que vous enregistrez seront automatiquement sauvegardés dans cette carte mémoire.

### <span id="page-43-0"></span>**Lire un mémo vocal**

Depuis l'écran principal de l'application, utilisez **Haut** et **Bas** pour sélectionner « Liste des mémos vocaux » puis validez avec la touche **OK**. La liste de tous vos mémos vocaux apparait. Les mémos vocaux sont triés par ordre chronologique de création, les plus récents en début de liste. Chaque mémo vocal respecte le format suivant : Année – Mois – Jour – heures – Minutes – Secondes.

Sélectionnez avec **Haut** et **Bas** dans la liste, le mémo vocal que vous souhaitez écouter et appuyez sur la touche **OK** pour ouvrir les options du mémo vocal. Utilisez à nouveau **Haut** et **Bas** pour sélectionner « Ecouter » puis validez avec la touche **OK**. Appuyez sur la touche **Retour** pour arrêter l'écoute ou attendez la fin du mémo vocal.

Bon à savoir : Il est possible d'avoir plus d'informations sur le mémo vocal en sélectionnant l'élément « Détails » depuis les options du mémo vocal (Nom, Date, Durée).

#### <span id="page-43-1"></span>**Renommer un mémo vocal**

Depuis l'écran principal de l'application, utilisez **Haut** et **Bas** pour sélectionner « Liste des mémos vocaux » puis validez avec la touche **OK**. La liste de tous vos mémos vocaux apparait. Sélectionnez avec **Haut** et **Bas** dans la liste, le mémo vocal que vous souhaitez renommer et appuyez sur la touche **OK** pour ouvrir les options du mémo vocal. Utilisez à nouveau **Haut** et **Bas** pour sélectionner « Renommer » puis validez avec la touche **OK**. La zone de modification comprenant l'actuel nom du mémo vocal apparait. Une les modifications effectuées, appuyez sur **OK** pour sauvegarder le nouveau nom et revenir aux options du mémo vocal.

### <span id="page-43-2"></span>**Supprimer un mémo vocal**

Depuis l'écran principal de l'application, utilisez **Haut** et **Bas** pour sélectionner « Liste des mémos vocaux » puis validez avec la touche **OK**. La liste de tous vos mémos vocaux apparait. Sélectionnez avec **Haut** et **Bas** dans la liste, le mémo vocal que vous souhaitez supprimer et appuyez sur la touche **OK** pour ouvrir les options du mémo vocal. Utilisez à nouveau **Haut** et **Bas** pour sélectionner « Supprimer » puis validez avec la touche **OK**. Un écran de confirmation de suppression apparaît. Sélectionnez « Oui » puis validez avec la touche **OK** pour confirmer la suppression. Sinon, sélectionnez « Non » puis validez avec la touche **OK** pour annuler la suppression.

### <span id="page-43-3"></span>**Notes**

### <span id="page-43-4"></span>**Introduction**

L'application Notes vous permet de créer, éditer, lire et supprimer une note au format texte. L'écran principal de l'application Notes vous permet de consulter l'ensemble des notes créées sur MiniVision2+. Les notes sont triées par ordre chronologique de création, les plus récentes en début de liste. Chaque note créée respecte le format suivant : Contenu de la note – Date de création de la note - Heure de création de la note. Par défaut, aucune note n'est créée.

### <span id="page-43-5"></span>**Créer une note**

Depuis l'écran principal de l'application Notes, appuyez sur **Menu** puis sélectionnez « Nouvelle note » avec **Haut** et **Bas** et validez avec la touche **OK**. L'écran de saisie de la nouvelle note apparaît. Une fois le texte saisi, appuyez sur la touche **OK** pour enregistrer la note et revenir à l'écran principal, de l'application Notes.

Lors de la création ou de la modification d'une note, des options supplémentaires sont disponibles depuis la touche **Menu** :

• **Sauvegarder** : permet de sauvegarder la note.

- **Annuler** : permet d'annuler les modifications effectuées dans la note.
- **Supprimer tout** : permet d'effacer le contenu de la note.
- **Copier tout** : permet de copier le contenu de la note.
- **Couper tout** : permet de copier puis d'effacer le contenu de la note.
- **Coller tout** : permet d'insérer le texte copié ou coupé précédemment dans la note.

#### <span id="page-44-0"></span>**Lire une note**

MiniVision2+ vocalise directement le contenu de la note lorsque celle-ci est sélectionnée. Utilisez simplement **Haut** et **Bas** depuis l'écran principal de l'application Notes pour sélectionner la note que vous souhaitez lire.

#### <span id="page-44-1"></span>**Modifier une note**

Depuis l'écran principal de l'application Notes, utilisez **Haut** et **Bas** pour sélectionner la note que vous souhaitez modifier puis validez avec la touche **OK** pour ouvrir les options relatives à la note. Utilisez à nouveau **Haut** et **Bas** pour sélectionner « Editer » puis validez avec la touche **OK** pour modifier la note et accéder à la zone de modification. Une fois les modifications effectuées, appuyez sur **OK** pour sauvegarder la note et revenir à l'écran principal de l'application Notes.

#### <span id="page-44-2"></span>**Supprimer une note**

Depuis l'écran principal de l'application Notes, utilisez **Haut** et **Bas** pour sélectionner la note que vous souhaitez supprimer puis validez avec la touche **OK** pour ouvrir les options relatives à la note. Utilisez à nouveau **Haut** et **Bas** pour sélectionner « Supprimer » puis validez avec la touche **OK**. Un écran de confirmation de suppression apparaît. Sélectionnez « Oui » puis validez avec la touche **OK** pour confirmer la suppression. Sinon, sélectionnez « Non » puis validez avec la touche **OK** pour annuler la suppression.

#### <span id="page-44-3"></span>**Supprimer toutes les notes**

Pour supprimer toutes les notes, appuyez sur **Menu** depuis l'écran principal puis sélectionnez « Supprimer tout » avec **Haut** et **Bas** et validez avec la touche **OK**. Un écran de confirmation de suppression apparaît. Sélectionnez « Oui » puis validez avec la touche **OK** pour confirmer la suppression de toutes les notes. Sinon, sélectionnez « Non » puis validez avec la touche **OK** pour annuler la suppression.

#### <span id="page-44-4"></span>**Chercher une note**

Depuis l'écran principal de l'application Notes, utilisez le clavier alphanumérique pour taper une partie du texte de la note que vous recherchez. La liste des notes est ensuite filtrée au fur et à mesure de votre saisie. Vous pouvez à tout moment parcourir la liste des notes filtrées en utilisant **Haut** et **Bas**.

Pour effacer un caractère du filtre, appuyez sur la touche **Retour**.

#### <span id="page-44-5"></span>**Exporter une note**

Depuis l'écran principal de l'application Notes, utilisez **Haut** et **Bas** pour sélectionner la note que vous souhaitez exporter puis validez avec la touche **OK** pour ouvrir les options relatives à la note. Utilisez à nouveau **Haut** et **Bas** pour sélectionner « Exporter » puis validez avec la touche **OK**. La note est ensuite sauvegardée au format .TXT dans le dossier « Note » de la mémoire interne du MiniVision2+. Vous pouvez alors copier ce fichier sur un ordinateur ou sur une clé USB pour le partager.

Bon à savoir : Si vous insérez une carte SD dans le MiniVision2+, les notes que vous sauvegardez seront automatiquement enregistrées dans cette carte mémoire.

### <span id="page-44-6"></span>**Lampe torche**

L'application lampe torche vous permet d'utiliser la LED sur la tranche supérieure du MiniVision2+ pour vous éclairer. Lorsque vous démarrez l'application Lampe torche, la LED s'allume automatiquement.

Appuyez sur la touche **OK** pour allumer ou éteindre la LED. Lorsque vous sortez de l'application, la LED s'éteint automatiquement.

Bon à savoir : La LED s'éteint automatiquement lorsque le téléphone passe en mode veille ou lorsque vous décrochez un appel.

### <span id="page-45-0"></span>**Météo**

#### <span id="page-45-1"></span>**Introduction**

L'application météo vous permet de recevoir automatiquement les prévisions météorologiques dans la ville la plus proche de votre position actuelle. Cette application nécessite une connexion internet (en Wifi via votre box internet ou en 3G/4G via votre carte SIM et votre abonnement téléphonique).

#### <span id="page-45-2"></span>**Consulter la météo**

A l'ouverture de l'application Météo, MiniVision2+ vous donne les informations météorologiques du jour. Utilisez **Haut** et **Bas** pour consulter la météo des jours suivants (jusqu'à 5 jours). Chaque annonce météorologique respecte le format suivant : annonce du jour - état du ciel température - vitesse du vent.

Bon à savoir : par défaut, l'annonce de la température est en degrés Celsius et la vitesse du vent en Kilomètres par heure. Vous pouvez cependant appuyer sur la touche **Menu** puis utiliser **Haut** et **Bas** pour sélectionner « Impérial » et ainsi vocaliser la température en degrés Fahrenheit et la vitesse du vent en Miles par heure.

#### <span id="page-45-3"></span>**Consulter le détail de la météo sur une journée**

Depuis l'écran principal de l'application Météo, utilisez **Haut** et **Bas** pour sélectionner le jour sur lequel vous souhaitez obtenir le détail de la météo puis validez avec la touche **OK**. Le détail de la météo du jour s'ouvre dans une nouvelle fenêtre. Utilisez à nouveau **Haut** et **Bas** pour consulter les informations météorologiques des 4 périodes de la journée (matin, après midi, soirée, nuit). Chaque période de la journée respecte le format suivant : annonce de la période - état du ciel – température - vitesse du vent - direction du vent – pression - humidité – couverture nuageuse.

### <span id="page-45-4"></span>**SOS**

#### <span id="page-45-5"></span>**Introduction**

MiniVision2+ est équipé d'une fonction SOS qui permet d'émettre des appels ou des messages d'urgence géolocalisés vers des contacts prédéfinis (10 au maximum).

Attention : KAPSYS ne pourra en aucun cas être tenue responsable de tout dommage direct ou indirect lié au non fonctionnement de la fonction SOS qui serait dû à un problème technique du produit ou de la non disponibilité du réseau téléphonique.

### <span id="page-45-6"></span>**Activer/Désactiver la fonction SOS**

Grâce à l'application SOS, vous pouvez programmer l'envoi « automatique » d'une alerte sous la forme d'un appel téléphonique ou d'un message ou des deux, à destination d'une ou de plusieurs personnes que vous avez choisies.

Pour lancer le processus, maintenez le bouton **SOS** à l'arrière du téléphone enfoncé pendant 5 secondes.

Pour arrêter le processus, maintenez le bouton **SOS** enfoncé pendant 5 secondes.

Bon à savoir : un écran d'avertissement s'affiche lorsque le processus SOS est activé.

### <span id="page-46-0"></span>**Paramétrer la fonction SOS**

Avant d'utiliser la fonction SOS, vous devez définir les paramètres de l'application :

- **Bouton SOS** : permet d'activer ou de désactiver le déclenchement de la fonction SOS via la touche **SOS**. Par défaut, le bouton SOS n'est pas activé.
- **Délai d'activation** : permet de régler le délai de pression au bout duquel le processus SOS se déclenche. Deux délais sont disponibles : 3 ou 5 secondes. Par défaut, « 5 secondes » est sélectionné. Appuyez sur la touche **OK** pour modifier, utilisez ensuite **Haut** et **Bas** pour sélectionner un autre délai et validez votre choix avec la touche **OK**.
- **Déclencher une alarme** : permet d'activer l'émission d'une alerte sonore puissante lorsque le processus SOS est activé. Par défaut, « Déclencher une alarme » n'est pas activé.
- **Liste des numéros** : permet de définir les numéros des personnes que vous souhaitez contacter par téléphone ou par message en cas d'urgence. Vous pouvez paramétrer jusqu'à 10 numéros d'urgence. Ces numéros d'urgence sont numérotés de 1 à 10. Lorsque le processus SOS est lancé, le 1<sup>er</sup> numéro de la liste est utilisé puis le deuxième, le troisième et ainsi de suite jusqu'au 10ème. Par défaut aucun numéro n'est renseigné. Utilisez **Haut** et **Bas** pour naviguer dans la liste et appuyez sur la touche **OK** pour attribuer un numéro à une position. Deux options sont alors proposées :
	- o **A partir des contacts** : permet de sélectionner un contact depuis votre liste des contacts. Utilisez alors **Hau**t et **Bas** pour sélectionner votre contact puis confirmez avec la touche **OK**. La liste des numéros est ensuite affichée avec votre contact correctement attribué à la position choisie précédemment.
	- o **Numéro de téléphone** : permet de composer un numéro manuellement. Saisissez votre numéro dans la zone de modification puis confirmez l'enregistrement avec la touche **OK**. La liste des numéros est ensuite affichée avec votre numéro correctement attribué à la position choisie précédemment.
- **Appel actif** : permet d'activer les appels téléphoniques vers vos numéros d'urgence lorsque le processus SOS est activé. Les personnes seront contactées une à une dans l'ordre défini dans la « Liste des numéros » jusqu'à l'acceptation de l'appel. Par défaut, « Appel actif » n'est pas activé. Lorsque vous activez cette fonction, l'option « Délais de décrochage » est affiché.
- **Délai de décrochage** : permet de modifier le délai d'attente d'une réponse avant de passer au numéro suivant. Trois délais sont disponibles : « 15 secondes », « 30 secondes », « 45 secondes ». Par défaut, « 30 secondes » est sélectionné. Appuyez sur la touche **OK** pour modifier, utilisez ensuite **Haut** et **Bas** pour sélectionner un autre délai et validez votre choix avec la touche **OK**.
- **Envoi de SMS** : permet de programmer l'envoi d'un SMS lorsque le processus SOS est activé. Toutes les personnes présentes dans la « liste des numéros » recevront le message d'urgence. Par défaut, « Envoi de SMS » n'est pas activé. Lorsque vous activez cette fonction, l'option « Message texte » est affiché.
	- o **Envoie des coordonnées** : permet de préciser votre position géographique dans le message, si celle-ci est disponible, au moment de l'appel d'urgence. Par défaut « Envoie des coordonnées » n'est pas coché.
	- o **Message texte** : permet de personnaliser le SMS que l'application SOS va lancer en cas d'urgence. Par défaut le texte « MESSAGE D'URGENCE » est paramétré. Appuyez sur la touche **OK** pour modifier le texte dans la zone de modification. Appuyez à nouveau sur la touche **OK** pour sauvegarder vos changements.

## <span id="page-46-1"></span>**Où suis-je ?**

Cette application vous permet de connaitre votre position géographique actuelle en combinant les données récupérées par le GPS, le Wifi et les données mobile de votre MiniVision2+.

Le processus de localisation peut prendre plusieurs secondes. L'acquisition de votre position sera plus rapide si vous avez une bonne couverture réseau et que le Wifi est activé.

Lorsque l'application est active, un appui court sur touche **OK** permet de rafraîchir votre position.

Bon à savoir : La localisation géographique indiquée est une estimation en fonction des informations et du réseau disponibles. Kapsys ne pourra être tenue responsable en cas d'inexactitudes des informations retournées par le réseau

Bon à savoir : L'application « Ou-suis-je » utilise le GPS du téléphone, une utilisation importante pourra entrainer une baisse significative du niveau de batterie. Assurez-vous de quitter l'application avec la touche **Retour** lorsque vous n'utilisez plus la fonction « Où-suis-je ? »

#### <span id="page-47-0"></span>**Manuel utilisateur**

Cette application vous permet de consulter vocalement le manuel utilisateur du MiniVision2+ directement sur votre téléphone.

Lorsque vous ouvrez l'application, trois choix s'offrent à vous :

- **Démarrer** : permet de commencer la lecture du manuel utilisateur. Si vous aviez déjà parcouru le manuel utilisateur, MiniVision2+ vous renverra à l'endroit où vous vous étiez arrêté.
- **Chapitre** : permet de sélectionner un chapitre spécifique du manuel utilisateur et de commencer la lecture à cet endroit.
- **Mise à jour** : permet de télécharger la dernière version du manuel utilisateur via votre connexion internet.

Lors de la lecture du manuel utilisateur, utilisez les touches **Haut** et **Bas** pour vous déplacer dans les chapitres. La touche **OK** permet de mettre en pause ou reprendre la lecture.

Bon à savoir : la touche **Menu** vous permet de définir le niveau de navigation utilisé par les touches Haut et Bas. Trois choix sont disponibles « Par phrase », « Par paragraphe » et « Par Chapitre ». Par défaut « Par chapitre » est sélectionné.

### <span id="page-47-1"></span>**Paramètres**

#### <span id="page-47-2"></span>**Introduction**

Cette application vous permet d'activer et de désactiver certaines fonctions ou de modifier les réglages existants du téléphone. MiniVision2+ est livré avec un certain nombre de réglages prédéfinis qui sont modifiables tels que l'heure, la langue, l'affichage, etc. Ces paramètres sont triés par catégories :

#### <span id="page-47-3"></span>**Affichage**

Cette catégorie regroupe les paramètres liés à l'utilisation de l'écran :

• **Luminosité** : permet de régler le niveau de luminosité de l'écran. Cinq niveaux sont disponibles : « Très faible », « Faible », « Moyenne », « Haute », « Maximum ». Par défaut, « Moyenne » est sélectionnée. Appuyez sur la touche **OK** pour modifier, utilisez ensuite **Haut** et **Bas** pour sélectionner un autre niveau et validez votre choix avec la touche **OK**. Bon à savoir : la luminosité de l'écran a une influence sur la consommation de la batterie.

Plus la luminosité est élevée et plus la consommation est importante.

• **Veille** : permet de régler le délai de mise en veille de l'écran. Sept délais sont disponibles : « 15 secondes », « 30 secondes », « 1 minute », « 2 minutes », « 5 minutes », « 10 minutes », « 30 minutes ». Par défaut, « 1 minute » est sélectionné. Appuyez sur la touche **OK** pour modifier, utilisez ensuite **Haut** et **Bas** pour sélectionner un autre délai et validez votre choix avec la touche **OK**.

Bon à savoir : le délai de mise en veille à une influence sur la consommation de la batterie. Plus l'écran reste allumé longtemps et plus la consommation est importante.

- **Police de caractère** : permet de définir la police d'écriture du texte affiché à l'écran. Cinq types de police sont disponibles : « Police par défaut », « Dyslexique », « Police condensé », « Times » et « Luciole ». Par défaut, « Police par défaut » est sélectionné. Appuyez sur la touche **OK** pour modifier, utilisez ensuite **Haut** et **Bas** pour sélectionner une autre police et validez votre choix avec la touche **OK**.
- **Taille du texte** : permet de régler la taille du texte affiché à l'écran. Quatre tailles de police sont disponibles : « Petite » (5 lignes affichées à l'écran), « Normale » (4 lignes affichées à l'écran), « Grande » (3 lignes affichées à l'écran), « Très grande » (2 lignes affichées à l'écran. Par défaut, « Petite » est sélectionnée. Appuyez sur la touche **OK** pour modifier, utilisez ensuite **Haut** et **Bas** pour sélectionner une autre taille de police et validez votre choix avec la touche **OK**.
- **Texte en gras** : permet de passer le texte affiché à l'écran en gras. Par défaut, « Texte en gras » est désactivé.
- **Couleurs du texte et d'arrière-plan** : permet de définir les contrastes du texte affiché à l'écran. Six contrastes sont disponibles : « Blanc sur noir », « Noir sur blanc », « Bleu sur jaune », « Jaune sur bleu », « Jaune sur noir », « Noir sur jaune ». Par défaut, « Blanc sur noir » est sélectionné.

Appuyez sur la touche **OK** pour modifier, utilisez ensuite **Haut** et **Bas** pour sélectionner un autre contraste et validez votre choix avec la touche **OK**.

• **Vitesse de défilement du texte** : les textes qui dépassent de l'écran défilent automatiquement après quelques instants lorsqu'ils sont sélectionnés. Ce paramètre permet de définir la vitesse à laquelle le texte défile. Cinq vitesses sont disponibles : « Très lente », « Lente », « Normale », « Rapide », « Très rapide ». Par défaut, « Normale » est sélectionné.

Appuyez sur la touche **OK** pour modifier, utilisez ensuite **Haut** et **Bas** pour sélectionner une autre vitesse et validez votre choix avec la touche **OK**.

- **Délai de défilement du texte** : permet de définir le délai au bout duquel un texte sélectionné à l'écran se met à défiler. Six délais sont disponibles : « 0.25 seconde », « 0.5 seconde », « 1 seconde », « 2 secondes », « 3 secondes », « 4 secondes ». Par défaut, « 1 seconde » est sélectionné. Appuyez sur la touche **OK** pour modifier, utilisez ensuite **Haut** et **Bas** pour sélectionner un autre délai et validez votre choix avec la touche **OK**.
- **Mode d'affichage** : permet de personnaliser l'affichage de la liste des applications du MiniVision2+. Trois types d'affichage sont disponibles : « Texte », « Icones », « Icones et texte ».Par défaut, « Texte » est sélectionné. Appuyez sur la touche **OK** pour modifier, utilisez ensuite **Haut** et **Bas** pour sélectionner un autre type d'affichage et validez votre choix avec la touche **OK**.
- **Écran éteint** : cette fonctionnalité dédiée au non voyant permet d'éteindre l'écran et donc de masquer les informations affichées à l'écran. Cela permet d'économiser la batterie et de préserver votre vie privée. Par défaut, « Écran noir » est désactivé. Appuyez sur la touche **OK** pour modifier. Confirmez l'extinction de l'écran en sélectionnant « Oui » avec **Haut** et **Bas** puis validez avec la touche **OK**.

Bon à savoir : Ce mode est uniquement disponible lorsque la fonction « vocalisateur d'écran » est activée (voir ci-dessous).

### <span id="page-48-0"></span>**Vocalisation**

Cette catégorie regroupe les paramètres liés à la vocalisation des écrans :

- **Vocalisateur d'écran** : permet d'activer ou de désactiver la lecture des écrans. Par défaut, « Vocalisateur d'écran » est activé. Cela signifie que chaque élément que vous sélectionnez avec **Haut** et **Bas** sera vocalisé. Si vous désactivez cette fonction, MiniVision2+ ne parlera plus et vous n'aurez plus accès aux autres paramètres de vocalisation.
- **Choix de la voix** : permet de sélectionner la voix de la synthèse vocale du MiniVision2+. Le nombre de voix disponibles peut varier selon la langue du système. Appuyez sur la

touche **OK** pour modifier la voix. Utilisez ensuite **Haut** et **Bas** pour sélectionner une autre voix. Un échantillon de synthèse vocal et joué lorsque vous sélectionnez une voix afin de vous permettre de déterminer celle qui vous convient. Validez votre choix avec la touche **OK**.

• **Vitesse de la parole** : permet de régler la vitesse de la voix. neuf vitesses sont disponibles : « Très lente », « Lente », « Normale », « Élevée », « Plus élevée », « Très élevée », « Rapide », « Très rapide », « Le plus rapide ». Par défaut, « Normale » est sélectionné. Appuyez sur la touche **OK** pour modifier, utilisez ensuite **Haut** et **Bas** pour sélectionner une autre vitesse et validez votre choix avec la touche **OK**.

Bon à savoir : vous pouvez également modifier rapidement la vitesse de la parole depuis n'importe quel écran en utilisant les raccourcis clavier **#4** et **#5** pour respectivement diminuer ou augmenter la vitesse de la voix.

• **Annonces au réveil** : cette fonctionnalité permet d'annoncer certaines informations lorsque vous allumez l'écran du MiniVision2+. Jusqu'à six informations supplémentaires peuvent être annoncées en plus de l'heure actuelle, lorsque vous quittez le mode veille : la date actuelle, le niveau de batterie, l'état du réseau, le nombre d'appels manqués, le nombre de nouveaux messages et la présence d'une nouvelle mise à jour logicielle. Par défaut, « Niveau de batterie », « Appels manqués », « Nouveaux messages » et « Nouvelles mises à jour logiciel » sont sélectionnés.

Appuyez sur la touche **OK** pour modifier. Utilisez ensuite **Haut** et **Bas** pour sélectionner l'information que vous souhaitez annoncer au réveil puis appuyez sur la touche **OK** pour l'activer. Appuyez sur la touche **Retour** pour validez vos modifications.

- **Echos pendant la saisie** : permet de définir la manière dont le texte saisi dans les zones de modification est annoncé. Quatre types d'écho sont disponibles : « Pas d'écho » (les caractères ne sont pas vocalisés lorsque vous tapez du texte), « Écho caractère par caractère » (chaque caractère est vocalisé), « Écho mot par mot » (seul le mot est répété une fois l'espace inséré), « Écho caractère et mot » (chaque caractère est vocalisé et le mot est répété une fois l'espace inséré). Par défaut, « Écho caractère par caractère » est sélectionné. Appuyez sur la touche **OK** pour modifier, utilisez ensuite **Haut** et **Bas** pour sélectionner un autre écho et validez votre choix avec la touche **OK**.
- **Indiquer la position dans la liste** : permet de vocaliser la position de l'élément sélectionné dans la liste. Par exemple, si vous sélectionnez le deuxième élément d'une liste de six éléments, MiniVision2+ vocalisera l'information « 2 sur 6 » à la fin de l'annonce de l'élément.

Par défaut, « Indiquer la position dans la liste » est désactivée.

• **Jouer un son lorsque la caméra ou la LED est allumée** : permet de jouer un son lorsque la caméra ou la LED est allumée dans les applications « Appareil photo », « Détecteur de billet », « Détecteur de couleurs » et « Lampe torche ». Cela vous permet de vous confirmer que la Caméra ou LED est bien activé tout en évitant que vous laissiez ces applications ouvertes par inadvertance, conduisant ainsi à une décharge rapide de la batterie.

### <span id="page-49-0"></span>**Bluetooth**

Cette catégorie permet d'activer et de gérer les connexions avec des accessoires et périphériques Bluetooth. Par défaut, le Bluetooth n'est pas activé sur MiniVision2+, une seule option est donc disponible. Cette première option nommée « Bluetooth » vous permet donc d'activer ou de désactiver le Bluetooth de votre appareil. Appuyez sur la touche **OK** pour activer le Bluetooth et accéder aux options supplémentaires suivantes :

• **Appareils jumelés** : permet de gérer les paramètres des appareils Bluetooth déjà connectés au MiniVision2+. Sélectionnez dans la liste un appareil Bluetooth déjà connecté et appuyez sur la touche **OK** pour faire apparaître des options supplémentaires liées à cet appareil. Utilisez ensuite **Haut** et **Bas** pour sélectionner une des deux options suivantes :

- o **Connecté / Non connecté** : permet de connaître l'état de l'appareil Bluetooth (connecté ou non connecté)
- o **Dissocier** : permet de couper la connexion Bluetooth entre l'appareil et MiniVision2+.
- **Rechercher les appareils** : permet d'ouvrir l'écran de recherche des appareils Bluetooth visibles autour de vous. Sélectionnez dans la liste l'appareil Bluetooth que vous souhaitez appairer avec **Haut** et **Bas** puis appuyez sur la touche **OK** pour vous y connecter. Si vous êtes invité à saisir un code secret, essayez 0000 ou 1234 puis validez avec la touche **OK** (il s'agit des codes les plus courants). Si cela ne fonctionne pas, consultez la documentation fournie avec l'appareil pour connaître le code d'appairage.

Bon à savoir : Si votre appareil Bluetooth n'apparaît pas dans la liste, assurez-vous que celuici est bien en mode « connexion Bluetooth ».

Vous pouvez forcer une nouvelle recherche en utilisant la touche **Retour** pour revenir en arrière puis en sélectionnant à nouveau « Rechercher les appareils ».

• **Renommer** : permet de changer le nom du Bluetooth du MiniVision2+ afin de l'identifier plus facilement lorsque vous souhaitez le connecter à un autre appareil Bluetooth. Par défaut, le Bluetooth du téléphone s'appelle « MiniVision2+ ». Appuyez sur la touche **OK** pour entrer dans la zone de modification et modifier le nom. Appuyez une nouvelle fois sur la touche **OK** pour confirmer.

Bon à savoir : Pour prolonger l'autonomie de la batterie, désactivez la connexion Bluetooth lorsque vous ne l'utilisez pas.

### <span id="page-50-0"></span>**Wifi**

Cette catégorie permet d'activer le Wifi sur votre MiniVision2+ via une box internet. Le Wifi peut être utilisé pour effectuer les mises à jour logicielles, pour la reconnaissance vocale, pour obtenir la météo ou bien pour télécharger des voix Premium. Par défaut, le Wifi n'est pas activé sur MiniVision2+, une seule option est donc disponible. Cette première option nommé « Wifi » vous permet donc d'activer ou de désactiver le Wifi de votre appareil. Appuyez sur la touche **OK** pour activer le Wifi et accéder aux options supplémentaires suivantes :

- **État** : permet de connaître le nom du réseau Wifi auquel vous êtes actuellement connecté. Si vous n'êtes connecté à aucun réseau Wifi, MiniVision2+ vous donnera alors l'information suivante : « Aucun Wifi connecté ».
- **Réseaux connus** : permet de gérer les réseaux Wifi auxquels vous vous êtes déjà connectés. Sélectionnez dans la liste un des réseaux Wifi mémorisés et appuyez sur la touche **OK** pour faire apparaître des options supplémentaires liées à ce réseau. Utilisez ensuite **Haut** et **Bas** pour sélectionner une des deux options suivantes :
	- o **Se connecter / Déconnecter** : permet de se connecter à un réseau mémorisé ou de se déconnecter du réseau Wifi actuel.
	- o **Oublier ce réseau** : permet de supprimer le réseau Wifi de la liste des réseaux connus.
- **Rechercher les réseaux** : permet d'ouvrir l'écran de recherche des Wifi disponibles autour de vous. Sélectionnez avec **Haut** et **Bas** le réseau Wifi que vous souhaitez rejoindre puis appuyez sur la touche **OK** pour vous y connecter. Pour la connexion à un réseau Wifi sécurisé, un mot de passe est nécessaire. Entrez alors le mot de passe de votre réseau Wifi dans la zone de modification puis validez avec la touche **OK**. A la fin de la procédure, MiniVision2+ vous informe sur l'état de la connexion Wifi et vous renvoie dans la liste des paramètres.
- **Voice over Wifi** : permet de passer vos appels directement via le réseau Wi-Fi dans le cas où votre couverture cellulaire avec votre carte SIM est de mauvaise qualité. Appuyez sur la touche **OK** pour accéder aux paramètres de configuration de la fonction Voice Over Wifi (VoWifi). Deux options sont disponibles :
	- o **Autoriser les appels** : permet d'activer ou de désactiver la fonction d'appels en Wifi. Par défaut « autoriser les appels en Wifi » est désactivé.

o **Préférences des appels** : permet de définir le type de réseau que vous voulez privilégier pour les appels (Wifi ou GSM).

Bon à savoir : Certaines box internet fournissent du Wifi sur les bandes 5Ghz et 2.4GHz. MiniVision2+ n'est compatible qu'avec la bande Wifi 2.4Ghz. Si votre box internet n'apparait pas dans la recherche des réseaux Wifi, vérifiez que la bande 2.4GHz de votre box internet est bien activée. Pour cela, connectez-vous à l'interface de gestion de votre box internet (contactez votre opérateur pour connaitre la procédure détaillée). Une fois connecté, assurez-vous que les deux bande Wifi 5Ghz et 2.4Ghz sont bien activées et que les deux réseaux possèdent chacun un nom de réseau différent (SSID).

Bon à savoir : Si la connexion Wifi a échoué, cela signifie que le mot de passe saisi n'est probablement pas correct. Vérifiez le mot de passe, en particulier, si celui-ci comporte des majuscules et des minuscules. En cas d'erreur, retournez dans les « Réseaux connus » pour oublier ce réseau puis faites un nouvel essai dans l'option « Rechercher les réseaux ».

Bon à savoir : Pour prolonger l'autonomie de la batterie, désactivez le Wifi lorsque vous ne l'utilisez pas.

### <span id="page-51-0"></span>**Réseau**

Cette catégorie permet de gérer les paramètres réseau du MiniVision2+ :

- **Mode avion** : permet de désactiver toutes les sources d'émission radio fréquence du produit (Wifi, Bluetooth et connexion réseau cellulaire). Par défaut, « Mode avion » est désactivé.
- **Données mobiles** : permet d'activer ou de désactiver le forfait internet de votre abonnement téléphonique. Par défaut, « Données mobiles » est activé. Si vous désactivez cette option, les mises à jour logicielles, le téléchargement des voix Premium, la météo et l'utilisation de la reconnaissance vocale devront se faire uniquement en Wifi.
- **Itinérance des données** : permet d'activer ou de désactiver le forfait internet de votre abonnement téléphonique uniquement lorsque vous êtes à l'étranger. Par défaut, « Itinérance des données » est activée.

Bon à savoir : Il est parfois nécessaire d'activer l'itinérance de données sur certains opérateurs pour pouvoir accéder à internet même dans votre pays.

- **Appel en 4G** : permet d'activer ou de désactiver les appels en 4G. Par défaut, « appel en 4G » est désactivé. Ce qui signifie que les appels téléphoniques ne seront lancés qu'en 2G ou 3G.
- **Réinitialiser les points d'accès** : Permet de réinitialiser les noms des points d'accès (APN) utilisés pour accéder à Internet et recevoir les MMS via votre carte SIM.

## <span id="page-51-1"></span>**Sécurité**

Cette catégorie permet de gérer les paramètres de sécurité du MiniVision2+ comme la modification du code PIN ou l'ajout d'un écran de verrouillage du téléphone :

- **Verrouillage carte SIM** : cette option est disponible uniquement lorsqu'une carte SIM est insérée dans MiniVision2+. Elle permet de désactiver le code PIN de votre carte SIM ou de le modifier. Deux options sont disponibles :
	- o **Verrouiller la carte SIM** : permet de définir si votre carte SIM est verrouillée ou non. Si vous désactivez le verrouillage de la carte SIM, vous n'aurez plus de code PIN à saisir lorsque vous démarrerez le téléphone.
	- o **Modifier code PIN carte SIM** : permet de changer le code PIN par défaut de votre carte SIM. Entrez votre ancien code PIN à l'aide du clavier alphanumérique puis validez avec la touche **OK**. Une nouvelle zone de modification apparaît, entrez alors votre nouveau code PIN puis validez avec la touche **OK**. Pour finir, saisissez à

nouveau votre nouveau code PIN et validez avec la touche **OK** pour confirmer la modification.

- **Verrouillage téléphone** : permet d'ajouter un écran de verrouillage supplémentaire lorsque le téléphone sort du mode veille. Vous pouvez choisir l'une des trois options suivantes :
	- o **Pas de verrouillage** : permet de ne pas mettre d'écran de verrouillage. Par défaut, « Pas de verrouillage » est sélectionné. Le message « Activé » vous est annoncé pour vous dire laquelle des trois options est actuellement utilisée.
	- o **Verrouillage par code** : permet de définir un code de verrouillage à 4 chiffres. Entrez votre code dans la zone de modification puis validez avec la touche **OK**. Saisissez une deuxième fois ce code et validez avec la touche **OK** pour confirmer le code de verrouillage. Lorsque le téléphone sortira du mode veille, vous devrez alors taper votre code personnel puis validez avec la touche **OK** pour pouvoir accéder au contenu de votre téléphone.
	- o **Verrouillage par clavier** : permet d'ajouter un écran de verrouillage par clavier. Lorsque le téléphone sortira du mode veille, vous devrez alors faire un appui long sur la touche **Étoile** pour pouvoir accéder au contenu de votre téléphone.
- **Afficher les mots de passe** : permet d'afficher et de vocaliser les mots de passe du code pin et du code de verrouillage du téléphone. Par défaut, « Afficher les mots de passe » est activé. Cela signifie que les caractères tapés dans les zones de saisie du code pin et du code de déverrouillage du téléphone seront affichés et vocalisés. Si vous désactivez cette option, MiniVision2+ remplacera les caractères affichés par des astérisques afin d'optimiser la confidentialité de vos codes personnels.

Bon à savoir : Les mots de passe du code pin et du code de déverrouillage du téléphone sont systématiquement annoncés lorsque vous utilisez les écouteurs du MiniVision2+.

### <span id="page-52-0"></span>**Langue**

Cette catégorie permet de définir la langue du MiniVision2+ et de la synthèse vocale : Utilisez **Haut** et **Bas** pour naviguer dans la liste et validez votre choix avec la touche **OK**. Un écran de confirmation apparaît. Sélectionnez « Oui » avec **Haut** et **Bas** puis validez avec la touche **OK** pour confirmer le changement de langue.

Bon à savoir : MiniVision2+ redémarre automatiquement après chaque changement de langue.

## <span id="page-52-1"></span>**Clavier**

Cette catégorie permet de gérer les paramètres du clavier du MiniVision2+ :

- **Vibration sur appui touche** : permet de jouer une vibration lorsque vous appuyez sur une touche du clavier physique afin de vous confirmer que l'appui touche à bien été pris en compte. Par défaut, « Vibration sur appui touche » est désactivé.
- **Retour audio sur appui touche** : permet de jouer un signal sonore lorsque vous appuyez sur une touche du clavier physique afin de vous confirmer que l'appui touche à bien été pris en compte. Par défaut, « Retour audio sur appui touche » est activé.
- **Vibration après la validation d'un caractère** : permet de jouer une vibration lorsque qu'un caractère est validé dans une zone de modification. Par défaut, « Vibration après la validation d'un caractère » est désactivée.
- **Retour audio après la validation d'un caractère** : permet de jouer un signal sonore lorsque qu'un caractère est validé dans une zone de modification. Par défaut, « Retour audio après la validation d'un caractère » est activé.

**Délai de validation** : permet de définir le délai au bout duquel un caractère tapé dans une zone de modification est validé. Cinq délais sont disponibles : « 0.3 seconde », « 0.5 seconde », « 1 seconde », « 2 secondes », « 3 secondes ». Par défaut, « 1 seconde » est sélectionné. Appuyez sur la touche **OK** pour modifier, utilisez ensuite **Haut** et **Bas** pour sélectionner un autre délai et validez votre choix avec la touche **OK**.

- **Répondre aux appels entrants en appuyant sur une touche numérique de 0 à 9** : permet de décrocher un appel en utilisant n'importe quelle touche du clavier alphanumérique. (pour les personnes ayant des problèmes de motricité ou des difficultés pour identifier le bouton **Décrocher**). Par défaut, ce paramètre est activé.
- **Accès rapide :** permet d'associer une application ou un contact en accès rapide à une touche numérique du clavier. Une fois l'application ou le contact associé, vous pourrez depuis l'écran d'accueil, faire un appui long sur la touche programmée pour démarrer directement l'application ou lancer l'appel. Utilisez **Haut** et **Bas** pour sélectionner une touche numérique sur laquelle vous souhaitez associer un contact ou une application puis validez avec la touche **OK** (par défaut, la touche 1 est réservée à la messagerie vocale). Sélectionnez ensuite une des deux options suivantes :
	- o **Associer un contact** : permet d'associer un contact de votre répertoire téléphonique. La liste de vos contacts apparaît. Utilisez à nouveau **Haut** et **Bas** pour sélectionner un contact dans votre liste puis validez l'association en appuyant sur la touche **OK**.
	- o **Associer une application** : permet d'associer une des 13 applications disponibles du MiniVision2+. Utilisez **Haut** et **Bas** pour sélectionner une application dans la liste puis validez l'association en appuyant sur la touche **OK**.

Bon à savoir : Vous pouvez également associer un contact ou une application sur une touche numérique du clavier directement depuis l'écran d'accueil. Pour ce faire, faites un appui long sur une touche numérique du clavier non associée lorsque vous êtes sur l'écran d'accueil. L'écran « Accès rapide » s'ouvre alors et vous propose d'associer une application ou un contact à cette touche.

• **Éclairage du clavier :** permet de paramétrer l'éclairage du clavier physique du MiniVision2+. Trois réglages sont disponibles : « Automatique », « Toujours allumé » et « Toujours éteint ». Par défaut, « Automatique » est sélectionné. Appuyez sur la touche **OK** pour modifier, utilisez ensuite **Haut** et **Bas** pour sélectionner un autre mode et validez votre choix avec la touche **OK.**

### <span id="page-53-0"></span>**Date et heure**

Cette catégorie vous permet de définir la date et l'heure du MiniVision2+ si celles-ci ne se mettent pas à jour automatiquement :

- **Date et heure automatique** : permet d'utiliser l'heure du réseau pour régler automatiquement la date et l'heure du MiniVision2+. Par défaut, « Date et heure automatique » est activé. Appuyez sur la touche **OK** pour désactiver l'option et accéder aux paramètres suivants :
	- o **Définir la date** : permet de définir manuellement la date du téléphone. La première étape est la sélection de l'année, utilisez **Haut** et **Bas** pour sélectionner l'année actuelle puis validez votre choix avec la touche **OK**. La deuxième étape est la sélection du mois, utilisez **Haut** et **Bas** pour sélectionner le mois actuel puis validez votre choix avec la touche **OK**. La dernière étape est la sélection du jour, utilisez **Haut** et **Bas** pour sélectionner le jour actuel puis validez votre choix avec la touche **OK**.
	- o **Définir l'heure** : permet de définir manuellement l'heure du téléphone. La première étape est la sélection de l'heure, utilisez **Haut** et **Bas** pour sélectionner l'heure actuelle puis validez votre choix avec la touche **OK**. La deuxième étape est la sélection des minutes, utilisez **Haut** et **Bas** pour sélectionner la bonne valeur puis validez votre choix avec la touche **OK**.
- **Utiliser le format 24h** : permet de définir le format d'affichage de l'heure en 24 heures au lieu de 12 heures (AM/PM). Ce paramètre est défini automatiquement selon la langue du produit mais peut être modifié manuellement.
- **Fuseau horaire automatique** : permet d'utiliser le fuseau horaire défini par le réseau. Par défaut, « Fuseau horaire automatique » est activé. Appuyez sur la touche **OK** pour désactiver l'option et accéder au paramètre suivant :
	- o **Définir le fuseau horaire** : permet de définir manuellement le fuseau horaire auquel vous êtes soumis. Utilisez **Haut** et **Bas** pour sélectionner le fuseau horaire souhaité puis validez votre choix avec la touche **OK**

### <span id="page-54-0"></span>**A propos du téléphone**

Cette catégorie vous permet de connaître le statut du téléphone et de mettre à jour la version logicielle du MiniVision2+ :

• **Mise à jour du système** : permet de mettre à jour la version logicielle du MiniVision2+ via une connexion internet. Il est conseillé d'utiliser une connexion Wifi pour effectuer les mises à jour afin d'optimiser le temps de téléchargement et d'économiser le forfait internet de votre carte SIM. KAPSYS propose des mises à jour logicielles gratuites améliorant l'utilisation du produit. N'hésitez pas à consulter cette option régulièrement afin de bénéficier des dernières mises à jour. L'information « Votre Système est à jour » sera annoncée si MiniVision2+ possède la dernière version logicielle. Lorsqu'une mise à jour est disponible, un écran de téléchargement est affiché. Utilisez **Haut** et **Bas** pour sélectionner « Télécharger » puis validez avec la touche **OK** pour lancer le téléchargement. L'avancement du téléchargement est affiché à l'écran. Si l'écran se met en veille, appuyez sur la touche **Raccrocher** pour réveiller le produit et retourner à l'écran de téléchargement. Une fois le téléchargement terminé, un écran d'installation apparaît. Utilisez **Haut** et **Bas** pour sélectionner « Installer » puis validez avec la touche **OK** pour installer la mise à jour. MiniVision2+ s'éteint pour mettre à jour le logiciel puis redémarre tout seul après quelques minutes. Merci de patienter et d'attendre le retour de la vocalisation pour pouvoir utiliser

votre produit à nouveau. (Cette opération peut prendre plusieurs minutes) Bon à savoir : Le téléchargement de la mise à jour peut prendre du temps selon votre connexion internet. Si une erreur survient pendant le téléchargement, veuillez relancer la mise à jour.

- **État** : permet de connaître l'état du téléphone.
	- o **Etat de la batterie** : permet de connaître le niveau actuel de la batterie.
	- o **Numéro de série** : permet de connaître le numéro de série de votre produit
	- o **IMEI** : permet de connaître l'IMEI de votre produit.
	- o **Adresse Bluetooth** : permet de connaître l'adresse Bluetooth de votre produit.
	- o **Adresse MAC Wifi** : permet de connaître l'adresse Mac Wifi de votre produit.
	- o **Etat de la carte SIM** : permet de connaître les différents états remontés par la carte SIM.
		- **Réseau** : permet de connaître le nom de votre opérateur téléphonique
		- **Intensité du signal** : permet de connaître l'intensité du signal GSM (pas de signal, signal faible, signal moyen, signal bon, signal excellent).
		- **Type de réseau mobile** : permet de connaître le type de réseau mobile actuel (2G, 3G, 4G).
		- **Itinérance** : permet de savoir si votre carte SIM utilise l'itinérance des données (oui ou non)
		- Mon numéro de téléphone : permet de savoir le numéro de téléphone de votre carte SIM
- **Nom du modèle** : permet de connaître le nom de modèle du téléphone (MiniVision2+)
- **Version** : permet de connaître le numéro de la version logicielle du MiniVision2+.

### <span id="page-54-1"></span>**Spécifications techniques**

### <span id="page-54-2"></span>**Design**

- **Dimensions** : 125x60x13.5 mm
- **Poids** : 103g

• **Écran** : 2,31" / QVGA (240 x 320 pixels)

### <span id="page-55-0"></span>**Matériel**

- **Processeur** :
	- o Quad Core @ 1,5GHZ
- **Mémoire interne** :
	- o RAM 1GO, Flash 8GO
- **Mémoire externe** : carte SD jusqu'à 32GO
- **Connectivités cellulaires** : 4G / 3G / 2G
- **Connectivités sans fil** :
	- $\circ$  Wifi : 802.11 (b/g/n)
	- o Bluetooth : 4,2
- **Format de carte SIM** : nano Sim
- **Connecteurs** : jack audio 3.5 mm,
- **Consommation et Autonomie :**
	- o **Batterie** : 1600mAh Li-ion
	- o **Autonomie veille** : 200h
	- o **Autonomie voix :** 7h
- **DAS :**
	- o **Tête :** 0,563 W/Kg
	- o **Corps :** 1.577 W/Kg
	- o **Membres :** 1,997 W/Kg
- **Flash Leds et Caméra** : 2 Mpixels
- **HAC** : M3/T3
- **Sonneries et vibrations**

### <span id="page-55-1"></span>**En cas de problème**

#### <span id="page-55-2"></span>**Introduction**

Avant de contacter le service clients, nous vous conseillons de lire les recommandations suivantes :

- Pour optimiser les performances du téléphone, il est conseillé d'éteindre celui-ci de temps à autre.
- Pour un fonctionnement optimal, il est conseillé de recharger complètement la batterie et d'effectuer quelques vérifications :

### <span id="page-55-3"></span>**Mon téléphone ne s'allume pas / j'ai un écran noir :**

- Appuyez sur la touche « Marche / Arrêt » jusqu'à l'allumage de l'écran
- Vérifiez la charge de votre batterie.
- Vérifiez les contacts de votre batterie, enlevez puis réinstallez votre batterie et rallumez votre téléphone.

### <span id="page-55-4"></span>**La lisibilité de mon écran n'est pas satisfaisante :**

- Nettoyez votre écran.
- Adaptez le niveau de luminosité de l'écran à votre environnement

#### <span id="page-55-5"></span>**Mon téléphone s'éteint tout seul :**

- Appuyez sur la touche « Marche / Arrêt » pour réveiller le téléphone.
- Vérifiez la charge de votre batterie.

### <span id="page-55-6"></span>**Mon téléphone a une faible autonomie :**

• Vérifiez que vous avez respecté le temps de charge complet (4 heures minimum).

• Pour augmenter l'autonomie, désactivez les fonctions Wifi et Bluetooth si vous n'en n'avez pas l'utilité. Vous pouvez également diminuer la luminosité de l'écran ou utiliser la fonction « Écran éteint » dans les paramètres d'affichages.

### <span id="page-56-0"></span>**La charge de mon téléphone ne s'effectue pas correctement :**

- Vérifiez que votre batterie n'est pas complètement déchargée.
- Vérifiez que la charge s'effectue dans des conditions normales (0°C, 40°C).
- Vérifiez l'insertion de votre batterie ; elle doit être insérée avant le branchement du chargeur.
- Vérifiez la compatibilité des prises de courant à l'étranger.

#### <span id="page-56-1"></span>**Mon téléphone n'est pas connecté à un réseau :**

- Essayez de voir si votre téléphone capte dans un autre endroit.
- Vérifiez la couverture du réseau auprès de votre opérateur.
- Vérifier que le mode avion est désactivé.
- Vérifiez la validité de votre carte SIM auprès de votre opérateur.
- Essayez plus tard, le réseau est peut-être surchargé.
- Enlevez et réinstallez la carte SIM.

#### <span id="page-56-2"></span>**Erreur de la carte SIM / Aucune fonction téléphonique n'est accessible :**

- Vérifiez que la carte SIM est insérée correctement.
- Vérifiez que la puce de votre carte SIM n'est pas endommagée ou rayée.

#### <span id="page-56-3"></span>**Impossible d'émettre un appel :**

- Vérifiez que vous avez composé un numéro valide.
- Pour les appels internationaux, vérifiez les codes pays/zones.
- Vérifiez que votre téléphone est connecté à un réseau, que celui-ci n'est pas surchargé ou indisponible.
- Depuis l'étranger, vérifiez auprès de votre opérateur que vous avez souscrit aux services d'appel à l'étranger.
- Vérifier que le mode avion est désactivé.

#### <span id="page-56-4"></span>**Impossible de recevoir des appels**

- Vérifiez que votre téléphone est allumé et connecté à un réseau (réseau surchargé, indisponible).
- Vérifier que le mode avion est désactivé.

#### <span id="page-56-5"></span>**La qualité sonore des appels n'est pas optimale**

- En cours de communication vous pouvez régler le volume de l'appel grâce aux touches **Gauche** et **Droite**.
- Contrôler le niveau de réception GSM avec le raccourci **#1**.

#### <span id="page-56-6"></span>**Aucun numéro n'est composé lorsque je sélectionne un numéro dans ma liste des contacts**

- Vérifiez que vous avez correctement enregistré ce numéro.
- Vérifiez que vous avez sélectionné le préfixe du pays lorsque vous appelez à l'étranger.

#### <span id="page-56-7"></span>**Mes correspondants ne peuvent pas laisser de message sur ma messagerie**

• Vérifiez la disponibilité de ce service auprès de votre opérateur.

#### <span id="page-56-8"></span>**Je ne peux pas accéder à ma messagerie vocale**

- Vérifiez que le numéro de la messagerie vocale de votre opérateur est bien enregistré.
- Essayez plus tard si le réseau est occupé.

### <span id="page-57-0"></span>**Carte SIM verrouillée**

• Vous avez saisi 3 fois un code PIN erroné, veuillez contacter votre opérateur pour obtenir le code PUK de déblocage.

#### <span id="page-57-1"></span>**Comment réinitialiser mon téléphone**

En cas de déréglage ou blocage complet de l'appareil, il est possible d'effectuer certains reset des paramètres du MiniVision2+. Pour ce faire, composez avec le clavier physique depuis l'écran d'accueil un des codes suivants puis validez avec la touche **OK** :

- **\*#111#** : permet de réinitialiser les paramètres d'accessibilité à leur valeur par défaut.
- **\*#333#** : permet de faire une réinitialisation complète du système. Suppression de toutes les données personnelles installées sur MiniVision2+ (contacts, notes, messages, évènement, alarme, wifi, etc.)
- **\*#444#** : permet d'accéder à l'écran de configuration des profils APN (options avancées)
- **\*#555#** : permet d'accéder directement à l'écran de changement de la langue du système.

### <span id="page-57-2"></span>**A propos de ce document**

Les informations publiées dans ce document sont susceptibles d'être modifiées sans préavis. KAPSYS se réserve le droit de modifier le contenu de ce document sans obligation d'en avertir quelque personne ou quelque entité que ce soit. KAPSYS décline toute responsabilité en cas d'erreurs techniques ou d'édition ou d'omissions dans le présent manuel, ainsi qu'en cas de dommages accidentels ou indirects résultant des performances ou de l'utilisation de ce document. KAPSYS s'efforce d'améliorer en permanence la qualité et les fonctions de ses produits, en conséquence KAPSYS vous incite à visiter son site internet (www.kapsys.com) pour obtenir les dernières mises à jour documentaires concernant l'utilisation et le fonctionnement de ce produit. Le produit répond aux exigences de la marque CE dans le cadre d'un environnement résidentiel, commercial ou d'industrie légère. A pleine puissance, l'écoute prolongée du baladeur peut endommager l'oreille de l'utilisateur.

#### <span id="page-57-3"></span>**Mentions légales et garantie**

#### <span id="page-57-4"></span>**Précaution d'emploi et avertissements**

- Manipulez votre téléphone et ses accessoires avec soin, ne les faites pas tomber et ne les soumettez pas à des chocs importants.
- Ne démontez pas le produit car cela entraînerait l'annulation de la garantie et risquerait de causer des dommages susceptibles de rendre inutilisable le produit.
- Nettoyez le produit uniquement avec un chiffon doux, propre et sec. Ne pas utiliser de produits chimiques, de détergents ou d'abrasifs, risquant d'endommager l'appareil.
- Ce produit n'est pas étanche, protégez-le de l'humidité et des projections de liquide
- N'utilisez pas votre produit près d'une source de chaleur et ne le conservez pas dans un lieu chaud, humide ou corrosif.
- N'utilisez pas votre produit près de champs magnétiques.
- N'utilisez pas votre produit si l'écran est brisé ou fissuré, afin d'éviter tout risque de blessure ou coupure.
- N'utilisez pas votre produit dans les zones à atmosphère explosive.
- N'utiliser pas votre produit dans les établissements de soins de santé et demandez la permission au personnel agréé avant d'utiliser le téléphone près de matériel médical.
- Ne chargez pas votre produit à des températures inférieures à 0°C (32°F) et supérieures à 45°C (113°F).
- N'utilisez pas votre produit dans des zones de hautes ou basses températures. Températures d'utilisation : -10°C (14°F) à +55°C (131°F), température de stockage courte durée : -20°C (-4°F) à +60°C (140°F), température de stockage longue durée : -10°C (-4°F)  $\dot{a}$  +25°C (77°F).
- Lors d'une utilisation prolongée de votre produit, celui-ci peut être amené à chauffer.

MiniVision2 - Manuel utilisateur

• Pour une performance optimale, éteignez de temps en temps l'appareil et retirez sa batterie.

## <span id="page-58-0"></span>**Santé et sécurité**

- Tenez votre produit hors de portée des enfants en bas âge.
- Gardez toujours les mains libres lorsque vous êtes au volant d'une voiture : conduisez de façon responsable et respectez les règles de sécurité
- Protégez votre audition : limitez la durée d'utilisation à volume élevé des écouteurs ou du haut-parleur.
- Si vous portez un implant médical ou si vous côtoyez quelqu'un qui en est muni, et si vous avez des questions concernant l'utilisation de votre appareil sans fil, consultez votre médecin ou le fabricant du stimulateur cardiaque.
- Les équipements de transmission par fréquences radioélectriques, peuvent interférer avec le bon fonctionnement des appareils médicaux insuffisamment protégés.

### <span id="page-58-1"></span>**Garantie**

En cas de panne, veuillez contacter votre revendeur.

Aucune garantie n'est accordée sur le produit, quel que soit le dysfonctionnement rencontré, dans les cas suivants :

- L'usure normale du produit et la réduction de la capacité de recharge et de stockage de la batterie.
- Les dommages résultant d'une mauvaise utilisation, de la présence d'humidité ou de liquides, de la proximité ou de l'exposition à une source de chaleur.
- L'appareil fissuré ou brisé ou présentant des traces de chocs visibles.
- Le non-respect des précautions d'emploi, les accidents, la négligence, l'usage abusif ou l'utilisation non conforme aux instructions livrées avec l'appareil ou un usage commercial du produit.
- Le court-circuitage de la batterie ou l'utilisation de la batterie dans un appareil autre que votre produit.
- L'usage d'accessoires ou connecteurs non recommandés par le fabriquant.
- Les dommages occasionnés par des réparations ou des tentatives de réparations effectuées par des personnes non autorisées par le fabriquant.

Il est recommandé d'effectuer régulièrement une sauvegarde des données enregistrées dans votre produit. Le revendeur ne saurait être tenu responsable de la perte de ces données à la suite d'un dysfonctionnement, d'une réparation ou d'un remplacement du produit.

Tous dysfonctionnements liés aux services de réseau et/ou système cellulaire ne sauraient être garantis. Il convient de vous adresser directement à votre opérateur téléphonique ou au fournisseur d'accès internet pour assistance.

## <span id="page-58-2"></span>**Informations relatives au débit d'absorption spécifique**

Votre MiniVision2+ est un émetteur-récepteur. Il a été conçu afin de respecter les limites fixées par les recommandations de l'Union Européenne en matière d'exposition aux fréquences radioélectriques. Les recommandations en matière d'exposition applicables aux appareils mobiles sont fondées sur une unité de mesure appelée le débit d'absorption spécifique ou DAS. La valeur la plus élevée pour l'utilisation de cet appareil est la suivante :

- o **Tête :** 0,563 W/Kg (sur un tissu cellulaire de 10 grammes)
- o **Corps :** 1.577 W/Kg (sur un tissu cellulaire de 10 grammes)
- o **Membres :** 1,997 W/Kg (sur un tissu cellulaire de 10 grammes)

La limite DAS définie dans les recommandations de l'ICNIRP est de 2,0 watts/kilogramme (W/kg) en moyenne sur un tissu cellulaire de 10 grammes.

Lors des tests visant à déterminer le DAS, l'appareil est utilisé dans des positions de fonctionnements standard et fonctionne à son niveau de puissance certifié le plus élevé dans toutes les bandes de fréquences testées. Le niveau de DAS réel d'un appareil en cours

d'utilisation peut être inférieur à la valeur maximale car l'appareil est conçu pour utiliser uniquement la puissance nécessaire pour atteindre le réseau. Cette valeur change en fonction d'un certain nombre de facteurs tels que la distance par rapport à une station de base du réseau. Dans le cadre d'une utilisation du produit tenue à la main et non-portée à l'oreille, ou portée près du corps, il est recommandé de maintenir une distance de séparation entre le corps et le dos du produit supérieure à 1,5 cm. L'utilisation d'accessoires peut modifier les valeurs DAS. Les valeurs DAS peuvent varier selon les normes de test et de présentation des informations en vigueur dans les différents pays et selon la bande de réseau.

#### <span id="page-59-0"></span>**Service clients**

Pour plus de renseignements, contactez le Service Clients de votre revendeur. Vous pouvez aussi contacter le Service Clients KAPSYS – 694, avenue du Docteur Maurice Donat, Parc Haute Technologie – Lot 8, 06250 MOUGINS SOPHIA ANTIPOLIS, France. Vous pouvez aussi consulter notre site internet : [www.kapsys.com.](http://www.kapsys.com/)

#### <span id="page-59-1"></span>**Marques commerciales**

Les noms de société et de produits mentionnés dans ce document et dans les manuels sont des marques de commerce, déposées ou non, appartenant à leur détenteur respectif. Les mots, marques et logos KAPSYS sont des marques déposées de KAPSYS SAS. Les mots, marques et logos Bluetooth sont des marques déposées de Bluetooth SIG Inc. Tous les noms de marques et de produits sont des marques commerciales ou des marques déposées de leurs sociétés respectives.

# <span id="page-60-0"></span>**Index – Touches du pavé de navigation**

Le tableau ci-dessous présente les différentes fonctions du pavé de navigation du clavier physique :

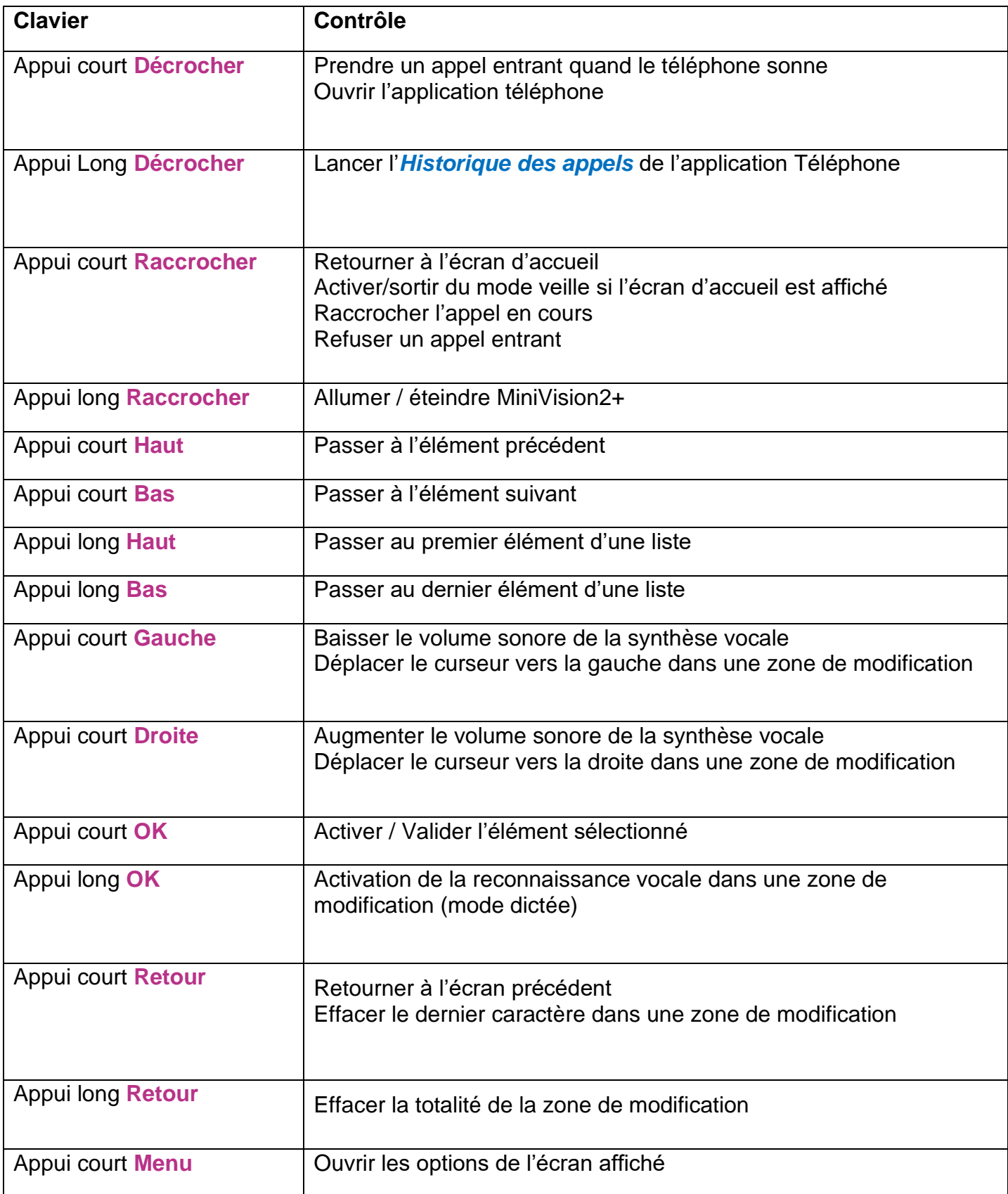

# <span id="page-61-0"></span>**Index – Touches du pavé alphanumérique**

Le tableau ci-dessous présente le fonctionnement du clavier alphanumérique dans les zones de saisie.

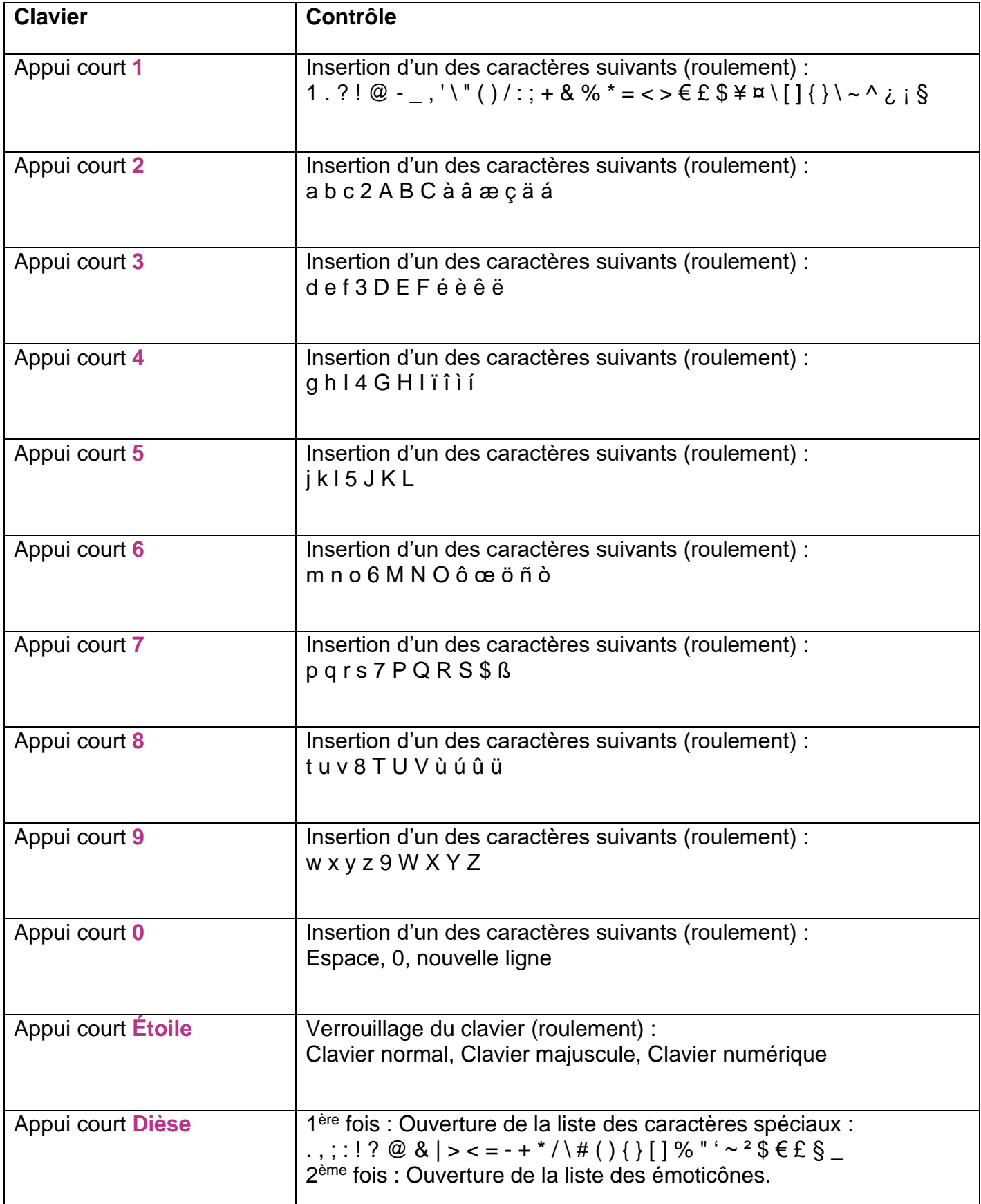

## <span id="page-62-0"></span>**Index – Raccourcis d'accessibilité**

Le tableau ci-dessous présente les différents raccourcis d'accessibilité disponible depuis n'importe quel écran :

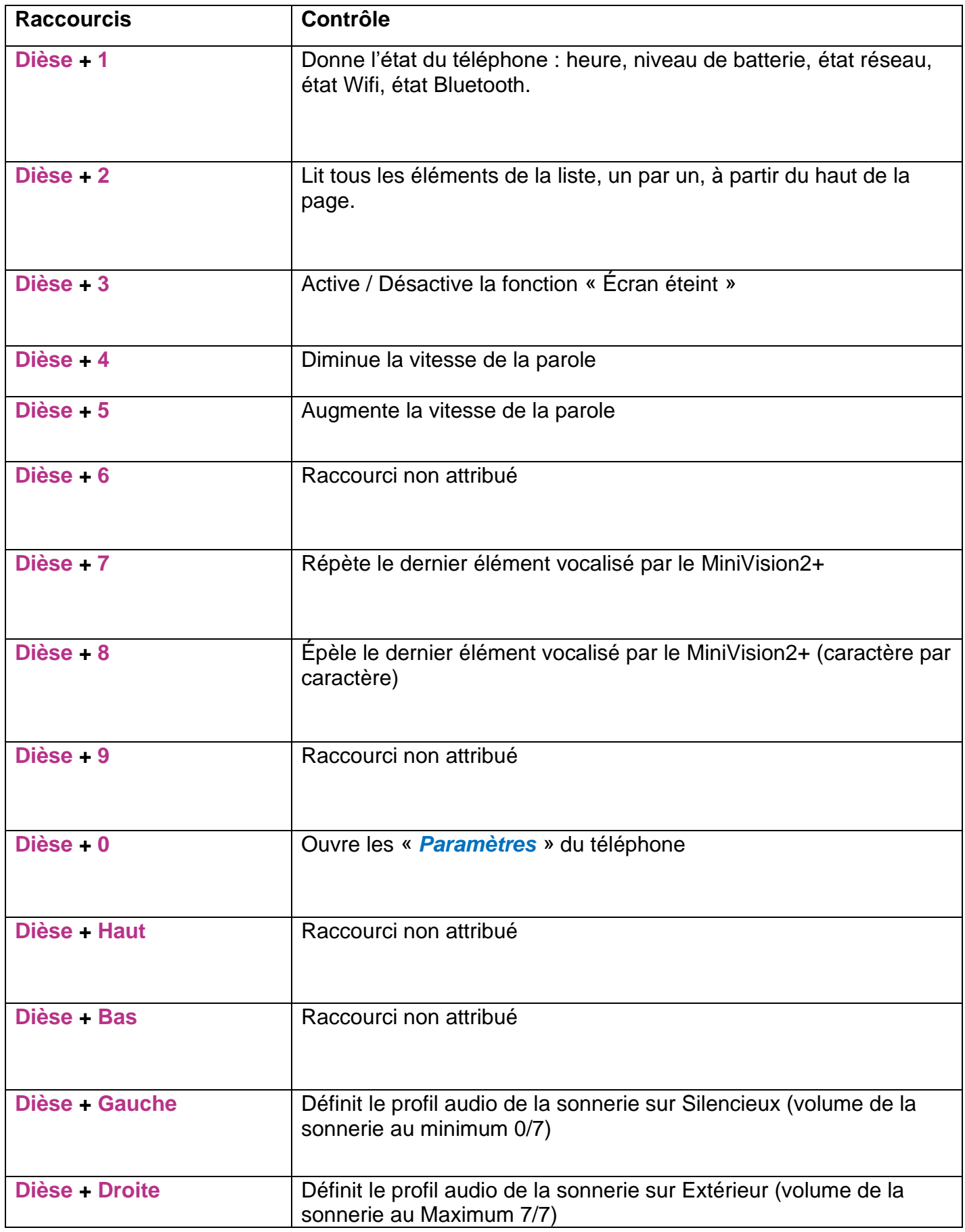

### <span id="page-63-0"></span>**Index – Raccourcis zone de modification**

Le tableau ci-dessous présente les différents raccourcis disponibles dans les zones de modification pour écrire du texte :

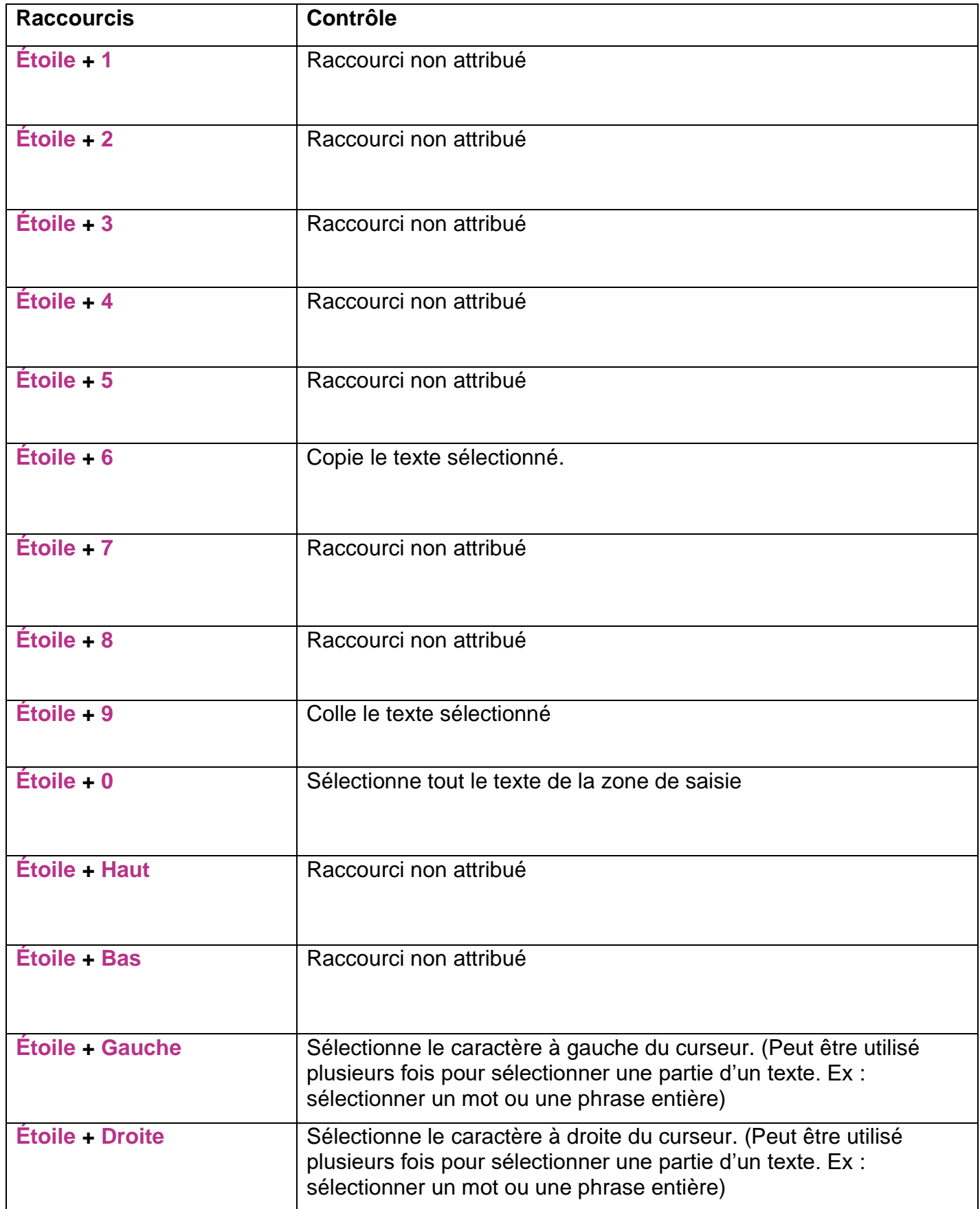